8  $\mathbf{D}$  $6\overline{6}$  $\overline{8}$  $\overline{D}$ oTDB6 F&WB  $\mathbf D$  $\overline{D}$ 88 онЕеГюыТеЕэя  $\overline{E}$ **SHIR** онЕеПоыТеЕэя  $\rm I$ æ 88 M **SHEEP**  $\mathbf 0$  $\mathsf{o}$ 8 **8** 8  $A<sup>2</sup>$ **oTDB** 8 88  $\mathbf{A}^2$ 88 8  $AA$ AA 8 AA  $\overline{8}$ ΔΔ 88 AA 8 AA 8 AA 6 88 8 AA **SBR** AA க  $AB$ AB 88 8  $AB$ 9 AB 8 8  $\mathbf{A}\mathbf{B}$ 88  $AB$ 8 8 AB 8 AB 88 88  $AB$ AB ЯR AB  $\mathbf{8}$ 88B 88  $AB$ AD ЯR AD 8 88 AD 8 AD æ **AD** 88 88 AD 88 AE di di di secondo di secondo di secondo di consegue di consegue di consegue di consegue di consegue di consegue di consegue di consegue di consegue di consegue di consegue di consegue di consegue di consegue di consegue di **AE** 88 **SHB** AF. 8 8 Æ AE 88 AE **AE**  $\overline{b}$ 8 AE Ь æ  $AF$  $\boldsymbol{\mathsf{A}}$  $\overline{2}$  $\overline{3}$  $\mathbf{A}$  $\overline{8}$ AI. 88  $\mathbf{A}$  $\epsilon$  $\Delta I$ 8 8 AM 8 AO  $\overline{2}$  $\overline{3}$  $AO$ 8  $B$ ? **BB BD**  $\overline{2}$  $b2$  $\overline{3}$ **BE** Ь க **BF**  $\overline{b}$  $\mathbf{b}$ **BF** 8 **BF** 88 **BF** ЯR 8 8  $BF$  $BI$  $RI$ **6A**  $2A$ 3 **BM**  $6B$  $2A$ **6A**  $\overline{3}$ B<sub>O</sub>  $6I$  $\mathbf{D}$  $\overline{3}$ 88 **BO**  $6D$ 

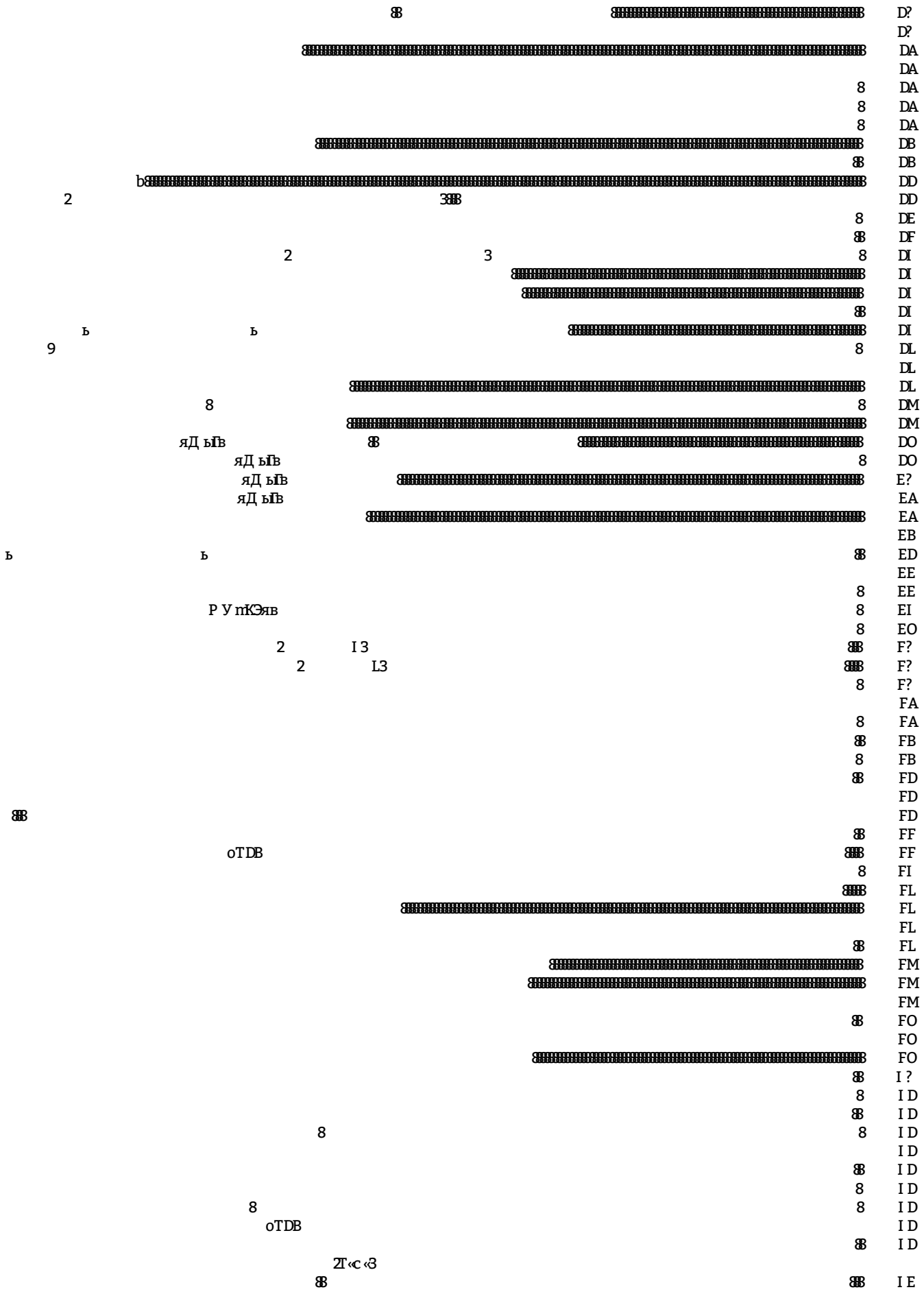

## **ВВЕДЕНИЕ**

Поздравляем с приобретением системы «Florida Probe», которая обеспечит Вас всем необходимым для того, чтобы превратить обычный персональный компьютер в современное оборудование для диагностики заболеваний пародонта.

## **УСЛОВНЫЕ ОБОЗНАЧЕНИЯ, ИСПОЛЬЗУЕМЫЕ В РУКОВОДСТВЕ**

- Зуб #1 (18) Когда зубы называются по номеру, то американская нумерация (1-32) идет сначала, а международная нумерация (11-48) идет в скобках.
	- Этот знак означает совет, который помогает работать более эффективно.
	- Галочка означает примечание, требующее особого внимания.
- Красный текст Красный цвет шрифта означает важность сообщения.

Подчеркнутый текст Подчеркнутый текст имеет особое значение.

**Производитель оставляет за собой право без предупреждения вносить изменения в конструкцию и комплектацию системы. Некоторые иллюстрации, приведенные в этой инструкции, являются приблизительными и служат для примера. Производитель и представитель не несет ответственности за незначительные несовпадения инструкции и программного обеспечения.** 

## **НОВЫЕ ВОЗМОЖНОСТИ FP32, ВЕРСИЯ 5**

- Новое диалоговое окно регистрации отсутствующих и реставрированных зубов и улучшенная система ввода данных.
- Ввод данных о мостовидном протезе из нового подменю (с помощью ножной педали или мыши).
- Автоматический пропуск ретенированных зубов во время ввода данных.
- Автоматический пропуск тела мостовидного протеза во время ввода данных.
- Автоматическое сжатие или восстановление базы данных и новая опция обслуживания базы данных.
- Новые расширенные функции сохранения, помогающие исключить возможные ошибки в базе данных.
- Улучшенный способ передачи данных в Excel с помощью функции экспорта.
- Улучшенная версия Adobe Reader для просмотра/печати/изменения диагностических листов.
- Новая опция печати (желтый цвет) для принтеров с неисправными драйверами, которые не могут правильно передать красный/желтый цвета.
- Когда зубной налет не регистрируется, на распечатках будут использованы итоги нового обследования вместо пустого графика.
- Новая опция создания истории состояния зуба в формате.jpg.
- Новый график для отображения % кровотечения (до 6 обследований) в графической карте.
- Новый график для отображения % участков риска (до 6 обследований) в графической карте.
- Новый график для отображения % кровотечения на участках риска (до 6 обследований) в графической карте.
- Новые голосовые файлы на немецком языке (мужской/женский голос).
- Новые обучающие фильмы для пациентов на немецком языке.
- Перевод 6 диагностических листов на немецкий язык.

## **МИНИМАЛЬНЫЕ ТРЕБОВАНИЯ К КОМПЬЮТЕРУ**

- Операционная система Microsoft Windows 2000, XP Home или Pro. Программа лучше всего работает с Windows XP Professional.
- Процессор класса Pentium III с оперативной памятью не менее 256 МБ. Программа будет работать и на более медленных компьютерах, но для качественного беспрерывного воспроизведения обучающих фильмов для пациентов требуется высокая мощность процессора и памяти.
- Совместимые с Microsoft Windows звуковая карта и динамики.
- Видеокарта с памятью 32 МБ или более.
- Свободный USB-порт (за информацией по использованию последовательного порта обратитесь в ООО фирма «Улыбка»).
- Монитор с разрешением экрана 1024х768 или выше, с 16-, 24- или 32-битным цветовоспроизведением.
- 800 МБ и более свободного места на диске.
- Резервное устройство (CD-RW) для резервирования базы данных пациентов.
- Цветной принтер.
- Для лучшего результата используйте бумагу высокого качества. Материалы в конце данного руководства распечатаны на двусторонней бумаге Kodak Picture (около 23г, 7мм.) на недорогом струйном принтере.
- Отключите заставку и спящий режим во избежание прерывания во время обследования. Установите все настройки питания на «никогда/никогда/никогда» (настройки ноутбука по умолчанию должны быть изменены!).

## **ВОПРОСЫ И ОТВЕТЫ ПО УСТАНОВКЕ ПРОГРАММЫ «FLORIDA PROBE»**

## В моей стоматологической клинике работает один гигиенист, который выполняет большую часть пародонтальных обследований. Полезно ли будет установить программу «Florida Probe» в моей клинике?

Система «Florida Probe» может стать идеальным помощником Вашему гигиенисту. Полная система имеет все необходимое, чтобы начать зондирование. К компьютерному интерфейсу прилагается кабель USB для подключения к Вашему компьютеру. В комплект входят три зондирующих устройства, так что один зонд всегда будет стерильным и готовым к новому обследованию. В комплект также входят сменные наконечники. Регистрация данных пародонтального обследования выполняется с помощью 4-х педального ножного переключателя, который позволяет врачу работать в перчатках и выполнять все обследование, не касаясь мыши или клавиатуры, включая исправление ошибок, повторный ввод данных, вывод на печать и сохранение. Это означает, что гигиенист может незамедлительно начать обследование без необходимости иметь ассистента, который бы выполнял регистрацию данных.

## В моей стоматологической клинике работает один гигиенист, но записывать всех пациентов для пародонтольного обследования на одно кресло не совсем удобно. Что можно сделать в этой ситуации?

С помощью базового блока Вы можете сделать систему «Florida Probe» переносной. Имея базовый блок в том месте, где проводятся пародонтальные обследования, гигиенисту потребуется перенести только кодирующий кабель. Ему не потребуется каждый раз передвигать ножной переключатель или подключать кабели к компьютеру. Хотя базовый блок не позволяет проводить несколько обследований одновременно, его можно легко превратить в полную систему в случае расширения практики. Другой вариант – использование системы «Florida Probe» на тележке (см. ниже).

#### В моем стоматологическом кабинете, где проводятся пародонтальные обследования, нет компьютеров. Можем ли мы использовать систему «Florida Probe»?

Если ваши кабинеты не оснащены компьютерами или если у вас нет сети, Вы можете установить систему «Florida Probe» на тележке. На тележку может поместиться настольный компьютер и принтер, но для такого случая лучше всего подойдет ноутбукПри наличии сети с беспроволочной связью информация с системы «Florida Probe» будет доступна администратору в приемной или других помещениях для просмотра и печати.

## У меня работает несколько гигиенистов и может потребоваться обследование нескольких пациентов одновременно. Каковы преимущества использования нескольких систем «Florida Probe» в кабинете?

При инсталляции нескольких систем «Florida Probe» в сети гигиенисты могут справиться даже с самой интенсивной нагрузкой. Система «Florida Probe» использует кодирующее устройство (с постоянным давлением), которое гарантирует точность и воспроизводимость результатов в работе нескольких пользователей. Таким образом, если пациент приходит на последующий прием к другому гигиенисту или в случае текучести персонала, все изменения в состоянии здоровья пациента наблюдаются в динамике и точно регистрируются.

Мне бы хотелось использовать «Florida Probe» на всех стоматологических креслах. У меня есть гигиенисты, работающие полный рабочий день, и кабинет для консультаций, где я обсуждаю результаты пародонтального обследования с пациентами. Как эффективнее всего воспользоваться системой «Florida Probe» в моей клинике?

Самый лучший способ использовать «Florida Probe» – это оснащение каждого гигиениста полной системой и размещение базовых блоков на остальные кресла. Это обеспечивает гибкость в расписании приемов и предоставляет Вам возможность превратить базовые блоки в полные системы в случае расширения Вашей практики. В кабинете для консультаций аппаратный ключ позволит Вам просмотреть карту обследования пациента, добавить примечания или поставить диагноз. (См. раздел 'Диагностика пациента' в оглавлении – новая функция нашего программного обеспечения.)

Как врач-пародонтолог, я выполняю все пародонтальные обследования. Полная система «Florida Probe» обеспечивает точность и воспроизводимость результатов в работе нескольких пользователей, тогда как мне нужны только качественные распечатки, сравнительный анализ, функции электронной почты и электронного хранения данных. Придется ли мне купить все техническое оборудование для зондирования, если хочу воспользоваться только программным обеспечением?

В Вашем случае Вам подойдет опция «Только программное обеспечение «Florida Probe». Оно находится на CD-ROM и идет в комплекте с одним аппаратным ключом и руководством по эксплуатации. Также включено цифровое звукозаписывающее устройство, чтобы записать ручное обследование для его воспроизведения во время ввода с клавиатуры.

Я собираю пародонтальные данные для нескольких клиник в городе, но не все из них используют систему «Florida Probe». Как я могу брать с собой «Florida Probe» на все приемы?

Вы можете использовать систему «Florida Probe» на любом количестве ноутбуков, которые можно легко транспортировать из одной клиники в другую. Но сначала Вам следует проконсультироваться с администраторами сети этих клиник, как лучше всего организовать обмен данными или подключится к принтеру. Вы сможете показать, что результат стоит затраченных усилий. Кроме того, ноутбук с установленным на нем программным обеспечением «Florida Probe» и аппаратным ключом, позволяющим работать только с клавиатуры, показывает высокое качество Вашей работы.

## Я хочу просматривать, редактировать и обновлять карты пациентов на своем компьютере и хочу, чтобы администратор в приемной тоже мог вводить или редактировать персональные данные пациента. Требуется ли мне для этого установка полной системы?

Для ввода данных до обследования и после него или для доступа к программному обеспечению с клавиатуры Вам потребуется только аппаратный ключ. Вы можете установить программное обеспечение «Florida Probe» на все компьютеры Вашей локальной сети, что позволит Вам просматривать карты обследования пациентов и выводить их на печать с любого компьютера. Для создания, редактирования или обновления персональных данных пациента Ваш компьютер должен быть оснащен техническим обеспечением «Florida Probe» или аппаратным ключом. Имея аппаратный ключ, Вы получаете полный доступ к программному обеспечению с клавиатуры. Это удобно для работы в кабинете и для администратора в приемной, когда необходимо быстро внести изменения в файл пациента с клавиатуры.

## Самый лучший принтер подключен к компьютеру администратора. Могу ли я по сети отправить карту обследования на печать?

Да, Вы можете отправить карту на печать по сети. Для этого требуется установить сетевой принтер. Однако мы рекомендуем выполнять печать непосредственно в кабинете, чтобы пациент смог получить копию. Струйные принтеры относительно недорогие (\$99 – \$149), но имеют достаточно хорошее качество цветной печати. Они небольшие по размеру, их можно разместить под стойкой, столом, в шкафу. В лоток для бумаги загрузите предварительно распечатанные обучающие материалы. Таким образом, пациент получит копию с результатом обследования на одной стороне листа и с обучающим материалом на другой. Это поможет ему соблюдать рекомендации врача в домашних условиях.

#### Я собираюсь купить новый компьютер. Как следует разместить его в кабинете для оптимальной работы с системой «Florida Probe»?

Большой плоский монитор (17 дюймов) со встроенными динамиками и дополнительными динамиками на откидном подлокотнике стоматологического кресла создают первоклассное впечатление в любом кабинете. Сам компьютер должен находиться вне поля зрения пациента, все провода и кабели спрятаны. Принтер находится здесь же, в кабинете, но в выдвижном ящике стола (тумбочки), где также хранятся бумага, чернила для картриджей и прочие принадлежности. Компьютер подключен к блоку аварийного батарейного питания. Следует проверить, чтобы в случае отключения электроэнергии он смог полностью работать не менее 5 минут. Клавиатура и мышь должны быть беспроводными – так Вы сможете быстро обработать их. Кабель ножного переключателя находится под креслом, при необходимости его легко можно достать. Кабель зонда подсоединен к держателю зонда, когда им не пользуются, таким образом, кабели не мешают работе. Обеспечьте быстрый доступ к стерилизованным зондам, а использованные зонды храните в контейнере с пометкой «использованные».

## **ПОШАГОВАЯ ИНСТАЛЛЯЦИЯ ТЕХНИЧЕСКОГО И ПРОГРАММНОГО ОБЕСПЕЧЕНИЯ «FLORIDA PROBE»**

**Шаг 1**: Инсталляция программного обеспечения. Когда инсталляция завершена, оставьте диск в дисководе компакт-дисков.

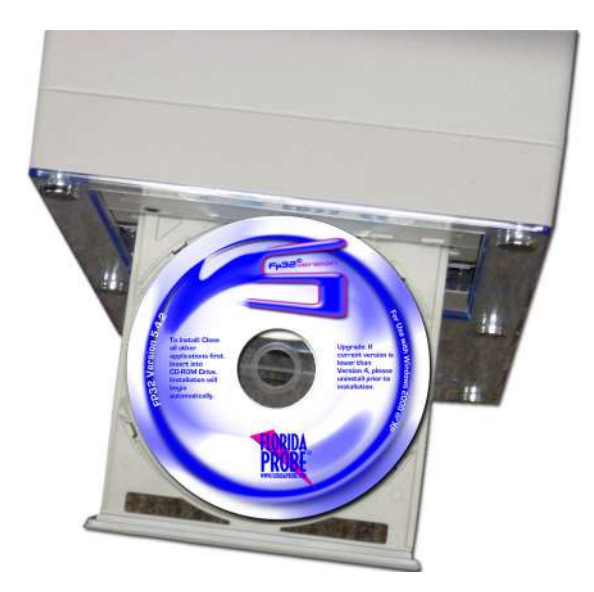

## **Рис. 1. Для инсталляции вставьте диск с программным обеспечением в дисковод компакт-дисков**

Примечание: если производите обновление старой версии, ниже 4-ой, сначала удалите старую версию. Для этого нажмите кнопку 'Пуск', выберите команды 'Настройка' и 'Панель управления', нажмите категорию 'Установка и удаление программ'. Из списка выберите 'FP32' и удалите. **Удаление программы не означает удаление базы данных.** База данных находится в отдельной папке и будет успешно сохранена.

- 1. Загрузите компьютер и закройте все работающие программы.
- 2. Вставьте диск Florida Probe FP32 в дисковод компакт-дисков. Запуск и инсталляция произойдет автоматически через 10-20 секунд после загрузки диска. Следуйте инструкциям, появляющимся на экране. Если запуск не происходит автоматически, нажмите кнопку 'Пуск', выберите команду 'Выполнить', введите имя Вашего дисковода для компакт-дисков и слово 'setup' (например, d:\setup). Следуйте инструкциям, появляющимся на экране. Вы также можете начать инсталляцию из Проводника Windows, щелкнув на дисководе для компакт-дисков, затем на файл **'setup.exe'**.
- 3. Задайте местоположение программы FP32. По умолчанию местоположение программы выбирается автоматически. Если Вы хотите разместить программу по другому адресу, нажмите кнопкой мыши 'Обзор'. Не выбирайте корневой каталог, такой как "C:\". Создайте папку и укажите ее адрес, например, "C:\Моя папка". Если Вы проводите установку на сетевом компьютере, не рекомендуется инсталлировать программу на сетевом диске (то есть, на дисководе, который физически находится на другом компьютере). Лучше установить программу локально, а затем настроить ее для пользования общей базой данных (см. 'Инсталляция в сети' и 'Выбор местонахождения базы данных пациентов').

ВАЖНО: если Ваш компьютер находится в сети, и другие компьютеры пользуются файлом базы данных, важно, чтобы на этих компьютерах никакая версия FP32 **не была запущена** и чтобы база данных не была открыта в какой-либо другой программе. Новая версия программы должна быть инсталлирована на одном компьютере после того, как была удалена старая версия – это обеспечит обновление базы данных в новый формат. После того, как программа инсталляции FP32 сообщит, что обновление базы данных было выполнено успешно, Вы можете установить программу на остальных компьютерах в сети. Помните, что сначала необходимо удалить старую версию программы на каждом сетевом компьютере. Важно, чтобы на всех компьютерах, использующих обновленную базу данных, была установлена последняя версия FP32 (4.0 или выше). Если более ранняя версия (3.х) попытается подключиться к обновленной базе данных, она не сможет распознать базу данных и не будет работать. Будет создана резервная копия базы данных старого формата под именем **'fp32.mdb.old.mdb'.**

## **Примечание 1:**

Убедитесь, что все установки питания отключены, потому что из-за них компьютер может потерять связь с USB-интерфейсом. Отключить все установки питания можно из Панели управления, выбрав категорию Свойства экрана, вкладку Заставка и щелкнув кнопку Питание. Выберите «Отключение дисков – никогда», «Ждущий режим через – никогда».

## **Примечание 2:**

В свойствах экрана нажмите вкладку Параметры, щелкните кнопку Дополнительно и на вкладке Общие выберите «Обычный размер», что является установкой по умолчанию. Если Вы измените на «Крупный размер» или «Особые параметры», то диалоговое окно FP32 не будет отображаться соответствующим образом.

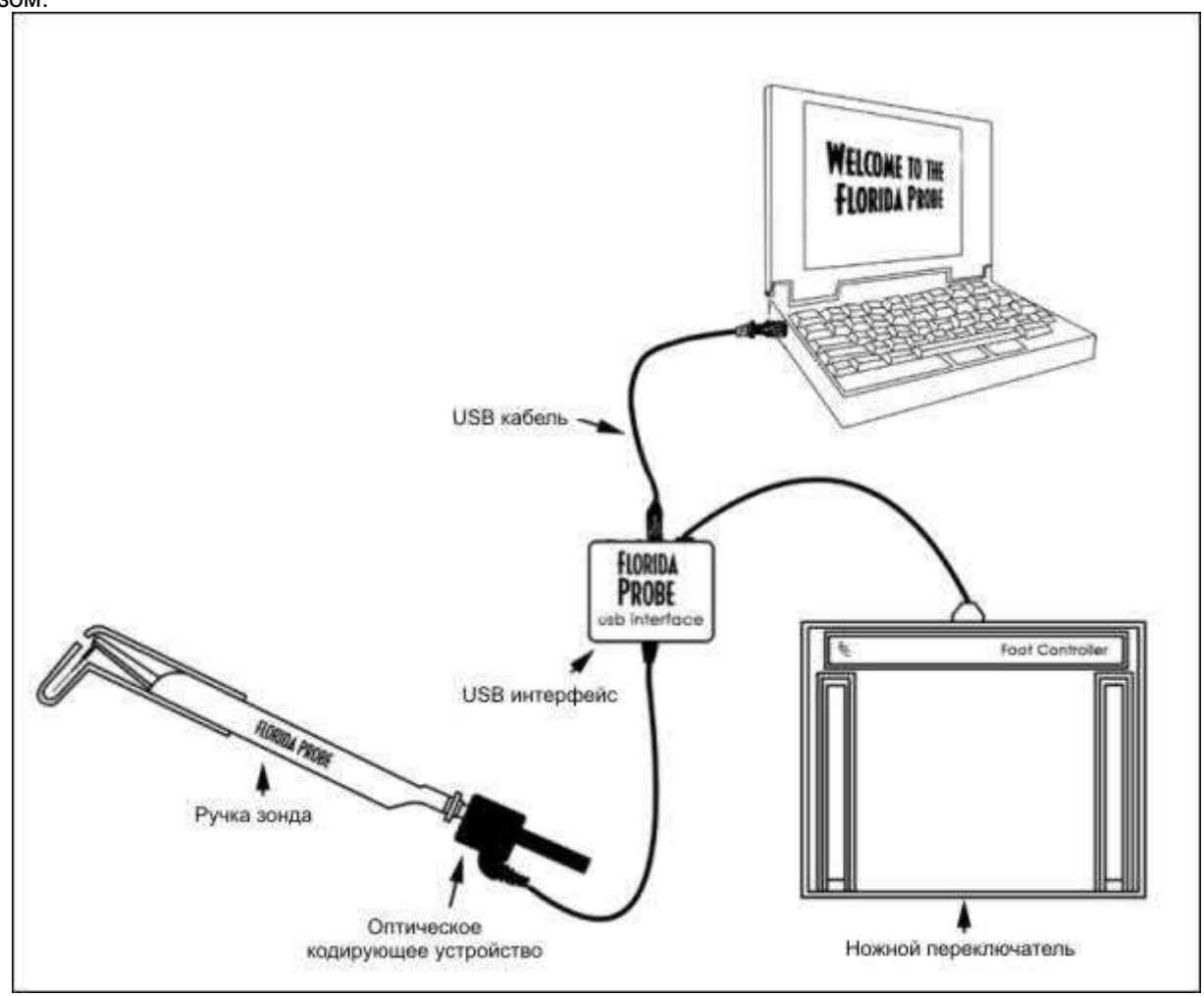

 **Рис. 2 Инсталляция технического оборудования «Florida Probe»**

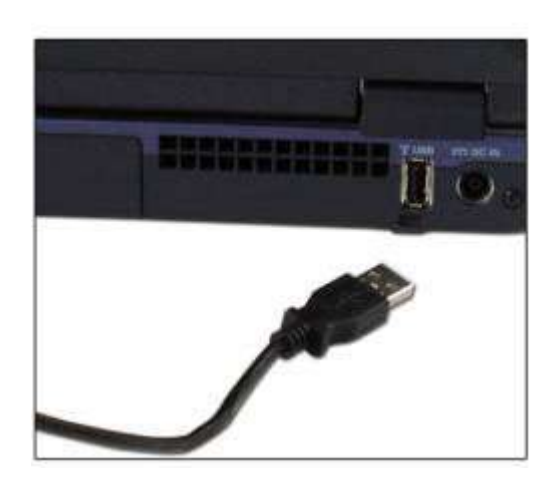

**Шаг 2:** Найдите свободный USB-порт на задней стенке системного блока и вставьте USB-кабель

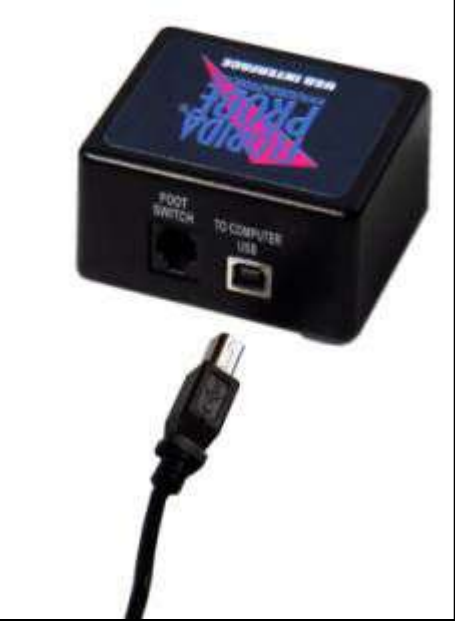

**Рис. 3 Подключение к USB-порту Рис. 4 Подключение USB-кабеля к интерфейсу**

**Шаг 3:** Подключите другой конец USB-кабеля к интерфейсу, как показано на рис. 4. Через несколько секунд Windows обнаружит новое оборудование, подключенное к компьютеру, и попросит вас инсталлировать его. Следуйте указаниям, появляющимся на экране. Проверьте, чтобы инсталляционный диск «Florida Probe» находился в дисководе компакт-дисков. Драйвера, необходимые для инсталляции интерфейса, находятся на этом диске.

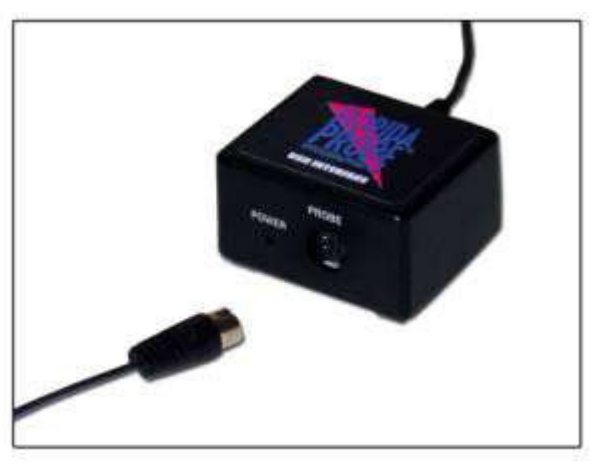

**Рис. 5 Подключение кабеля кодирующего устройства.** 

**Шаг 4:** Подключите кабель кодирующего устройства к интерфейсу, как показано на рис. 5.

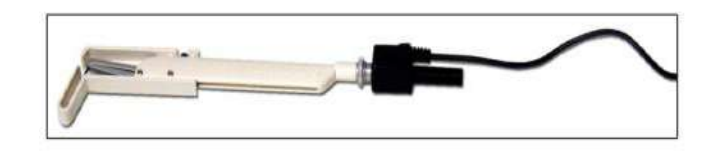

**Рис. 6 Ручка зонда с подсоединенным к ней кодирующим устройством**

**Шаг 5:** Подсоедините другой конец кабеля оптического кодирующего устройства к задней части ручки, как показано на рис. 6. Вкрутите его до конца с помощью рифленой головки. После того, как закрепили, Вы можете повернуть контактное кольцо в кодирующем устройстве, чтобы кабель не мешал.

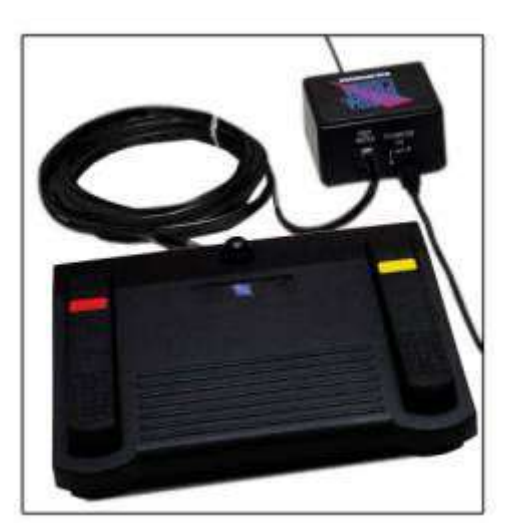

**Рис. 7 Ножной переключатель, подключенный к интерфейсу** 

**Шаг 6:** Вставьте кабель ножного переключателя в гнездо с пометкой "Foot Switch" на задней панели интерфейса, как показано на рис. 7. Штепсельный разъем такой же, как на телефоне. Просто вставьте штепсель в разъем, похожий на телефонную розетку, до упора.

**Шаг 7:** Запустите программу «Florida Probe». Нажмите на 'Пуск', затем на 'FP32'. Если все было выполнено правильно, после запуска программы Вы увидите на экране сообщение «Вас приветствует Florida Probe». Теперь Вы можете вынуть инсталляционный диск из дисковода.

 **Вы** можете перетащить ярлык FP32 на рабочий стол для более быстрого доступа к программе.

## **ИНСТАЛЛЯЦИЯ В КОМПЬЮТЕРНОЙ СЕТИ**

Инсталляция в компьютерной сети проходит быстро и просто. Возьмите инсталляционный диск и запустите процесс на каждом сетевом компьютере, где будет использоваться программное обеспечение FP32. Наличие программы на каждом сетевом компьютере позволит проигрывать обучающие фильмы для пациентов непосредственно с компьютера, а не через сеть (при этом не требуется вставлять диск в дисковод). Чтобы использовать весь потенциал системы FP32, все сетевые компьютеры должны пользоваться общей базой данных. Вы просто копируете файл базы данных (**FP32.mdb)** вместо общего пользования (обычно на сервере), а затем в меню 'Опции' для каждого сетевого компьютера указываете путь к местоположению базы данных (Общие опции, впечатать адрес или использовать кнопку 'Обзор'). Помните, что база данных должна быть размещена так, чтобы ее можно было легко найти – то есть, ее собственная папка в корневом каталоге, а не вложенная внутри большого дерева каталога. Не обязательно инсталлировать программное обеспечение FP32 на сервер, только если он сам не является рабочим

компьютером. Обычно на файловом сервере хранится одна копия базы данных. Файл базы данных следует регулярно резервировать так же, как Вы обычно создаете резервные копии файлов. В каждой клинике можно инсталлировать программное обеспечение на стольких сетевых компьютерах в одном здании, сколько потребуется. Имея программное обеспечение даже на тех компьютерах, к которым не подсоединен зонд, Вы, тем не менее, можете получить доступ для просмотра и печати карт (например, в приемной), а также получить полный доступ к обучающим фильмам для пациентов (например, в кабинете консультаций). Однако, только те сетевые компьютеры, на которых установлено техническое оборудование FP32 (полная система, базовый блок или аппаратный ключ), могут вводить данные на **нового** пациента или **редактировать** данные существующего пациента. Теперь FP32 готов к работе в сети и все данные пациентов будут храниться в единой базе данных, что может пригодиться при проведении анализа за длительный период времени.

Если Вы инсталлируете обновление в сети, убедитесь, что сначала Вы удалили старую версию программы на каждом сетевом компьютере и только потом приступайте к инсталляции новой версии. Нельзя, чтобы в этом время работала какая-либо копия программы FP32 в сети или происходил доступ в базу данных, поскольку только первая копия, которая будет устанавливаться, обновит базу данных в новый формат.

## **РАСПОЛОЖЕНИЕ БАЗЫ ДАННЫХ ПАЦИЕНТОВ**

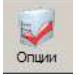

Для того, чтобы воспользоваться базой данных пациентов, отличной от той, которая указана в данный момент, запустите программу FP32 и в меню «Файл» выберите команду «Опции» (или мышью щелкните кнопку Опции).

На вкладке 'Общие опции' Вы можете указать программе, пользоваться другой базой данных «Florida Probe», которая имеет другое имя или хранится в другой папке или в папке общего доступа в сети. (По умолчанию, базе данных пациентов присваивается имя 'FP32.mdb' и во время инсталляции она размещается на жестком диске по адресу C:\Program Files\Florida Probe Corporation\FP32\FP32.mdb.) Если

Вы выбрали искомую базу данных, щелкните 'ОК', а потом закройте FP32, щелкнув на крестик в верхнем правом углу экрана. Изменение расположения базы данных пациентов вступит в силу после того, как Вы закроете и перезапустите FP32. Проделайте то же самое на каждом сетевом компьютере, на котором Вы хотите получать доступ к вновь выбранной базе данных.

Если у Вас нет причин для создания более одной базы данных пациентов, все компьютеры в сети должны ссылаться на одну и ту же базу данных. На это есть две причины:

- 1. Если Вы создали отдельные базы данных, их нельзя потом соединить в одну.
- 2. Функция сравнительного анализа между посещениями в программе FP32 не будет работать при наличии отдельных баз данных.

## **УСТАНОВКА ДАТЫ И ВРЕМЕНИ**

Важно, чтобы на Вашем компьютере были установлены точное время и дата, так как они распечатываются на картах и используются для определения тех посещений, которые являются предшествующими и могут быть взяты за точку отсчета. Иногда компьютеры могут отставать от реального времени. Чтобы установить дату и время в Microsoft Windows, на панели задач в нижнем правом углу экрана щелкните правой кнопкой мыши на часах и выберите команду 'Настройка даты/времени'. Вы также можете напечатать поверх неправильной даты или впечатать правильную дату в диалоговом окне 'Параметры посещений'.

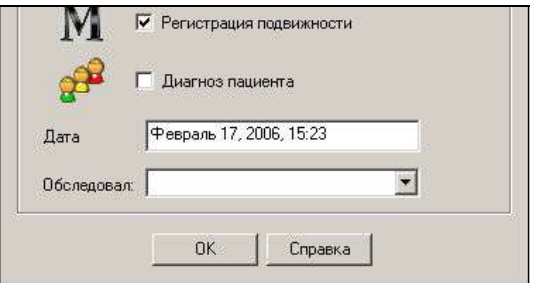

**Рис. 8 Фрагмент диалогового окна 'Параметры обследования'** 

## **ПАНЕЛЬ ИНСТРУМЕНТОВ**

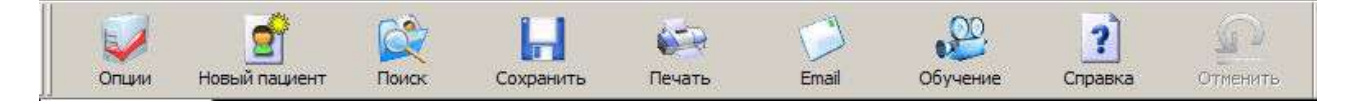

## **Рис. 9 Панель инструментов**

Главная панель инструментов одним щелчком обеспечивает доступ к часто используемым командам:

Опции ø Новый пашиент d Поиск Ы Сохранить  $\sqrt{2}$ Печать Email  $\overline{\mathfrak{L}}$ Обучение 7 Справка  $(n)$ Отменить

**Опции** – устанавливает предпочтения в программе FP32. См. **также 'Выбрать опции для персональной настройки FP32'**.

**Создать карту нового пациента** – создает карту для нового пациента.

**Поиск пациента** – находит и открывает любую карту в базе данных.

**Сохранить карту пациента в базе данных** – сохраняет текущую карту в базе данных.

**Распечатать карту** – выбирает и и выводит на печать карты.

**Email** – отправляет по электронной почте пародонтальную карту, карту зубного налета или обучающую распечатку для пациентов.

**Обучение пациентов** – проигрывает обучающие фильмы для пациентов по заболеваниям тканей пародонта.

**Справка** – открывает доступ к экранной справочной системе.

**Отмена** – отменяет последнее действие (максимум до 10 действий).

## **ПЕРСОНАЛЬНАЯ НАСТРОЙКА FP32 С ИСПОЛЬЗОВАНИЕМ ОПЦИЙ**

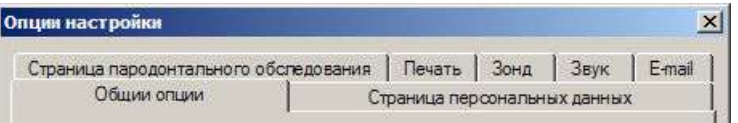

## **Рис. 10 Вкладки в диалоговом окне 'Опции настройки'**

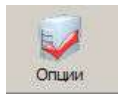

В диалоговое окно Опции настройки можно войти из меню Файл или, нажав кнопку **Опции** на главной панели инструментов. Опции разделены на несколько категорий, как Вы можете видеть на вкладках (рис. 10). Щелкните на вкладке, чтобы выбрать категорию 'Общие' опции

## **ОБЩИЕ ОПЦИИ**

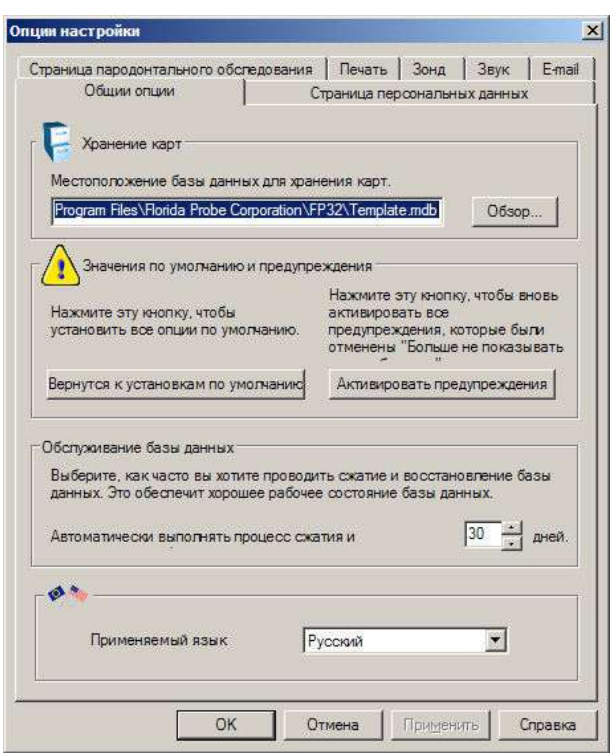

**Рис. 11 Страница общих опций** 

## **ОПЦИИ СТРАНИЦЫ ПЕРСОНАЛЬНЫХ ДАННЫХ**

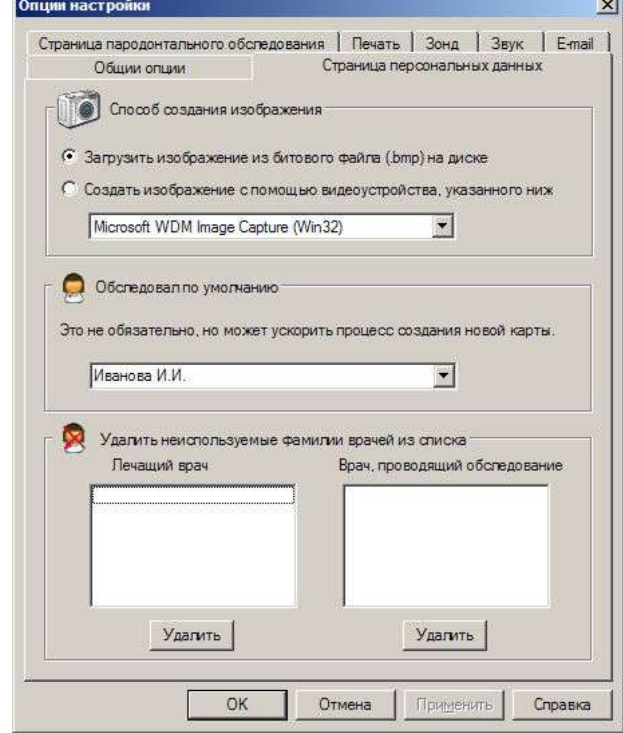

**Рис. 12 Опции страницы персональных данных**

#### *Хранение карт*

Эта опция указывает путь к местоположению базы данных. Она может размещаться на Вашем компьютере или на другом компьютере, если Вы работаете в сети. Введите путь или найдите его с помощью кнопки 'Обзор'.

#### *Значения по умолчанию и предупреждения*

Эта кнопка восстанавливает все настройки Вашего компьютера, установленные по умолчанию – вновь становятся активными все диалоговые окна, которые были отключены флажком "Не показывать больше это сообщение".

#### *Обслуживание базы данных*

Выберите, через сколько дней будет производиться процесс сжатия и восстановления базы данных. Это защитит Вашу базу данных от ошибок.

#### *Применяемый язык*

Вы можете переключаться с английского на испанский или русский языки.

## *Способ записи изображения*

Нажмите нужную кнопку, чтобы выбрать способ записи изображения для его вывода на персональную страницу. Если Вы пользуетесь устройством видеозаписи, укажите драйвер для этого устройства в рамке выбора.

#### *Обследовал врач, по умолчанию*

Если только один врач проводит обследование, Вы можете ввести его фамилию здесь, и он автоматически будет занесен в список, что ускорит ввод данных.

#### *Удалить неиспользуемые фамилии врачей*

Чтобы удалить фамилию из списков 'Лечащий врач' и 'Обследовал врач', выберите фамилию в окне списка и нажмите 'Удалить'.

#### **ОПЦИИ СТРАНИЦЫ РЕЖИМА ПАРОДОНТАЛЬНОГО ОБСЛЕДОВАНИЯ**

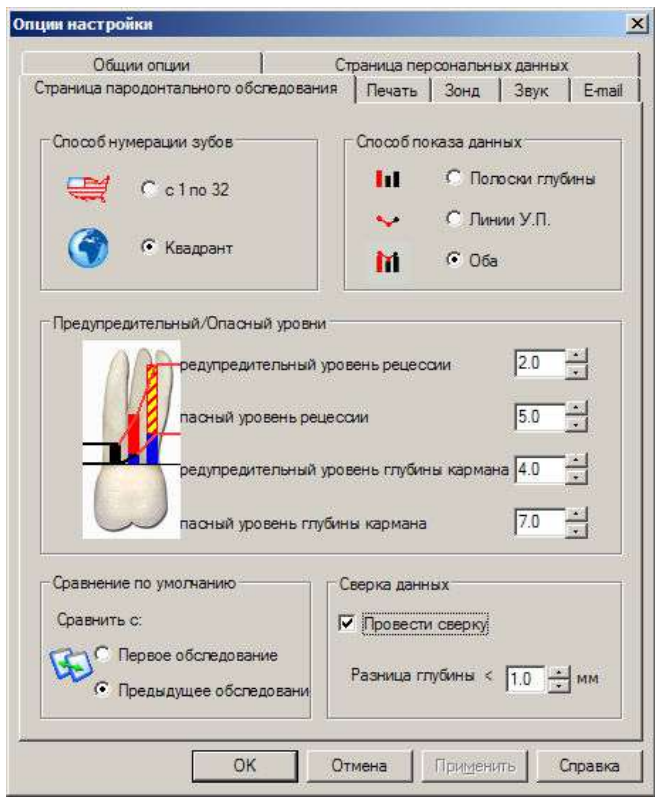

## **Рис. 13 Опции страницы пародонтального обследования**

## **ОПЦИИ ПЕЧАТИ**

 $\sim$   $\sim$ 

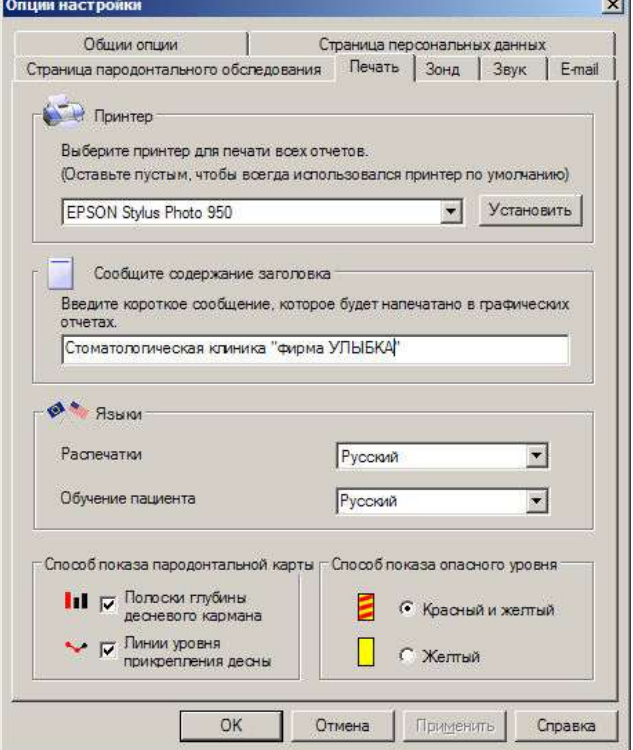

**Рис. 14 Опции печати**

#### *Способ нумерации зубов*

Выберите способ нумерации зубов (1 – 32 или квадрантный), рис. 13.

#### *Способ отображения данных*

Выберите способ отображения данных на экране – это могут быть полоски глубины карманов, линейный график уровня прикрепления десны или оба способа. См. образец распечатанной карты в приложении.

#### *Предупредительный/Опасный уровни*

Выберите предупредительный или опасный уровень для регистрации рецессии и глубины кармана. Предупредительный уровень рецессии изменяет цвет линий прикрепления десны от черного к красному и сопровождается звуковым сигналом. Уровни глубины кармана изменяют цвет полосок от черного к красному и желто-красному и также сопровождаются звуковым сигналом, если звуковая опция включена (см. Опции звука).

#### *Сравнительное обследование по умолчанию*

Выберите первое или предыдущее посещение для сравнительного анализа текущих данных, далее заданная опция используется по умолчанию.

#### *Сверка*

Установив нужное значение, с помощью сверки Вы можете вторично провести замер глубины десневого кармана. Данные должны соответствовать тому значению разницы глубины, которое Вы установили. В противном случае, Вам придется 'прозондировать данный участок еще раз', чтобы два последних замера глубины совпали. Данная опция будет полезна исследователям и поможет обеспечить точный сбор данных.

#### *Принтер*

Вы можете выбрать принтер, не используемый по умолчанию. С помощью кнопки 'Свойства' внесите все необходимые изменения.

#### *Заголовок отчета*

Введенный текст будет напечатан вверху графической карты (название клиники, номер телефона или адрес в Интернете).

#### *Языки*

Выберите язык печати графической карты и обучающей распечатки для пациентов.

*Способ отображения пародонтальной карты*

Вы можете выбрать полоски глубины карманов или линейный график прикрепления десны или оба способа. Если Вы ничего не выберите, то увидите сообщение, что один или оба способа, следует выбрать перед печатью.

#### *Способ отображения опасного уровня*

Выберите 'Желтый способ' для печати только в том случае, если Ваш принтер не может точно напечатать красные и желтые полоски.

## **ОПЦИИ ЗОНДА**

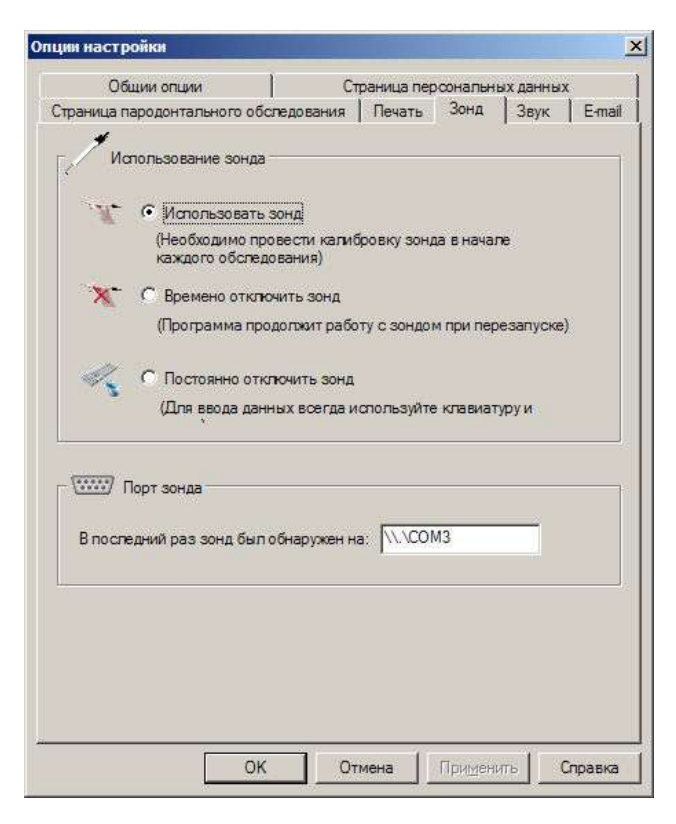

**Рис. 15 Страница опций зондирования** 

**ОПЦИИ ЗВУКА** 

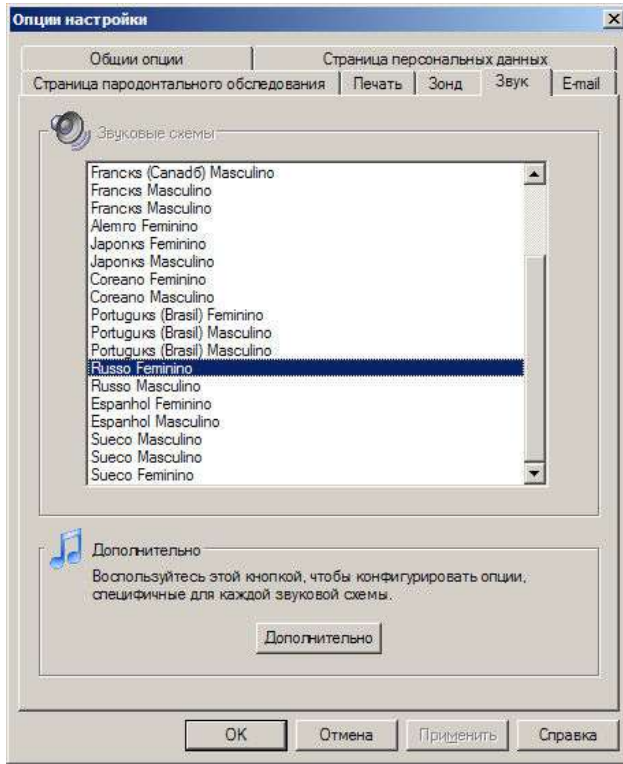

**Рис. 16 Опции звука**

#### *Использование зонда*

Вы можете отметить кнопку 'Постоянно отключить зонд', если будете пользоваться только клавиатурой/мышью для ввода данных. Вы можете вновь активировать зонд, выбрав команду 'Калибровка зонда' из меню или в любое время нажав кнопку 'Калибровка зонда' с левой стороны панели инструментов.

#### *Порт зонда*

Процесс автоматического соединения должен выбрать эту опцию автоматически. Если автоматический выбор не производится, то Вы можете выбрать другой коммуникационный порт (СОМ). Для инсталляции USB читайте инструкции в данном руководстве.

#### *Звуковые схемы*

Вы можете выбрать звуковые схемы по желанию (Нет, Эффекты или Голос и Язык). Некоторые языки имеют женские и мужские голоса. Вы также можете записать свой собственный голос. Для этого читайте более подробно справочную систему на экране.

#### *Дополнительно*

Используйте кнопки дополнительных звуковых настроек (рис. 17).

## **ДОПОЛНИТЕЛЬНЫЕ ОПЦИИ ГОЛОС**

| - Чтаные сначения                                                                                                    | Предупреждения в движении                                                                                                    |  |  |  |  |  |  |  |  |  |
|----------------------------------------------------------------------------------------------------|----------------------------------------------------------------------------------------------------|--|--|--|--|--|--|--|--|--|
| С. Читать только целые числа энзчений (напр.: "адин<br><b>SHI</b>                                                                                                 | № Предупреждать о пересечении средней ликии.<br>「地                                                                                                  |  |  |  |  |  |  |  |  |  |
| Также читать дробную часть эначений<br><b>di</b><br>(нопр.: "ноль целык две десятьк"                                                                              | № Предупреждеть при переквде на другую дугу.<br>Lje.                                                                                                |  |  |  |  |  |  |  |  |  |
| Терминология                                                                                                    | Эвуковые предупреждения глубины кармана                                                                                                    |  |  |  |  |  |  |  |  |  |
| Эмиковое предупреждение при регистрации<br>C30                                                                                                    | Занковое предупреждение пом регистрации эначения са<br>фовчем "Предстреждение"                                                                      |  |  |  |  |  |  |  |  |  |
| KOOSOTGUERIST                                                                                                    | -39<br>• Использовать голов                                                                                                    |  |  |  |  |  |  |  |  |  |
| Звуковое предупреждение при регистрации нагноения                                                                                                    | Использовать звуковые эффекты<br>$\triangle$                                                                                                    |  |  |  |  |  |  |  |  |  |
| $-30$<br>С. Населать напроение "напроение"                                                                                                    | Звиковое предчиреждение при регистреции значения за<br>чровнем "Власность"                                                                          |  |  |  |  |  |  |  |  |  |
| 嗨<br>• Называть напновые "гной"                                                                                                    | <b>6</b> Использовать голос                                                                                                    |  |  |  |  |  |  |  |  |  |
| 嗨<br>С. Насывать написаме "экосудат"                                                                                                    | 啪<br>С. Использовать звуковые оффекты                                                                                                    |  |  |  |  |  |  |  |  |  |
| Звукавое предчтреждение при регистрации зубного налета.<br>G Называть зубиой налет "вубной налет"<br>40<br>С. Называть зубной налет "зубной камень"<br>$\zeta(0)$ | Показывать номенения глубины кармана +/- при<br>сравнения результатов обследования, используя звук;<br>G Toyka<br>< 0<br>С Тачка.<br>C <sub>R</sub> |  |  |  |  |  |  |  |  |  |
|                                                                                                    | <b>CB</b><br>С Точка.                                                                                                    |  |  |  |  |  |  |  |  |  |

**Рис. 17 Дополнительные опции – Голос** 

#### *Чтение числа*

Вы можете установить опцию на чтение целого (1) или дробного (1,2) числа.

## *Терминология*

Сначала поставьте/уберите галочку в каждом пункте, затем выберите предложенные варианты.

## *Предупреждение движения*

Вы получаете голосовые предупреждения, когда пересекаете основные точки в полости рта.

> *Звуковые предупреждения при регистрации глубины*

Включите/выключите индикаторы предупреждения и сравнения. Нажмите на кнопку  $\left|\left(\frac{d}{dx}\right)\right|$ , чтобы просмотреть каждый звук.

## **ОПЦИИ ЭЛЕКТРОННОЙ ПОЧТЫ**

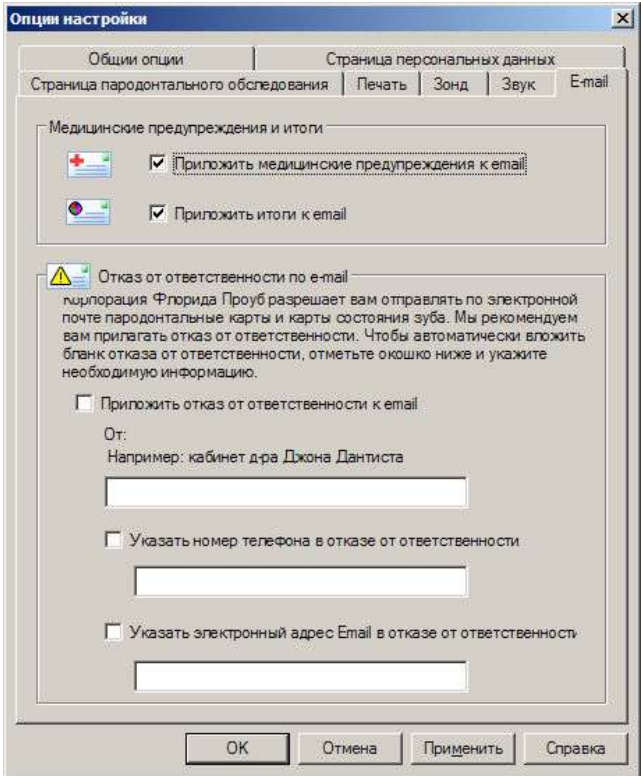

**Рис. 18 Опции email** 

## *Медицинские предупреждения и Итоги*

Вы можете послать по электронной почте медицинские предупреждения и/или итоги в текстовом формате.

*Уведомление 'Отказ от ответственности'*

Вы можете создать индивидуальный бланк отказа от ответственности, заполнив соответствующие поля. Эта опция будет автоматически использовать Вашу почтовую программу, выбранную по умолчанию, и автоматически прикреплять карту пациента в формате .jpg (JPEG).

Разрешение электронного изображения<br>сит от разрешающей способности зависит от разрешающей способности<br>принтера. Чтобы улучшить качество принтера. Чтобы улучшить изображения, Вы можете загрузить драйвер принтера на компьютер, а сам принтер подключать необязательно.

Y Многие врачи сейчас отправляют пациентам по электронной почте карту их обследования в качестве маркетингового инструмента, чтобы они лучше выполняли советы и рекомендации в домашних условиях.

## **ПРИСТУПАЯ К РАБОТЕ**

Чтобы запустить программу FP32, нажмите 'Пуск', затем 'Программы', 'Florida Probe Corporation' и выберите строку 'FP32'. Для более быстрого запуска программы Вы можете воспользоваться ярлыком.

На экране появится окно приветствия с версией программы и надпись "Вас приветствует Florida Probe".

Затем на экране появится диалоговое окно 'Совет дня'. Это окно предлагает выбранные в произвольном порядке советы, помогающие Вам лучше ознакомиться с программой. Чтобы просмотреть другие советы, щелкните кнопку 'Следующий совет'. Если Вы не хотите, чтобы при запуске программы появлялось это окно, уберите галочку . Вы можете включить эту опцию в главном меню 'Справка/О программе/Совет дня', отметив окошко У галочкой. Нажмите кнопку 'Закрыть', чтобы закрыть окно.

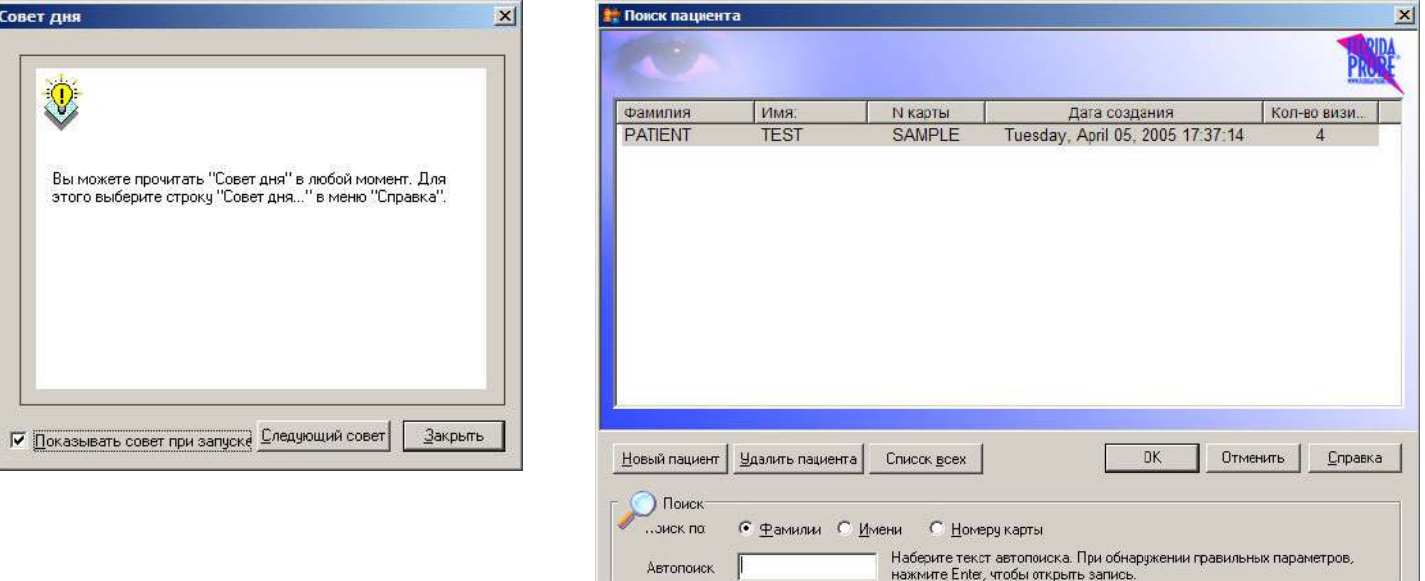

**Рис. 20 Диалоговое окно 'Совет дня' Рис. 21 Диалоговое окно 'Поиск пациента'**

Затем откроется диалоговое окно 'Поиск пациента' (рис. 21). Вы увидите список пациентов по возрастанию. По умолчанию список построен по принципу колонки 'Фамилия'. Текст, вводимый в строку поиска, также будет использовать эту колонку. При желании Вы можете изменить принцип поиска, отметив другие кнопки в строке 'Поиск по'. Например, Вы можете задать поиск по номеру карты.

Если Вы пользуетесь 'мостом' или 'каналом передачи' с другой программой по стоматологии или менеджменту (например, Dentrix, SoftDent, EagleSoft, Practiceworks, DSN и другие), то выбор пациента из базы данных будет производиться автоматически. Запустив программу FP32, Вы увидите 'Персональную страницу' с уже представленной информацией о пациенте. Более подробно об этих и других опциях передачи данных Вы можете узнать в главном меню, выбрав команду **Интеграция зонда**.

Чтобы выбрать пациента в списке, щелкните на строке с его данными левой кнопкой мыши и выделите строчку, затем нажмите 'ОК'. При необходимости воспользуйтесь линейкой прокрутки. Если строка с данными уже выделена, воспользуйтесь клавишами со стрелками на клавиатуре, чтобы передвигать выделенную область вверх или вниз. Нажмите Enter, чтобы открыть данные пациента. Если у вас большой список пациентов, можете воспользоваться строкой поиска. Вводите текст в строку поиска, и FP32 сразу же начнет поиск и будет передвигать выделенную область к ближайшему результату. Например, в Вашем списке есть две фамилии Вилсон и Винстон, а Вы ищете пациента с фамилией Винстон. Когда Вы напечатаете букву В, выделится строка, где имя пациента начинается с буквы В. Когда Вы напечатаете букву 'и', выделенная область переместится на строку, где имя пациента начинается с 'Ви'. Если в списке только две фамилии, которые начинаются с 'Ви', Вилсон и Винстон, то сначала выделится строка с фамилией Вилсон, как первой в алфавитном порядке. Когда Вы напечатаете букву 'н', выделенная область переместится на строку с фамилией Винстон. Теперь Вы можете нажать Enter, чтобы открыть данные этого пациента. Этот пример показывает, что можно найти пациента за считанные секунды, введя всего лишь первые три буквы его фамилии, неважно, сколько пациентов находится в Вашей базе данных, десять человек или десять тысяч.

Если пациент уже находится в базе данных, то сначала Вы должны открыть данные пациента из диалогового окна 'Найти пациента', а только затем выполнять дополнительное зондирование или заполнение карты посещения. Если Вы случайно создадите "запись" нового пациента, тогда как просто хотели создать новое "посещение", данные этого сеанса не будут занесены, а функция сравнительного анализа не будет работать. В большинстве случаев, если Вы печатаете фамилию пациента (или номер его карты), уже имеющиеся в списке, то будет

найдено соответствие. Программа сообщит Вам об этом и тогда Вы сможете решить, если это соответствие верно (во избежание создания дубликатов) и хотите ли Вы продолжить дальше.

Если это новый пациент, нажмите кнопку 'Новый пациент', чтобы создать новую запись. Если Вы хотите удалить запись, выделите ее и нажмите кнопку 'Удалить пациента'. Внимание: если Вы удалите запись пациента, Вы не сможете восстановить ее при необходимости.

Нажмите 'Список всех', чтобы вывести список всех пациентов. Список откроется в Вашем Интернет-браузере, откуда Вы сможете его просмотреть или распечатать. Число, крайнее справа от фамилии пациента, обозначает количество его посещений. Пациент может иметь неограниченное число посещений. База данных может иметь неограниченное число пациентов. Число пациентов или посещений, которые возможно сохранить, определяются только размером Вашего жесткого диска. Размер файла пациента зависит от количества внесенных данных и если фотография пациента или какие-либо другие изображения включены в его файл. Программа оперативно выводит данные и экранные изображения на печать, потому что файлы данных имеют небольшой размер и содержат только текстовую информацию, экономя, таким образом, место на Вашем жестком диске.

Нажмите кнопку 'Отмена', чтобы закрыть окно поиска пациента, не открывая запись пациента. Если открыта какаялибо другая запись, то она останется открытой. Если другая запись не открыта (допустим, Вы только что запустили программу), то щелчок на кнопке 'Отмена' будет иметь тот же эффект, как если начать со страницы персональных данных или нажать кнопку 'Новый пациент'. После этого программа откроется на странице персональных данных, где Вы должны проверить персональные данные (на существующего пациента) или ввести персональные данные на нового пациента.

## **ОБУЧЕНИЕ ПАЦИЕНТОВ**

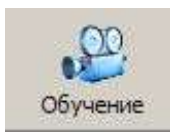

Пациент, который понимает заболевания пародонта и свое текущее состояние здоровья, охотнее согласится на лечение и будет соблюдать превентивно-профилактические процедуры дома. В образовательных целях программа FP32 предлагает несколько<br>обучающих фильмов. Для воспроизвеления нажмите кнолку **Обучение** на панели обучающих фильмов. Для воспроизведения нажмите кнопку **Обучение** на панели инструментов. Вам будет предложено несколько фильмов на выбор. Фильм лучше всего включить в то время, когда Вам нужно ненадолго выйти из кабинета. Пациент привыкает слушать компьютер и с пользой проведет время, пока Вас нет.

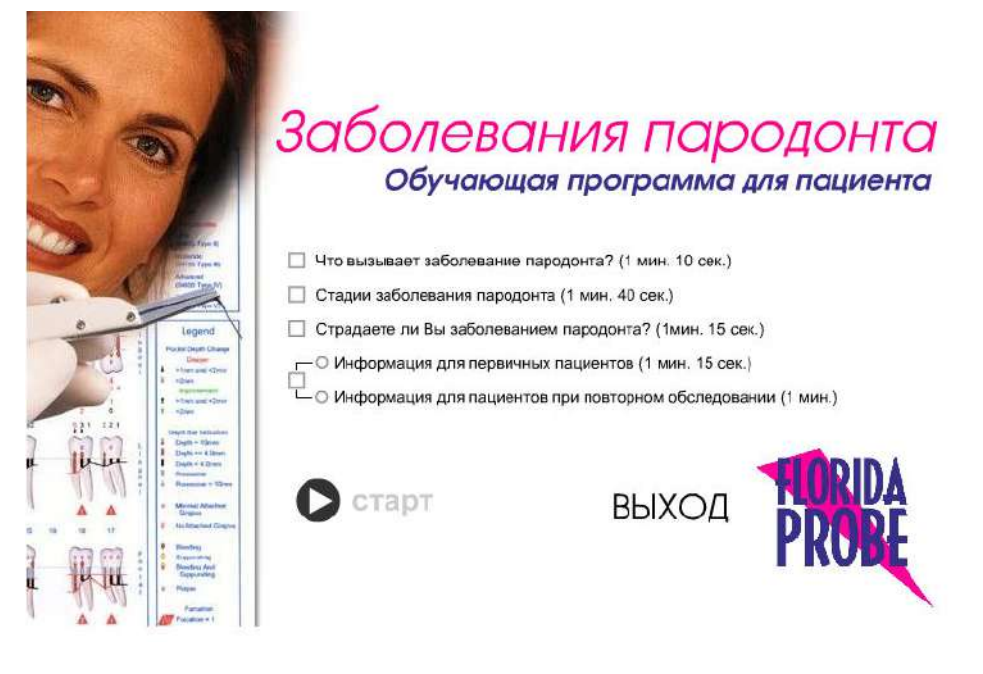

**Рис. 22 Видеопроигрыватель** 

Обратите внимание, что из пяти фильмов только четыре можно воспроизвести во время одного посещения (рис. 22). Первые два фильма нельзя показывать одновременно – Вы должны выбрать фильм в зависимости от того, первое это посещение для пациента или повторное. Каждый фильм длится около минуты и предназначен для быстрого обзора.

**Перед** обследованием пациенту обычно показывают фильм 'Первое посещение' (или 'Второе посещение'), а **после** обследования – другие три фильма. Если на первом посещении пациент ожидает, когда будут готовы рентгеновские снимки или есть свободное время, ему можно показать все фильмы.

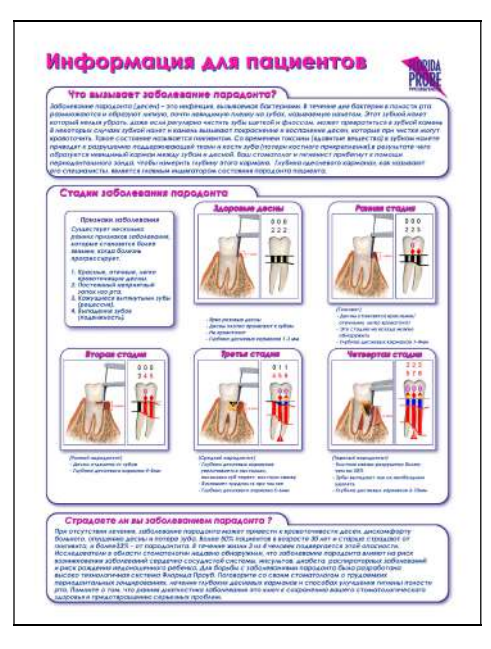

Вы также можете дать пациенту обучающую распечатку (рис. 23). В ней содержится тот же текст, что и в фильмах 'Что вызывает заболевание пародонта?', 'Стадии заболевания пародонта', 'Страдаете ли Вы заболеванием пародонта?' Мы рекомендуем Вам подготовить данную информационно-обучающую распечатку для раздачи пациентам. Напечатайте их заранее большим тиражом, а затем вставьте в принтер для печати графической карты на обратной стороне (см.образец в конце руководства). Таким образом, пациент сможет взять домой всего лишь один отпечатанный лист, содержащий как информационно-обучающий материал, так и пародонтальную карту. Такое сочетание является хорошим маркетинговым инструментом для Вашей клиники и превосходно мотивирует пациентов принять лечение и соблюдать рекомендации в домашних условиях.

**Рис. 23 Обучающая распечатка для пациентов** 

## **РЕГИСТРАЦИЯ ПЕРВОГО ПОСЕЩЕНИЯ (НОВЫЙ ПАЦИЕНТ)**

## **БЫСТРЫЙ ОБЗОР**

В этом разделе много опций и каждая подробно описывается ниже. Тем не менее, типичное первое обследование должно быть быстрым и простым. Вот как должно выглядеть первое обследование нового пациента:

- 1. Нажмите кнопку 'Новый пациент'.
- 2. Введите имя и фамилию пациента на странице персональных данных.
- 3. Нажмите вкладку 'Страница пародонтального обследования', чтобы начать обследование.
- 4. Подтвердите, что в 'Параметрах обследования' указаны те данные, которые будут распечатаны на карте, подтвердите дату и добавьте фамилию врача. Нажмите 'ОК'.
- 5. Наденьте перчатки и объясните пациенту преимущества обследования с помощью системы «Florida Probe» (или покажите пациенту обучающий фильм №1).
- 6. Подсоедините стерилизованную ручку зонда к кодирующему устройству.
- 7. Проведите калибровку зонда.
- 8. Отметьте отсутствующие зубы через ножную педаль (также отметьте коронки или имплантаты).
- 9. Зарегистрируйте данные, как они были заданы в диалоговом окне 'Параметры обследования'.
- 10. Сохраните и распечатайте карты через ножную педаль.
- 11. Просмотрите отпечатанную страницу вместе с пациентом (или покажите пациенту обучающие фильмы № 3- 5).
- 12. По окончании приема отдайте пациенту пародонтальную карту, распечатку диагноза и обучающую распечатку.

## **СТРАНИЦА ПЕРСОНАЛЬНЫХ ДАННЫХ**

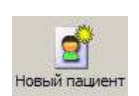

Чтобы создать первое посещение для нового пациента, выберите команду 'Новый пациент' в меню 'Файл' или нажмите кнопку **Новый пациент** на панели задач или кнопку 'Новый пациент' в диалоговом окне 'Поиск пациента'. Выберите 'Новый пациент' только в том случае, если это действительно первое посещение пациента. Если пациент был у Вас ранее, откройте его запись, и только затем начинайте сеанс.

Программа FP32 имеет простой дизайн – только две вкладки или две главные страницы: 'Страница персональных данных' и 'Страница пародонтального обследования'.

## **ВВОД ИМЕНИ И ЛИЧНЫХ ДАННЫХ ПАЦИЕНТА, НОМЕРА КАРТЫ**

После того, как Вы выбрали 'Новый пациент' для регистрации первого посещения, Вы можете начать вводить личные данные пациента на 'Странице персональных данных'. Некоторые поля можно оставить пустыми, но важно заполнить поля 'Номер карты', 'Имя', 'Отчество' и 'Фамилия' пациента и 'Обследовал врач', потому что эти данные будут напечатаны на карте и необходимы при поиске пациента в последующие посещения. Вы обязательно должны заполнить поля 'Номер карты' и 'Фамилия' пациента, чтобы начать сеанс обследования. При необходимости можно заполнить и другие поля страницы. Если Вы заполните поле 'E-mail', то внесенные данные автоматически будут вставлены в строку 'Кому' при выборе опции 'Отправить пародонтальную карту по email'.

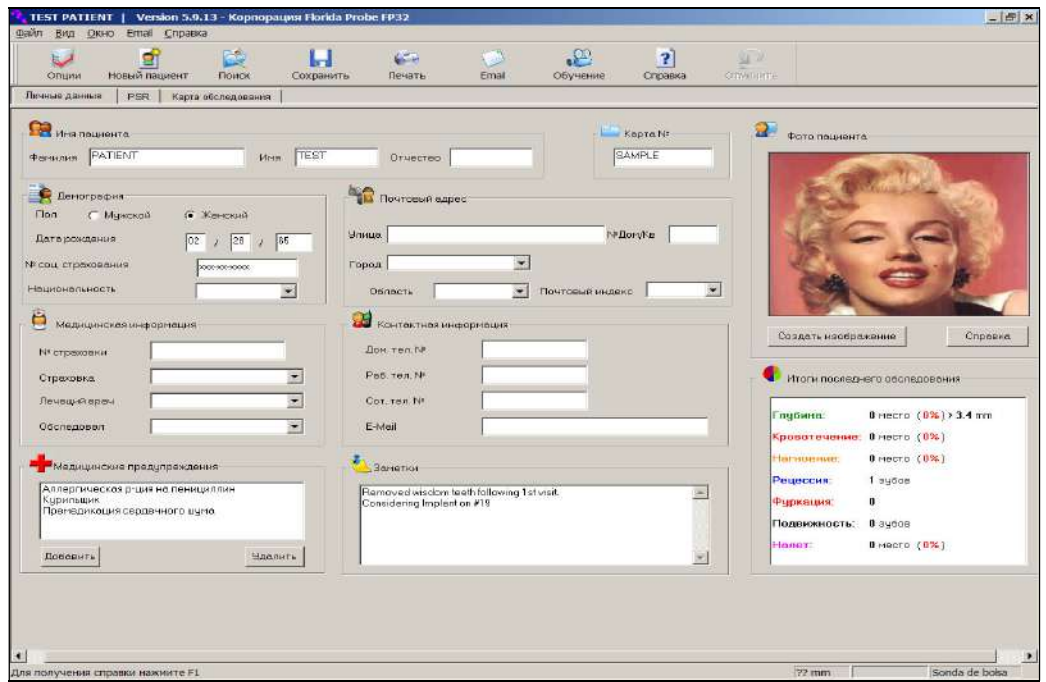

**Рис. 24 Вид 'Страницы персональных данных'** 

## **МЕДИЦИНСКИЕ ПРЕДУПРЕЖДЕНИЯ И ЗАМЕТКИ**

Изображение (фотография) пациента, Медицинские предупреждения **и заметки можно увидеть на** 'Странице персональных данных'. Поле 'Медицинские предупреждения' включает список возможных состояний пациента, осложнений и факторов риска, которые можно добавить к карте пациента, нажав кнопку 'Добавить'. Вы можете внести новое показание, нажав кнопку 'Новый вид предупреждения'. Если к карте прилагается список медицинских предупреждений, то в левом верхнем углу страницы пародонтального обследования и графической карты появится красный крест.

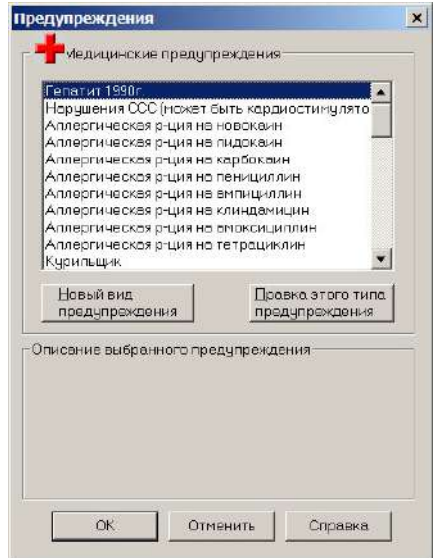

Введите слово, которое будет использоваться для идентификации этого предупреждения: **Плисание** .<br>- Введите описание данного предупреждения, чтобы<br>- его можно было использовать в диалоговых окнах предчпреждения Важность С Низкоя © Средняя (Предупреждать каждый раз при открытии этой карты) Высокая (Предупреждать звуковым сигналом  $\epsilon$ каждый раз) **OK** Отменить Справка

 $\vert x \vert$ 

Новое медицинское предупреждение

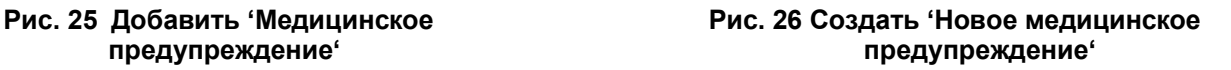

## **ДОБАВЛЕНИЕ ФОТОГРАФИИ ПАЦИЕНТА**

Вы можете добавить фотографию пациента на страницу персональных данных двумя способами:

- Способ 1: Вы можете импортировать файл в формате .bmp (\*.bmp).
- Способ 2: Вы можете сами сфотографировать пациента с помощью цифровой камеры (веб-камеры).

Способ добавления фотографии пациента и тип камеры указан в 'Опциях страницы персональных данных' (нажмите вкладку 'Опции' в меню файла, затем 'Опции страницы персональных данных').

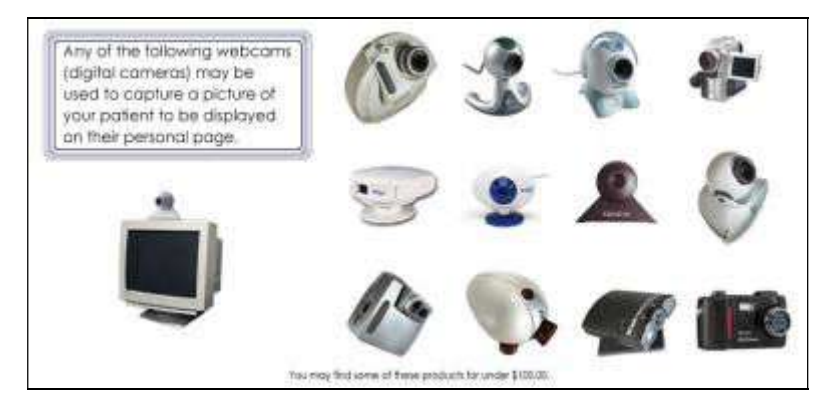

**Рис. 27 Веб-камеры и цифровые камеры** 

Чтобы вставить либо файл изображения, либо изображение с цифровой камеры, нажмите кнопку 'Создать изображение' на странице персональных данных. В зависимости от того, какую опцию Вы выбрали, откроется диалоговое окно 'Открыть файл' или 'Создать изображение'.

Загружая изображение с растрового файла, выберите файл в диалоговом окне 'Открыть файл' и нажмите 'ОК'. Файл на диске не будет изменен.

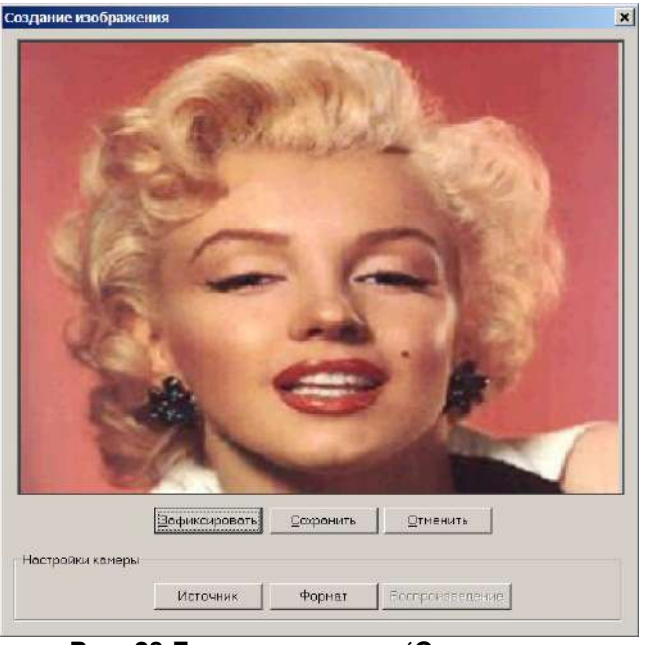

## *Создание изображения*

При внесении изображения с цифрового носителя (веб-камера, фотоаппарат, видеокамера) появится диалоговое окно 'Создать изображение' (рис. 28). Видеоизображение можно «заморозить» с помощью кнопки 'Зафиксировать', которая затем станет кнопкой 'Возобновить'. Если полученный кадр вас устраивает, нажмите кнопку 'Сохранить', чтобы загрузить его в текущую карту пациента. Если изображение не устраивает, нажмите кнопку 'Возобновить', чтобы добиться лучшего результата. В любой момент можно нажать кнопку 'Отмена', чтобы закрыть диалоговое окно и не менять текущее изображение пациента в его карте.

#### **Рис. 28 Диалоговое окно 'Создать изображение'**

## **СТРАНИЦА ПАРОДОНТАЛЬНОГО СКРИНИНГА И РЕГИСТРАЦИИ (PSR)**

Страница PSR требуется для регистрации пародонтального скрининга (ПСР). Однако пародонтальный скрининг не может заменить полное обследование полости рта.

PSR – это быстрый и эффективный метод осмотра пациента на наличие заболеваний пародонта, кратко резюмирует необходимую информацию. Американская Стоматологическая Ассоциация и Американская Академия Пародонтологии поддерживают применение стоматологами ПСР, как часть обследования полости рта.

Задача данного скрининга – исследовать каждый зуб в отдельности. Имплантаты обследуются точно так же, как и естественный зуб. Для скрининга зубной ряд делится на секстанты, как показано на рис. 29а.

Использование пародонтального зонда обязательно. Рекомендуемый зонд имеет шариковый кончик 0,5 мм в диаметре. Цветная кодировка – от 3,5 до 5,5 мм. Зондирование проводите с мягким нажимом.

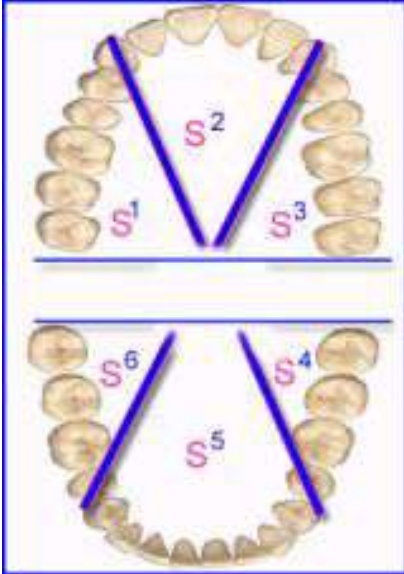

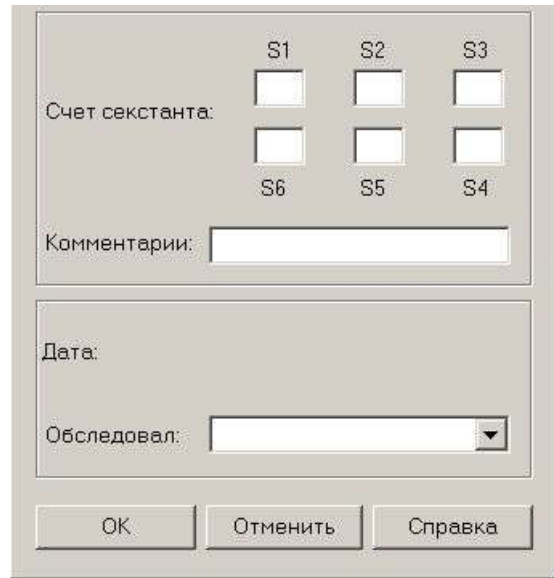

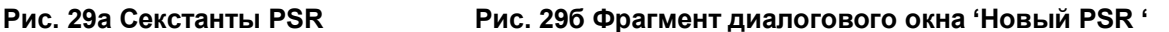

Осторожно вставьте кончик зонда в десневую борозду до упора. Глубина погружения регистрируется с помощью цветной кодировки. Зонд должен «пройти» по всей борозде. Каждый зуб должен быть обследован с шести сторон, как минимум: переднелицевая, срединнолицевая, дистальнолицевая и соответствующие язычные/небные области.

Для каждого секстанта с одним или больше зубов или имплантатов регистрируется только наибольшее значение. 'Х' регистрируется в том случае, если в данном секстанте вообще отсутствуют зубы. Рис. 29б показывает диалоговое окно, в котором регистрируются данные для каждого секстанта, а также примечания, дата и фамилия врача, проводящего обследование.

## **КОДЫ**

**Код 0:** Цветная область зонда остается полностью видимой в самой глубокой точке борозды данного секстанта. Не обнаружены дефективные края или зубной камень. Десневые ткани здоровые, не кровоточат после мягкого зондирования.

**Код 1:** Цветная область зонда остается полностью видимой в самой глубокой точке данного секстанта. Не обнаружены дефективные края или зубной камень. Наблюдается кровотечение после мягкого зондирования.

**Код 2:** Цветная область зонда остается полностью видимой в самой глубокой точке данного секстанта. Обнаружены дефективные края и/или наддесневой/поддесневой зубной камень.

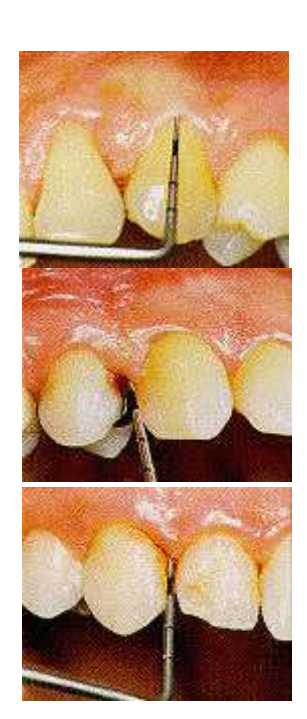

**Код 4:** Цветная область зонда полностью невидима. Следовательно, глубина зондирования превышает 5,5 мм.

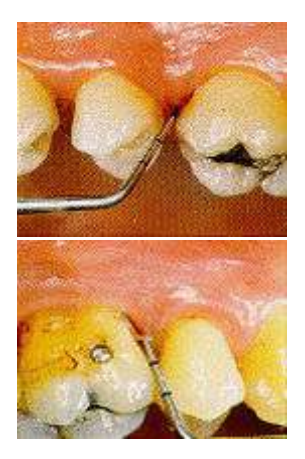

Врач может перейти к следующему секстанту после регистрации кода 4 или после полного обследования данного секстанта.

Кроме регистрации этих значений, можно добавить символ 'звездочку' \* в том секстанте, где обнаружены клинические нарушения.

**Код \*:** Обозначает клинические нарушения, вот лишь некоторые из них: Начало фуркации Подвижность Проблемы слизистой десны Рецессия 3,5 мм или более

Лечение пациентов по результатам обследования секстантов проводится на усмотрение стоматолога, проводящего обследование. Стоматолог может определить необходимость в консультации у врачапародонтолога. Применяются следующие принципы лечения пациентов:

**Код 0:** Соответствующий профилактический уход.

**Код 1:** Инструктаж по гигиене полости рта и соответствующая терапия, включая удаление поддесневого налета.

**Код 2:** Инструктаж по гигиене полости рта и соответствующая терапия, включая удаление поддесневого налета, а также удаление зубного камня и коррекция краев реставраций, где скапливается налет.

Пациенты, имеющие значения 0,1 и 2 во всех секстантах, должны проходить скрининг при каждом обследовании полости рта.

**Код 3:** Требуется полное пародонтологическое обследование и составление карты соответствующего секстанта, чтобы определить необходимый план лечения. Обследование должно включить измерение глубины десневого кармана, подвижности, десневой рецессии, проблем слизистой десны и фуркации. Также может потребоваться рентгенография. Если два и более секстанта имеют код 3, необходимо провести полное обследование полости рта и составление карты. После назначения лечения и его выполнения, требуются последующие полные обследования для оценки назначенной терапии и потребности в дальнейшем лечении.

**Код 4:** Требуется полное пародонтологическое обследование полости рта и составление карты, чтобы определить необходимый план лечения. Это обследование должно включить измерение глубины десневого кармана, подвижности, десневой рецессии, проблем слизистой десны и фуркации. Также может потребоваться рентгенография. Вероятно, потребуется комплексное лечение. После назначения лечения и его выполнения, требуются последующие полные обследования для оценки назначенной терапии и потребности в дальнейшем лечении.

**Код \*:** Если обнаружены клинические нарушения в кодах 0, 1, 2, рекомендуется внести соответствующие отметки и/или назначить лечение данного состояния. Если обнаружены клинические нарушения в кодах 3 или 4, рекомендуется провести полное пародонтологическое обследование и составление карты, чтобы определить необходимый план лечения.

## **СТРАНИЦА РЕЖИМА ПАРОДОНТАЛЬНОГО ОБСЛЕДОВАНИЯ**

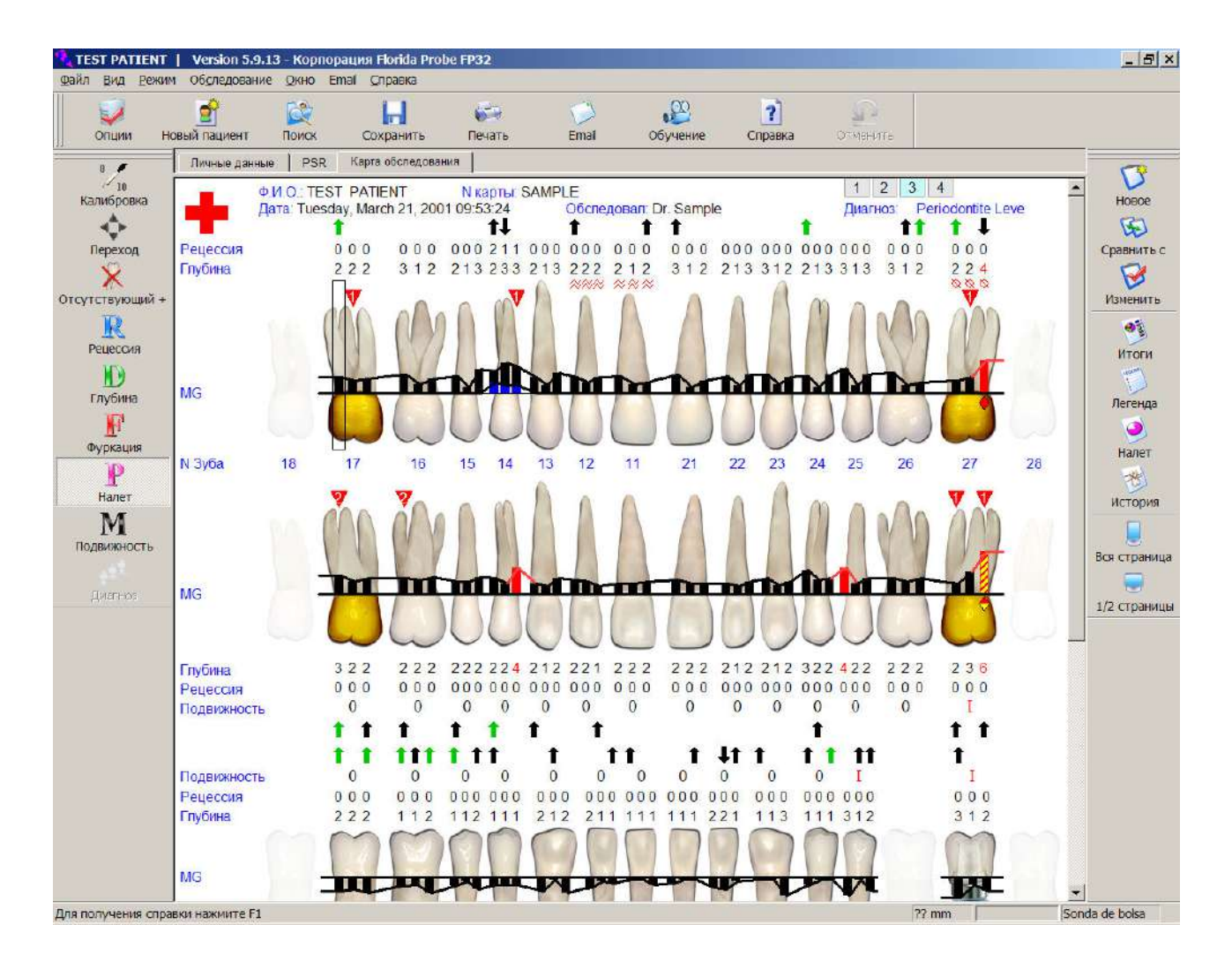

**Рис. 30 Вид страницы пародонтального обследования** 

Прежде чем продолжить, посмотрите на панель инструментов режима пародонтального обследования и на панель инструментов режима зондирования (рис. 31 и 32).

## **ПАНЕЛЬ РЕЖИМА ПАРОДОНТАЛЬНОГО ОБСЛЕДОВАНИЯ (С ПРАВОЙ СТОРОНЫ)**

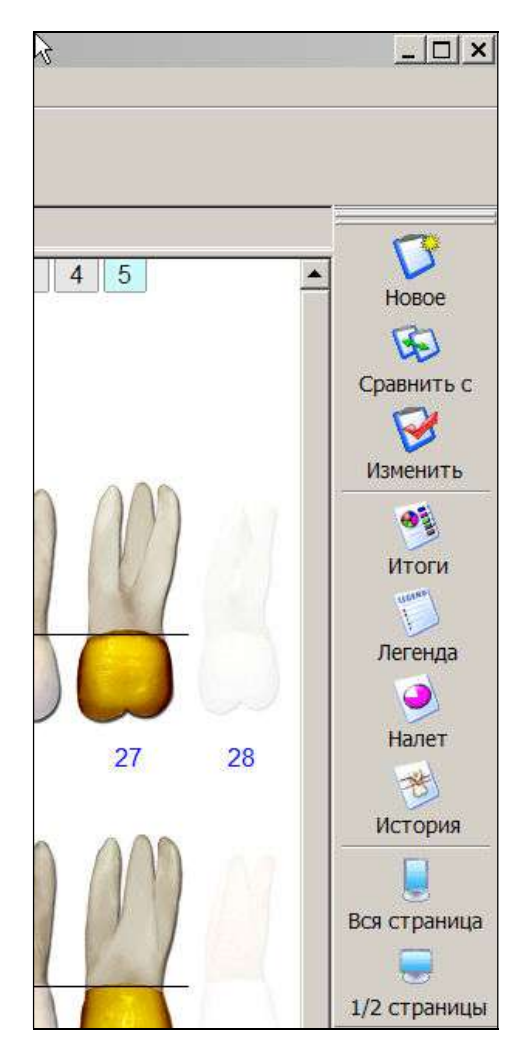

## **Рис. 31 Панель инструментов режима пародонтального обследования**

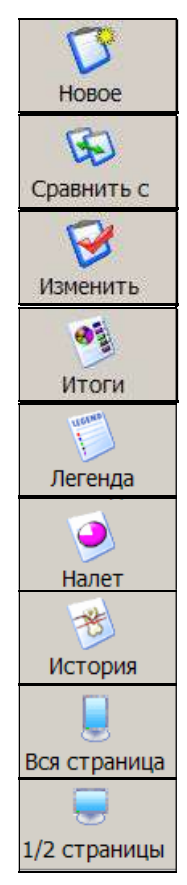

**Создать новое посещение** – создание нового посещения.

**Сравнить с** – выбор предыдущего посещения для просмотра или анализа с текущим посещением.

**Изменить настройки обследования** – изменение данных, внесенных во время текущего посещения.

**Итоги обследования** - просмотр результатов текущего обследования.

**Легенда (Ссылки)** – определения пиктограмм, используемых в графической карте и карте истории состоянии зуба.

**Карта налета** – просмотр карты зубного налета текущего посещения.

**История зуба** – просмотр истории состояния для каждого зуба в отдельности.

**Вид, вся страница –** просмотр всей карты, идеально подходит для мониторов поворотного типа.

**Вид, ½ страницы** – просмотр половины страницы экрана, идеально подходит для широкоэкранных мониторов.

## **ПАНЕЛЬ ИНСТРУМЕНТОВ 'РЕЖИМ ЗОНДИРОВАНИЯ' (С ЛЕВОЙ СТОРОНЫ)**

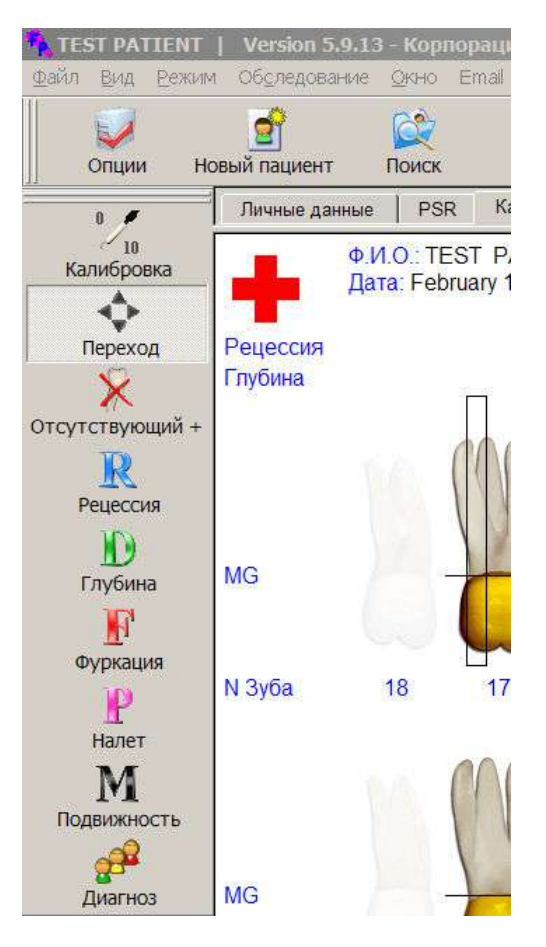

**Рис. 32 Панель инструментов 'Режим зондирования'**

 $\overline{\mathbf{0}}$ ╭  $\hat{ }$  10 Калибровка  $\hat{\mathbf{C}}$ Переход X Отсутствующий +  $\mathbb R$ Рецессия D **Глубина**  $\mathbb H$ Фуркация  $\mathsf{P}% _{0}\!\left( t\right) \equiv\mathsf{P}_{0}\!\left( t\right) \equiv\mathsf{P}_{0}\!\left( t\right)$ Налет M Подвижность  $\mathbf{e}^2$ Диагноз

**Калибровка** – калибровка наконечника.

**Режим перехода** – переход с помощью клавиатуры или педалей ножного переключателя.

**Режим регистрации отсутствующих зубов** – удалить отсутствующие зубы.

**Режим регистрации рецессии** – измерение степени рецессии и/или гиперплазии.

**Режим регистрации глубины десневого кармана** – измерение глубины десневого кармана, регистрация кровотечения и нагноения.

**Режим регистрации фуркации** – регистрация степени фуркации.

**Режим регистрации налета** – регистрация наличия зубных отложений.

**Режим регистрации подвижности зубов** – регистрация степени подвижности зубов.

**Режим диагностики** – диагноз состояния пародонта.

Заполнив персональную страницу, щелкните вкладку 'Страница пародонтального обследования' вверху слева. Появится диалоговое окно параметров обследования. С помощью мыши установите параметры, как описано ниже.

## **ДИАЛОГОВОЕ ОКНО 'ПАРАМЕТРЫ ОБСЛЕДОВАНИЯ'**

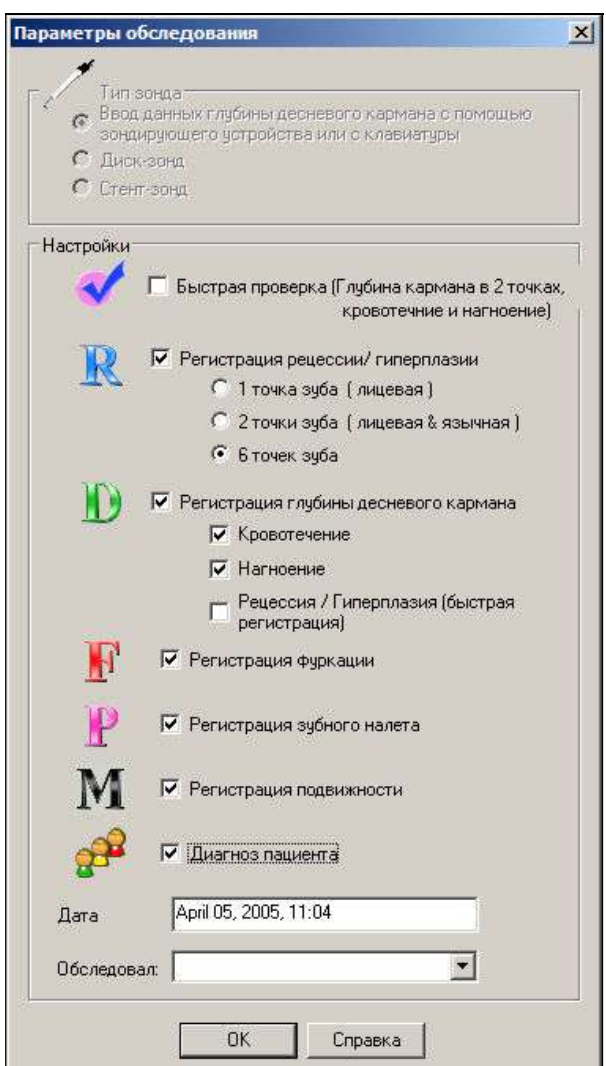

**Рис. 33 Диалоговое окно 'Параметры обследования'** 

*Тип зонда*

Выберите тип зонда.

#### *Параметры*

 Отметьте, если Вы будете регистрировать рецессию. Выберите, с каких сторон будете проводить замер.

 Отметьте, если Вы будете регистрировать глубину десневого кармана, кровотечение и нагноение. Выберите совмещение замеров, если хотите одновременно выполнить замер глубины десневого кармана и рецессии и/или кровотечения и/или нагноения. Выберите быстрый замер, если хотите измерить глубину только в 2 точках.

 Отметьте, если Вы будете регистрировать фуркацию, налет и подвижность.

 Отметьте, если Вы хотите поставить диагноз в конце обследования. В этом случае соответствующая страница с планом лечения будет распечатана в конце обследования.

## *Дата*

Подтвердите дату и время обследования.

## *Обследовал врач*

Выберите из списка фамилию врача, который будет проводить обследование, и щелкните 'ОК', чтобы продолжить.

 Параметры, установленные по умолчанию, включают только регистрацию глубины кармана, кровотечение и нагноение. Многие стоматологи собирают только эти данные, поэтому для начинающего пользователя такие параметры облегчают изучение программы. Со временем Вы можете включить и другие опции, такие как измерение степени рецессии и сбор других данных. Чем больше данных Вы хотите собрать, тем дольше будет длиться обследование.

Если время, указанное на панели задач в нижнем правом углу экрана, не верно, щелкните правой кнопкой мыши на часах и выберите 'Настройка даты/времени'.

Вы можете выбрать фамилию врача из предлагаемого списка. Просто нажмите кнопку

с изображением стрелки **и найдите нужную фамилию. Нажмите 'ОК'. Такие ниспадающие окна** позволяют экономить время при работе с программой.

Перед началом обследования необходимо провести калибровку зонда. FP32 автоматически выведет на экран диалоговое окно калибровки. Если оно не появляется, значит, зонд был отключен во время предыдущего сеанса обследования.

Чтобы активировать зонд, щелкните кнопку **Калибровка зонда** на панели инструментов режима пародонтального обследования (с левой стороны) и следуйте инструкциям.

## **КАЛИБРОВКА ЗОНДА**

Чтобы провести калибровку зонда, аккуратно прижмите наконечник к плоской твердой стерильной поверхности (например, протектор наконечника или стоматологическое зеркало). Нажмите на среднюю педаль ножного переключателя. Вы услышите звуковой сигнал. Это точка нуля (рис. 34).

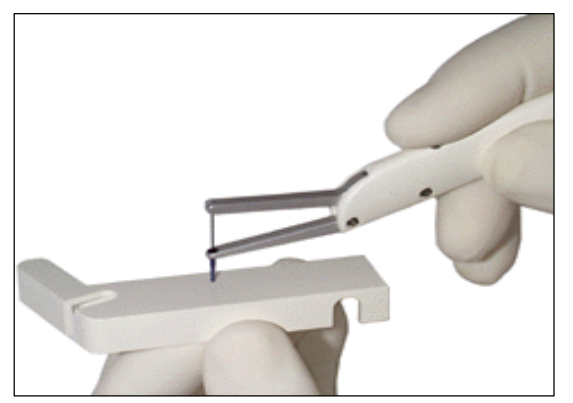

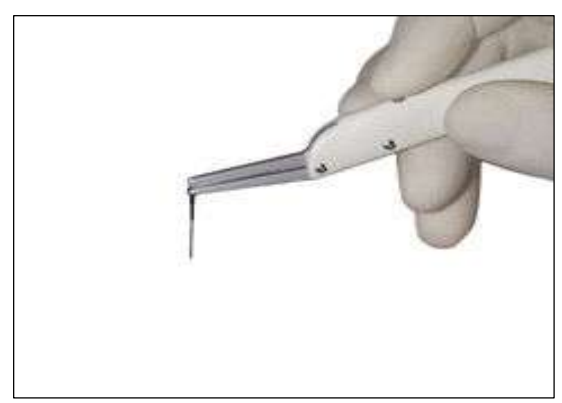

 **Рис. 34 Установка нуля Рис. 35 Наконечник зонда на всю длину**

Отпустите наконечник таким образом, чтобы он мог выйти на всю длину (рис. 35) и нажмите на среднюю педаль. Вся длина наконечника зонда для замера глубины десневого кармана должна составлять около 10,8 мм. (10,6-11). Еще раз плотно прижмите наконечник зонда к твердой стерильной поверхности и смотрите в нижний правый угол монитора. Вы должны увидеть, как зонд возвращается к своему нулю. Если этого не произошло, проведите калибровку зонда еще раз, нажав

кнопку **Калибровка зонда** на панели инструментов режима пародонтального обследования. Подождите немного, прежде чем приступить к повторной калибровке.

Важно помнить, что с этого момента программа начнет работать только с ножного переключателя. Вы можете вводить команды с клавиатуры (см. прилагаемый список), но это лишь для дополнительного ознакомления с опциями программы, а не для стандартного использования (работая с клавиатуры, Вы нарушаете стерильность). Ножной переключатель устроен таким образом, чтобы Вы могли вводить данные для карты, отменять действия, если совершили ошибку, сохранять обследование и даже отправлять на печать карты в конце обследования.

## **РЕГИСТРАЦИЯ РЕЗУЛЬТАТОВ ОБСЛЕДОВАНИЯ**

Регистрация результатов обследования будет проходить в том же порядке, в каком она представлена на панели инструментов режима пародонтального обследования (с левой стороны): Осутствующие зубы, **Р**ецессия и/или гиперплазия, **Г**лубина десневого кармана, Кровотечение и Нагноение, **Ф**уркация, **Н**алет, **П**одвижность. Можно также выбрать опцию 'диагноз пациента' в конце обследования для классификации состояния пародонта пациента. Все, что Вы не отметили в диалоговом окне 'Параметры обследования', не будет проводиться.

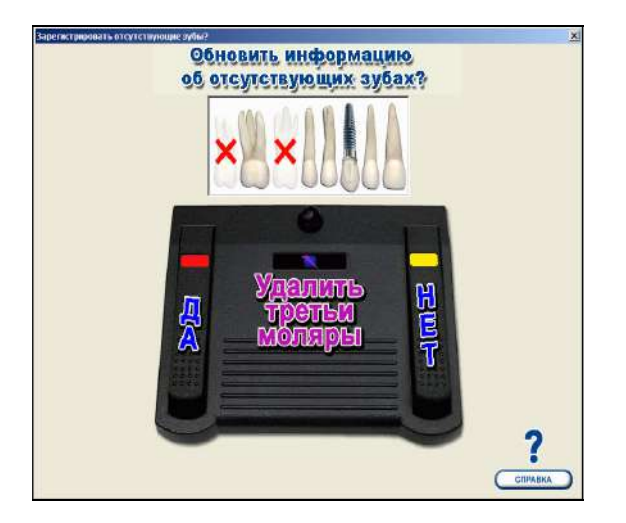

После калибровки зонда, Вы увидите диалоговое окно 'Регистрация отсутствующих зубов' (рис. 36). Нажмите на левую педаль ножного переключателя, чтобы запустить **режим регистрации отсутствующих зубов + реставраций**, где (**YES – ДА**) Вы можете использовать ножной переключатель для того, чтобы удалить зуб или добавить реставрацию. Об этом более подробно ниже.

 Нажмите на среднюю педаль (**Remove Third Molars – Удалить третьи моляры**), чтобы убрать только третьи моляры, как отсутствующие. Нажмите на правую педаль (**NO – НЕТ**), чтобы показать, что отсутствующих зубов нет и можно начать обследование.

**Рис. 36 Диалоговое окно 'Регистрация отсутствующих зубов'**

Когда Вы входите в **режим регистрации отсутствующих зубов + реставраций**, быстрое легкое нажатие на среднюю педаль передвигает курсор к следующему зубу, не удаляя текущий зуб. Более длительное нажатие на среднюю педаль запустит диалоговое окно режима регистрации отсутствующих зубов + реставраций (рис. 37а). Если Вы используете клавиатуру и мышь для ввода данных, передвигайтесь с помощью мыши и сделайте двойной щелчок на зубе для внесения данных (для передвижения можно также воспользоваться клавишами со стрелками на клавиатуре). Чтобы быстро удалить или добавить зуб с клавиатуры, можно воспользоваться клавишами 'Delete' или 'Insert'.

Буква "**X**" обозначает ретенированный зуб (только для третьих моляров), "**С**" обозначает коронку, а "**I**" – имплантат (регистрацию моста нельзя ввести с клавиатуры, только с помощью мыши или ножного переключателя). Эти букВы работают как тумблеры и их можно нажимать, чтобы добавлять или убирать данные по необходимости. При более длительном нажатии на среднюю педаль Вы будете перемещаться в диалоговом окне по кругу. Услышав нужный Вам выбор, отпустите педаль. Вы услышите подтверждение выбора вторым голосовым подтверждением, так что когда Вы используете ножной переключатель, Вы можете закончить этот этап обследования, не глядя на экран.

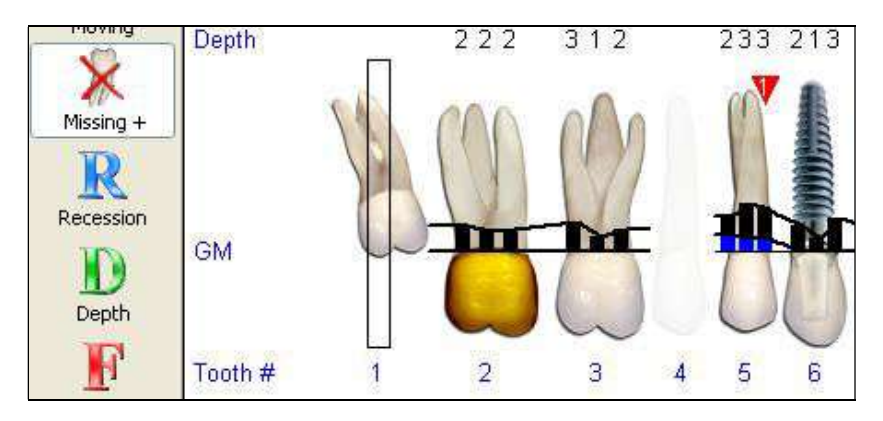

**Рис. 37 Регистрация ретенированных зубов, коронок, имплантатов** 

Чтобы зарегистрировать мостовидный протез, выберите 'мост' из подменю диалогового окна 'Режим регистрации отсутствующих зубов + реставраций' (рис. 37а). Обратите внимание, что подменю обозначается значком 'стрелка вниз'.

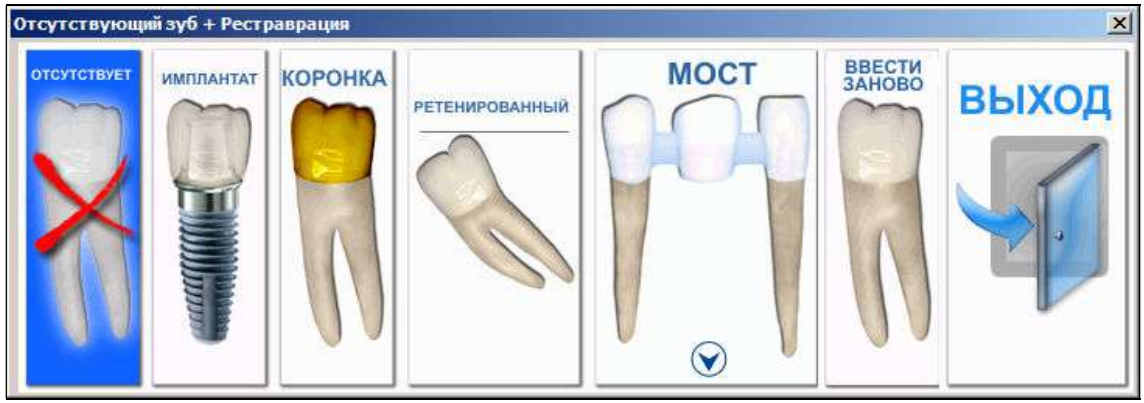

**Рис. 37а Диалоговое окно 'Режим регистрации отсутствующих зубов + реставраций'**

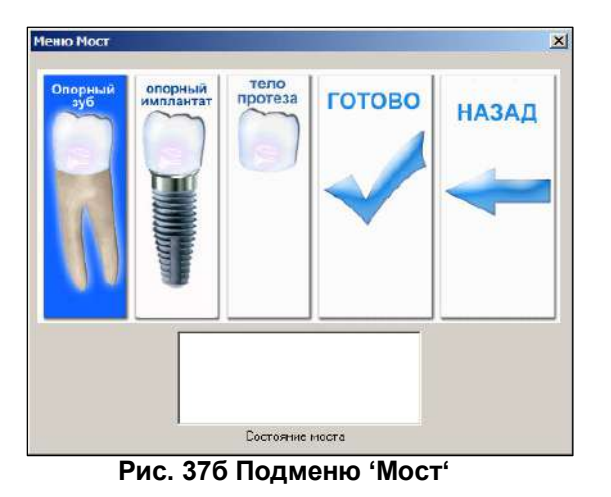

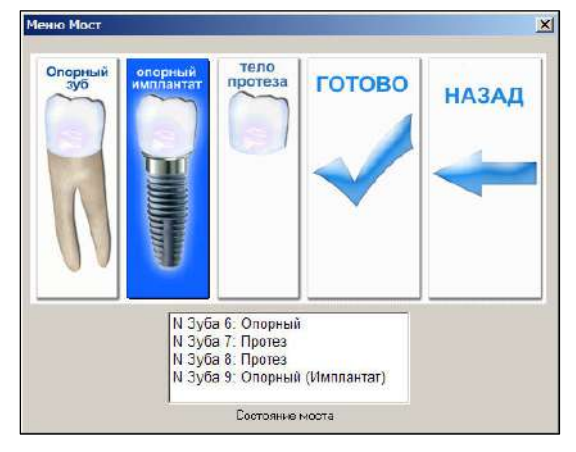

 **Рис. 37б Подменю 'Мост' Рис. 37в Подменю 'Мост' (данные введены)** 

Рис. 37б показывает раскрытое подменю 'Мост'. Передвижение по подменю осуществляется через ножной переключатель (боковые педали используются для передвижения влево-вправо, средняя педаль используется для ввода данных). Выбор проводите в том порядке, в каком они должны появиться в карте. Когда Вы готовы внести эти данные в карту, нажмите 'Готово' (рис. 37с). Регистрируя мостовидный протез на верхней челюсти, помните, что он будет расположен в карте справа, а мостовидный протез на нижней челюсти будет расположен слева. Приступая к регистрации мостовидного протеза, всегда начинайте с первого зуба. Если Вы сделаете ошибку или захотите начать заново, используйте кнопку 'Отмена' или выберите 'Назад' из подменю. Если работаете с клавиатуры, можно воспользоваться мышью.

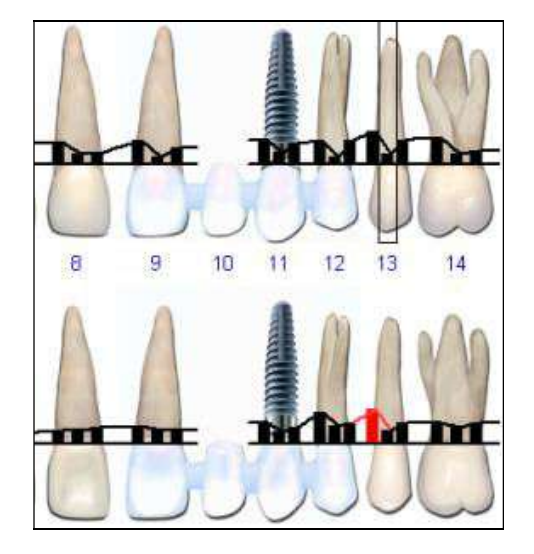

**Рис. 37г Вид мостовидного протеза** 

Как только Вы закончили регистрацию всех отсутствующих зубов или реставраций, Вы вернетесь к началу, т.е. к зубу №1 (18). Теперь Вы закончили ввод данных в первом режиме (в том порядке, как отмечено в диалоговом окне 'Параметры обследования').

Если Вы выбрали опцию режима регистрации рецессии, далее Вы входите в **Режим регистрации рецессии**   $\mathbb{R}$ 

Рецессия . В этом режиме Вы регистрируете рецессию, гиперплазию и/или минимально прикрепленную или неприкрепленную десну. Результат степени рецессии и гиперплазии получается из разности двух значений замеров – где проходит линия десны в момент обследования и где она должна быть в норме (используются две педали для завершения замеров). В зависимости от выбора в 'Параметрах обследования', замеры выполняются одним из трех способов. Рассмотрим пример. Предположим, что отсутствующих зубов нет. Предположим также, что в 'Опциях звука' Вы установили 'Голос', а не 'Звуковые эффекты' или 'нет звука'.

Далее, если мы будем говорить "нажать" на педаль, это означает, что следует удерживать педаль до тех пор, пока не услышите звуковое подтверждение. Если мы будем говорить "быстро нажать" на педаль, это означает, что следует быстро нажать и отпустить педаль. Это необходимо для перемещения курсора от одной точки к другой или от одного зуба к другому.

## **РЕЦЕССИЯ, 1 ТОЧКА (1 ЛИЦЕВАЯ)**

Чтобы измерить степень рецессии, компьютеру нужно получить два значения (два быстрых нажатия на ножную педаль) – точка, где десна находится в момент обследования, и точка, где она должна находиться в норме. Компьютер автоматически подсчитает разницу, и Вы получите степень рецессии или гиперплазии. Чтобы произвести первый замер, поместите наконечник зонда между зубом и десной и надавите, чтобы голубой край рукава оказался у края десны, нажмите на среднюю педаль. Когда Вы услышите звуковой сигнал, это будет означать, что результат первого замера глубины кармана (первое значение) занесен в компьютер. Затем передвиньте рукав вверх, чтобы измерить цементоэмалевую границу зуба или ту точку, где десна должна находиться в норме, нажмите на среднюю педаль (второе значение). Объявляется степень рецессии (например, "2"), далее Вы переходите ко второму зубу. Для каждого зуба Вы можете быстро нажать на левую педаль, чтобы указать "минимально прикрепленную десну", или на правую педаль, чтобы указать "неприкрепленную десну". Вы можете нажать на среднюю педаль (данные с наконечника вводиться не будут), чтобы пропустить зуб и перейти к следующему зубу. Путь зондирования зубов 1 – 16 (18 – 28), а затем 32 – 17 (48 – 38) является лицевым. Если Вам нужно пропустить зуб, быстро нажмите на среднюю педаль и тогда Вы перейдете к следующему зубу. Пропущенный зуб будет отмечен, как имеющий нулевую рецессию.

## **РЕЦЕССИЯ, 2 ТОЧКИ (1 ЛИЦЕВАЯ, 1 ЯЗЫЧНАЯ)**

Замер рецессии в двух точках выполняется таким же образом, как это описано выше, но путь зондирования зубов 1 – 16 (18 – 28) является лицевым, 16 – 1 (28 – 18) является язычным, 32 – 17 (48 – 38) – лицевым, и, наконец, 17 – 32 (38 – 48) – язычным. Если Вы хотите пропустить точку, быстрое нажатие на среднюю педаль позволит Вам перейти к следующей точке. Если Вы находитесь на лицевой стороне, но еще не дошли до зуба 16 (28) или 32 (48), курсор перейдет к следующему зубу. Точно так же, если Вы находитесь на язычной стороне и не дошли до зуба 1 (18) или 17 (38), курсор перейдет к следующему зубу. Если Вы находитесь на зубе 16 (28) с лицевой стороны или на зубе 17 (38), курсор перейдет с лицевой на язычную сторону того же самого зуба. Те точки, которые Вы пропустили, будут отмечены, как имеющие нулевую рецессию.

## **РЕЦЕССИЯ, 6 ТОЧЕК (3 ЛИЦЕВЫЕ, 3 ЯЗЫЧНЫЕ)**

При выборе такой опции замер выполняется по-другому, потому что Вы будете измерять и глубину десневого кармана и проводить замер рецессии в одной точке одновременно. Сначала поместите наконечник зонда у основания бороздки и подведите край рукава к пришеечной части десны. Нажмите и отпустите среднюю педаль. Будет объявлена замеренная глубина кармана. Далее, оставьте наконечник у основания бороздки и передвиньте край рукава к эмалевоцементной границе зуба, нажмите на среднюю педаль. Будет объявлена степень рецессии. Путь зондирования такой же, как при замере рецессии в двух точках. Чтобы пропустить точку, быстро нажмите на среднюю педаль, и Вы перейдете к следующей точке. Рецессия будет отмечена как нулевая, глубина кармана не будет зарегистрирована.

Когда степень рецессии будет зарегистрирована (или глубина кармана и рецессия при замере в 6 точках), курсор автоматически перейдет к следующей точке. Если Вам необходимо зарегистрировать состояние десны, это следует сделать до регистрации данных по рецессии.

- Чтобы зарегистрировать "неприкрепленную десну", нажмите на правую педаль. Она будет отмечена символом  $\mathbb Q$
- Чтобы зарегистрировать "минимально прикрепленную десну", нажмите на левую педаль. Она будет отмечена символом .

При наличии гиперплазии десны, значение будет проставлено в колонку рецессии и иметь отрицательный результат (например, -2 мм). Вы также можете внести гиперплазию десны с клавиатуры: удерживая клавишу "H", введите значение (например,  $h + 2 = -2$  мм).

В обоих случаях, символы прикрепления десны можно удалить из карты нажатием на ту же педаль. Другими словами, левая и правая педали работают как тумблеры, либо для внесения символа, либо для его удаления. Если Вы случайно занесли данные состояния десны, а Вам это не нужно, Вы можете войти в **Режим перехода** и использовать правую и левую педали, чтобы вернуться назад и отменить символ, нажав на соответствующую педаль. Затем Вы вновь входите в режим перехода и нажимаете на среднюю педаль, чтобы войти в **Режим регистрации рецессии** и продолжить с того места, откуда прервали обследование (см. раздел 'Корректировка данных').

Когда Вы регистрируете состояние десны, курсор не будет перемещаться к следующей точке, так что Вы можете зарегистрировать данные рецессии, как это описано выше. Поскольку быстрое нажатие на среднюю педаль продвигает курсор к следующей точке без регистрации данных рецессии, Вы можете пройти весть путь до конца и внести только данные десны. Вы также можете вносить данные – "минимально прикрепленная десна" или "неприкрепленная десна" – с клавиатуры, нажав на клавиши "М" или "N".

 Данные рецессии (0-19) можно ввести с клавиатуры. Для значений более 9 удерживайте клавиши CTRL или SHIFT и нажимайте '0' для 10, '1' для 11, '2' для 12 и так далее. Для регистрации гиперплазии десны используйте клавиши "H" плюс значение, данные будут идти с отрицательным значением (максимальное значение -8 мм).

Если Вы используете клавиатуру для ввода данных в **Режиме регистрации рецессии** в 6 точках, то Вы сможете внести данные только по рецессии. Данные глубины кармана вносятся в **Режиме регистрации глубины кармана.** 

## **РЕЖИМ РЕГИСТРАЦИИ ГЛУБИНЫ ДЕСНЕВОГО КАРМАНА**

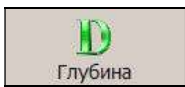

После **Режима регистрации рецессии Вы** войдете в **Режим регистрации глубины кармана**. Этот режим работает по-разному, в зависимости от количества точек, выбранных вами в Режиме регистрации рецессии.

- Если Вы замеряли рецессию в 6 точках, тогда данные по глубине десневого кармана уже занесены в компьютер. В этом случае, используйте данный режим для регистрации кровотечения и нагноения. Быстро нажмите на левую педаль для регистрации кровотечения и на правую педаль для регистрации нагноения. Продолжительно нажмите на среднюю педаль, чтобы перейти к следующему зубу. Чтобы отменить данные по кровотечению или нагноению, быстро нажмите на левую или правую педали еще раз, поскольку, как мы уже говорили, педали работают как тумблеры (переключатели вкл/выкл).
- Если Вы замеряли рецессию только в 1 или 2 точках, глубина кармана не была зарегистрирована. Глубина кармана всегда измеряется в 6 точках зуба (3 лицевые и 3 язычные). Чтобы измерить глубину кармана, поместите наконечник зонда на основание бороздки и подведите рукав к краю десны. Нажмите на среднюю педаль – значение глубины кармана будет объявлено и показано на экране. Курсор останется в этой точке для того, чтобы после измерения глубины кармана можно было зарегистрировать кровотечение и нагноение при необходимости. Когда Вы готовы зарегистрировать следующую точку, просто продолжайте зондирование, даже если Вам "кажется", что курсор находится не там, где нужно. Когда Вы нажмете на среднюю педаль, курсор автоматически перейдет к следующей точке, и данные будут зарегистрированы.

Более длительное нажатие на левую или правую педали запускает **Режим перехода** для корректировки данных. Данные можно заносить с клавиатуры, используя клавиши 0 – 19 для регистрации глубины кармана, клавишу "B" для регистрации кровотечения и клавишу "S" для регистрации нагноения. Для значений более 9 удерживайте клавиши CTRL или SHIFT и нажимайте '0' для 10, '1' для 11, '2' для 12 и так далее.

 $\stackrel{A}{\hookrightarrow}$ 

Кровотечение обозначается символом

Нагноение обозначается символом

Сочетание кровотечения и нагноения обозначается символом

 Вы можете заметить, что кровотечение появляется не сразу, а лишь некоторое время спустя. Обычно кровотечение и/или гной, появляющиеся при зондировании, считаются важным признаком – попытка организма бороться с инфекцией. Кровотечение с задержкой можно также зарегистрировать, просто пойти назад и отметить участки. Но обычно это не делается. Как правило, регистрируется только значительное кровотечение/нагноение для занесения этих данных в карту.

## **СОВМЕЩЕНИЕ РЕЖИМОВ**

Многим пользователям будет приятно узнать о новой опции программы, которая называется "Совмещение режимов". Эта опция позволяет провести замер рецессии в 6 точках и измерить глубину десневого кармана одновременно. Как уже говорилось выше, режим 'регистрации рецессии в 6 точках' очень похож, но предназначен для того, чтобы сэкономить время и также зарегистрировать кровотечение и нагноение во время одного обхода. Поскольку совмещение режимов не требует второго обхода (это в режиме регистрации глубины кармана, а не в режиме регистрации рецессии), то обследование происходит намного быстрее. При выборе этой опции Вы не сможете вводить данные о 'минимально прикрепленной' или 'неприкрепленной' десне с ножного переключателя. В случае необходимости выберите режим регистрации рецессии в 6 точках или вводите данные с клавиатуры (клавиши 'М' или 'N'). При использовании 'совмещения режимов' сначала будет озвучено значение глубины кармана и оно появится на экране, только затем после быстрого нажатия на педаль будет объявлена и зарегистрирована степень рецессии (или гиперплазии). **Измерение гиперплазии** проводится аналогичным образом, что и рецессии, с точностью до "наоборот"- сначала поместите наконечник зонда у основания борозды и подведите край рукава к пришеечной части десны. Нажмите и отпустите среднюю педаль. Будет объявлена замеренная глубина гиперплазированной десны. Далее, опустите в десневую борозду наконечник до уровня эмалево-цементной границы и нажмите, и отпустите среднюю педаль. Будет объявлена глубина кармана (она всегда меньше или равна нулю). Если имеется кровотечение после объявления рецессии, быстро нажмите на левую педаль. Если имеется нагноение, быстро нажмите на правую педаль. Быстрое нажатие на обе педали зарегистрирует кровотечение и нагноение в одной точке. Когда Вы будете регистрировать глубину кармана в следующей точке, FP32 автоматически передвинет курсор на экране. Если в обследуемой точке отсутствует рецессия или гиперплазия, быстро нажмите на среднюю педаль дважды, когда будете регистрировать глубину кармана. Вы услышите звуковой сигнал, подтверждающий степень рецессии – 0,0 мм. Если Вы захотите ввести данные с клавиатуры в этом режиме, Вы сможете ввести только глубину кармана, но не степень рецессии. Используйте кнопку 'Рецессия' на панели инструментов режима зондирования, а затем введите цифровое значение с клавиатуры.

## **БЫСТРЫЙ ЗАМЕР**

Быстрый замер, по-существу, является быстрым зондированием. Он регистрирует глубину кармана в 2 точках (переднелицевая и дистальнолицевая), а также кровотечение и нагноение. В этом режиме степень рецессии не регистрируется. Быстрый замер не является полноценной заменой зондирования и не приемлем в качестве стандартного обследования. Он может быть использован только с целью эпидемиологических исследований.

## **РЕЖИМ РЕГИСТРАЦИИ ФУРКАЦИИ**

Если эта опция отмечена в параметрах обследования, то далее Вы входите в **Режим регистрации фуркации**  W

Фуркация . Фуркация измеряется по шкале от 0 до 3 при помощи зонда Нейбора и регистрируется нажатием на среднюю педаль (зонд «Florida Probe» недостаточно изогнут, чтобы точно измерить фуркацию). Удерживайте среднюю педаль, чтобы внести данные. Вы услышите голосовую регистрацию: «один, два, три». Отпустите педаль, когда будет произнесено то значение, которое Вы хотите записать. Чтобы отметить отсутствие фуркации, надо быстро нажать на среднюю педаль. Значение фуркации можно занести и с клавиатуры при помощи клавиш  $0 - 3$ 

Символ W представляет фуркацию как на экране, так и на карте. Внутри треугольника отображается

значение фуркации – 1, 2 или 3. Если фуркация равна 0, то символ не будет изображен. Средняя педаль может использоваться для перехода на желаемый зуб для его занесения на карту. Если у пациента нет фуркаций, Вы можете пропустить все зубы. На это уйдет несколько секунд. Также помните, что однокорневые зубы, которые нельзя пометить как зубы с фуркацией, автоматически пропускаются, чтобы ускорить ввод данных.

## **РЕЖИМ РЕГИСТРАЦИИ НАЛЕТА**

Если эта опция отмечена в параметрах обследования, то далее Вы входите в **Режим регистрации налета** 

P Haner . Замеры производятся в 4 точках зуба: лицевая, язычная и две межпроксимальные. Три точки показаны на лицевой стороне поверхности зуба (межпроксимальная, лицевая и межпроксимальная) и одна точка (язычная) показана на язычной стороне поверхности зуба. При отсутствии налета быстрое нажатие на среднюю педаль продвинет курсор, не отмечая налет в данной точке, и Вы услышите звуковой сигнал, подтверждающий переход. Продолжительное нажатие на среднюю педаль зарегистрирует зубные отложения в данной точке, и Вы

услышите голосовое сопровождение "зубной камень", а затем курсор передвинется дальше. Символ представляет наличие зубного камня или налета на экране и карте. Если зубной камень обнаружен, то внизу на карте будет показана малая карта налета или схема чистки зубов для пациента. Это дает полный обзор наличия зубного камня/налета и способствует соблюдению правил гигиены пациентом в домашних условиях.

## **РЕЖИМ РЕГИСТРАЦИИ ПОДВИЖНОСТИ ЗУБОВ**

M Последний этап обследования – это **Режим регистрации подвижности зубов** . Вы переходите в режим автоматически, если отметили эту опцию в параметрах обследования. Подвижность зуба определяется так же, как и фуркация, по шкале от 0 до 3. Зуб проходит между 2 ручками инструмента. Подвижность регистрируется нажатием на среднюю педаль. Быстро нажмите на среднюю педаль, чтобы поставить 0 или пропустить зуб. Подвижность записывается римскими цифрами I, II или III. Так как это выполняется только один раз для одного зуба, курсор будет перемещаться иначе, чем в других режимах. Подвижность зуба показана в центре карты на экране и на распечатках.

## **КОРРЕКТИРОВКА ДАННЫХ**

На ножном переключателе найдите маленькую круглую кнопку на средней педали. Она позволяет выполнять команду 'Отменить ввод', если допущена любая ошибка при вводе данных. Каждое нажатие на эту кнопку отменит последний ввод данных (в том порядке, в каком они вводились; можно отменить до 10 действий). Кнопкой можно пользоваться и в других областях программы, но нельзя вернуться в предыдущий режим  $\hat{\mathbf{C}}$ 

обследования. Данные можно исправить с ножной педали в любое время, войдя в **Режим перехода** . Удерживайте любую крайнюю педаль до тех пор, пока программа не объявит, что Вы входите в режим перехода. В этом режиме Вы можете продвигаться назад или вперед на одну точку, быстро нажимая на крайние педали. Нажатие на среднюю педаль вернет вас в исходный режим обследования. Клавиши со стрелками, пробел или возврат (на клавиатуре) или мышь также можно использовать для перемещения курсора. Чтобы продолжить ввод данных, нажмите на среднюю педаль. В режим корректировки данных можно войти из любого режима обследования, где используется ножной переключатель. Но помните, что в этом режиме Вы сможете только

изменить данные. Вы не сможете с помощью ножного переключателя перейти в какой-либо другой режим. Если Вам надо перейти в другой режим, используйте мышь и щелкните нужную кнопку на панели инструментов режима зондирования или дождитесь конца обследования. В конце обследования Вы можете либо сохранить и распечатать результаты, либо нажать 'Нет', чтобы выбрать режим и изменить данные – все с ножного переключателя.

## **ДИАГНОЗ ПАЦИЕНТА**

После обследования Вы входите в режим диагностики пародонта (если эта опция будет отмечена в параметрах обследования). Левая и правая педали будут перемещать вас по списку вверх/вниз. Для выбора нажимайте среднюю педаль. Врач может выбрать 'Нет', если не собирается проводить диагностику в это посещение. Если врач отметит эту опцию, программа автоматически выберет план лечения и отправит его на печать. Диагноз пациента хранится в базе данных, показывается в верхней области экрана и на странице персональных данных.

Если Вы пользуетесь клавиатурой, можете нажать кнопку **Диагноз на панели дежима** зондирования, а затем выбрать соответствующий диагноз. Диагноз выводится на печать в диалоговом окне 'Выбор распечаток' (рис. 42).

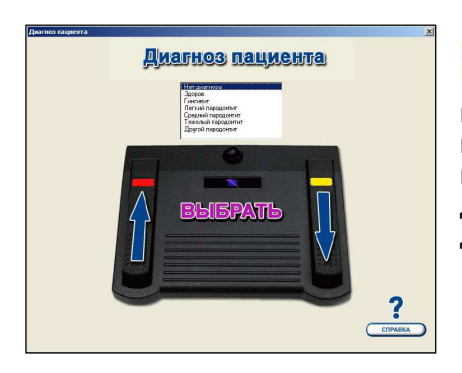

 По юридическим причинам стоматолог должен официально поставить пациенту диагноз, но гигиенист может просто отметить самый подходящий выбор в конце обследования, обсудить результаты со стоматологом, а затем поменять диагноз при необходимости. Первый выбор в списке – 'Не диагностировать', и это самый простой выбор, если Вы не хотите поставить диагноз в это посещение.

## **Рис. 38 Диагноз пациента**

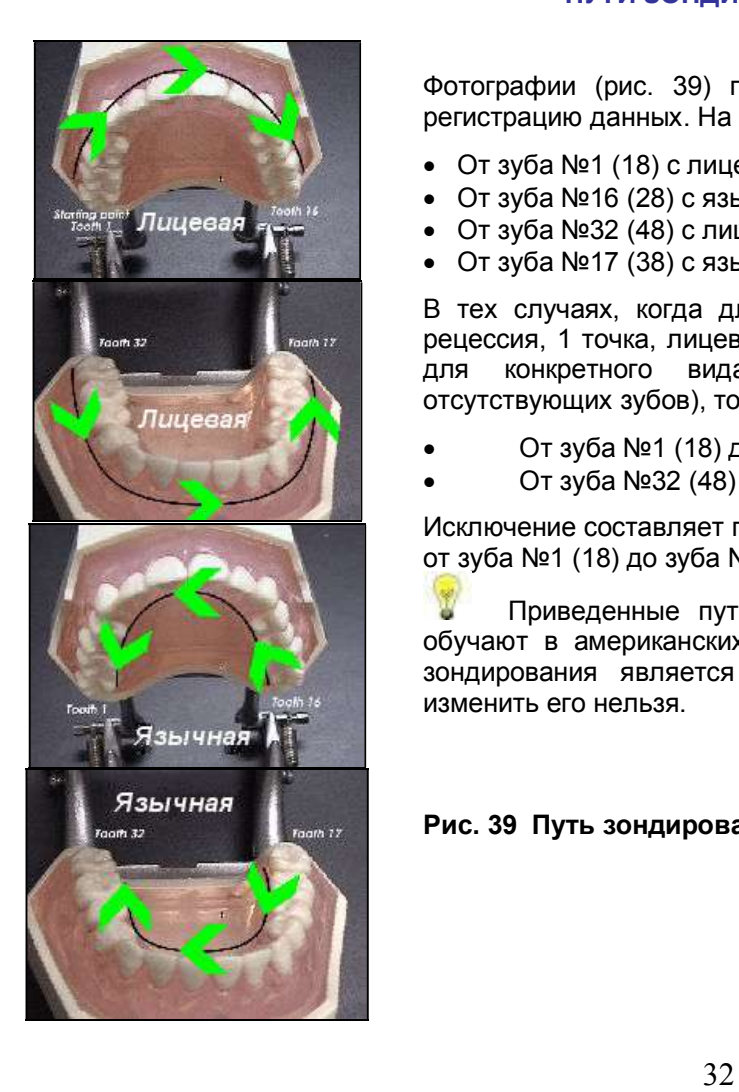

## **ПУТИ ЗОНДИРОВАНИЯ**

Фотографии (рис. 39) показывают пути, по которым программа выполняет регистрацию данных. На фотографиях с 1 по 4 и Вы увидите следующие пути:

- От зуба №1 (18) с лицевой стороны до зуба №16 (28) с лицевой стороны...
- От зуба №16 (28) с язычной стороны до зуба №1 (18) с язычной стороны...
- От зуба №32 (48) с лицевой стороны до зуба №17 (38) с лицевой стороны...
- От зуба №17 (38) с язычной стороны до зуба №32 (48) с язычной стороны...

В тех случаях, когда для одного зуба выполняется один замер (например, рецессия, 1 точка, лицевая), или понятия лицевой или язычный не применимы для конкретного вида обследования (например, режим регистрации отсутствующих зубов), то путь зондирования выглядит следующим образом:

- От зуба №1 (18) до зуба №16 (28)…
- От зуба №32 (48) до зуба №17 (38)…

Исключение составляет путь зондирования при регистрации подвижности зубов: от зуба №1 (18) до зуба №32 (48).

 Приведенные пути зондирования являются стандартными, как этому обучают в американских стоматологических колледжах. К сожалению, путь зондирования является фиксированным элементом данной программы, и изменить его нельзя.

**Рис. 39 Путь зондирования**

## **СОХРАНИТЬ И НАПЕЧАТАТЬ?**

Как только все данные были зарегистрированы, Вы можете сохранить и отправить результаты на печать, нажав на левую педаль. Если Вы захотите вернуться в карту и ввести дополнительные данные или не хотите сохранять данные, нажмите на правую педаль (см. рис. ниже).

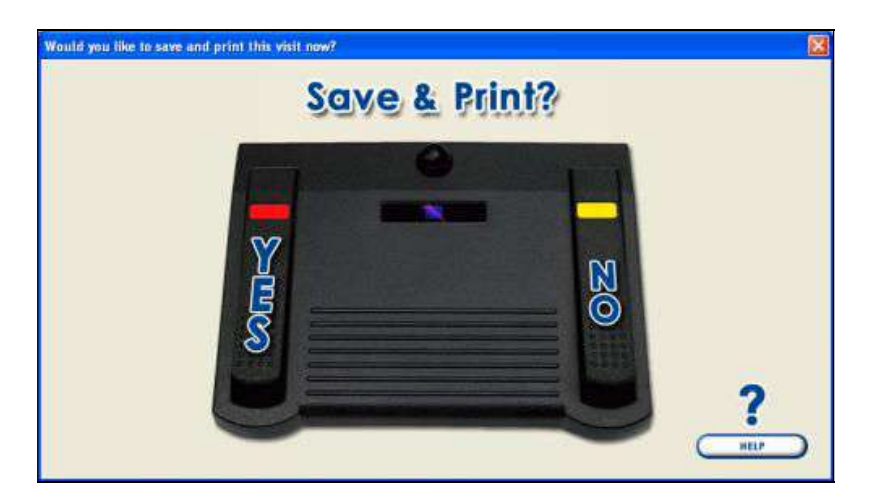

**Рис. 40 Диалоговое окно 'Сохранить и напечатать'** 

## **РЕЖИМ ВЫБОРА (ВОЗВРАТИТЬСЯ В КАРТУ И СОБРАТЬ БОЛЬШЕ ДАННЫХ)**

Если Вы выбрали не сохранять и печатать, Вы можете вернуться в карту, чтобы отменить команду сохранения и печати или чтобы изменить и/или ввести дополнительные данные. Появится диалоговое окно 'Режим выбора'. При помощи крайних педалей Вы можете передвигаться по списку вверх и вниз. Чтобы войти в выбранный режим, нажмите на среднюю педаль. Если Вы не собираетесь вводить данные, то лучше всего войти в 'Режим перехода'. Он стоит первым в списке. Войдите в любой другой режим и начинайте ввод дополнительных данных.

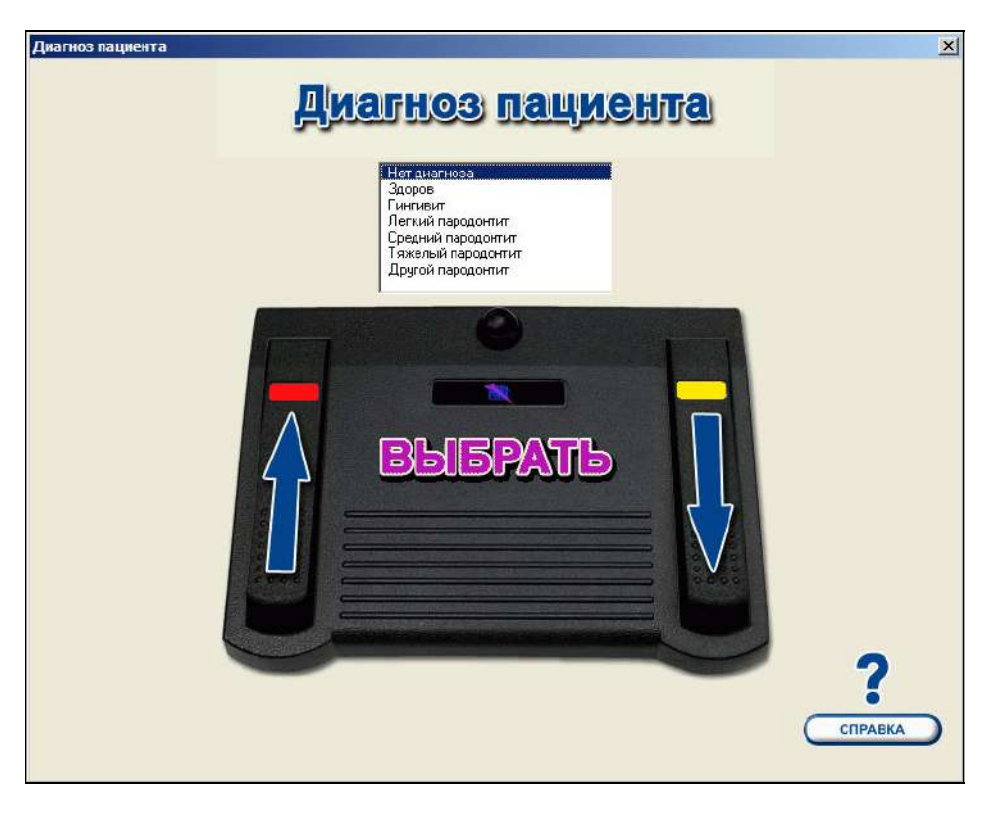

**Рис. 41 Диалоговое окно 'Режим выбора'** 

#### **ПЕЧАТЬ КАРТ**

Диалоговое окно 'Выбор распечаток' появляется автоматически. Здесь Вы должны отметить, какие документы и в каком количестве ('копии' справа) Вы хотите отправить на печать. Ваш выбор сохраняется и в дальнейшем используется по умолчанию. Предполагается, что врач выполняет стандартное обследование, выбирает одни и те же опции печати и количество экземпляров во время каждого посещения, так что программа всегда готова запустить печать, как только получит команду. Помните, что на печать можно послать и с помощью ножной педали. В маленьком диалоговом окне Вы увидите, какие карты отправлены на печать.

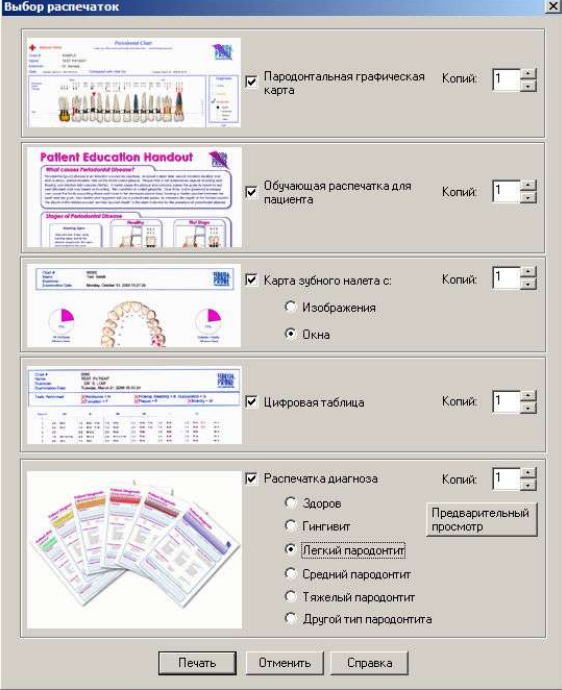

**Рис. 42 Диалоговое окно 'Выбор распечаток'** 

Обычно, на печать отправляется 3 копии пародонтальной графической карты. Первая - просматривается вместе с пациентом, и Вы отдаете карту ему на руки, вторая копия хранится в папке этого пациента и в дальнейшем используется гигиенистом в качестве руководства по снятию зубных отложений, а третья копия отправляется в страховую компанию (или к лечащему врачу).

**Распечатка диагноза** является последней опцией в диалоговом окне 'Выбор распечаток'. Если пациенту поставлен диагноз, то эта опция автоматически выбирается для печати. Вы можете распечатать либо стандартный бланк (шаблон), либо внести комментарии, предложения и отметить галочкой предложенные окошки, щелкнув кнопку 'Просмотр печати'. Вы можете найти образцы в конце данного руководства.

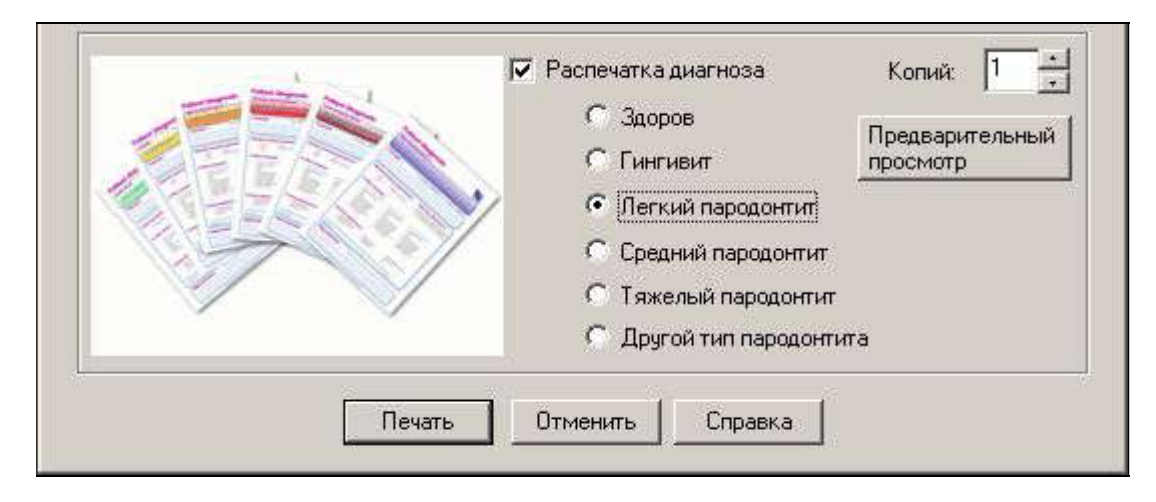

**Рис. 43 Фрагмент диалогового окна 'Выбор распечаток'** 

Для просмотра или редактирования диагностической распечатки требуется программа Adobe Reader. Она включена в систему FP32 (хотя может иметься на большинстве компьютеров). Если программа Adobe Reader не установлена на Вашем компьютере, Вы увидите опцию для инсталляции, когда отправите на печать диагностическую распечатку или щелкните кнопку 'Просмотр печати'. Бланки можно временно редактировать для каждого конкретного пациента при необходимости, а затем распечатывать. Чтобы внести постоянные изменения, на Вашем компьютере должна быть установлена программа Adobe Writer. Эта программа не включена в систему FP32.

 **Вы** можете использовать кнопку 'Просмотр печати' для редактирования диагностической распечатки. Отправьте на печать две копии или больше, затем вставьте их в принтер (текстом вниз) и распечатайте графическую карту (она окажется на обратной стороне). Один экземпляр отдайте пациенту, а другие оставьте у себя.

Любой принтер, поддерживаемый Windows, может работать с программой FP32. Черно-белые принтеры тоже будут работать, но их **не рекомендуется** использовать. Цветные струйные принтеры не очень дорогие по цене и могут обеспечить высокое качество. Типовая глянцевая бумага фирмы Kodak идеально подходит для печати на струйных принтерах. Вы сможете произвести впечатление на своих пациентов!

 Обычно пациенты не распространяются о своем заболевании, но зачастую рассказывают друзьям и знакомым о качестве обслуживания и о тех средствах, которые помогают лучше осознать проблему. Карта, выданная пациенту, является хорошим маркетинговым инструментом как для самого пациента, так и для его семьи.

В верхнем левом углу графической карты появится значок  $\blacksquare$ , если какие-либо медицинские предупреждения для данного пациента занесены в базу данных. Они не будут внесены в карту для печати. Откройте страницу персональных данных, чтобы вместе с пациентом просмотреть медицинскую информацию. На этой странице Вы можете дважды щелкнуть на значке медицинского предупреждения, чтобы сделать полный обзор.

После того, как начнется печать карт, перед вами вновь откроется страница пародонтального обследования в **Режиме перехода**. Вы можете:

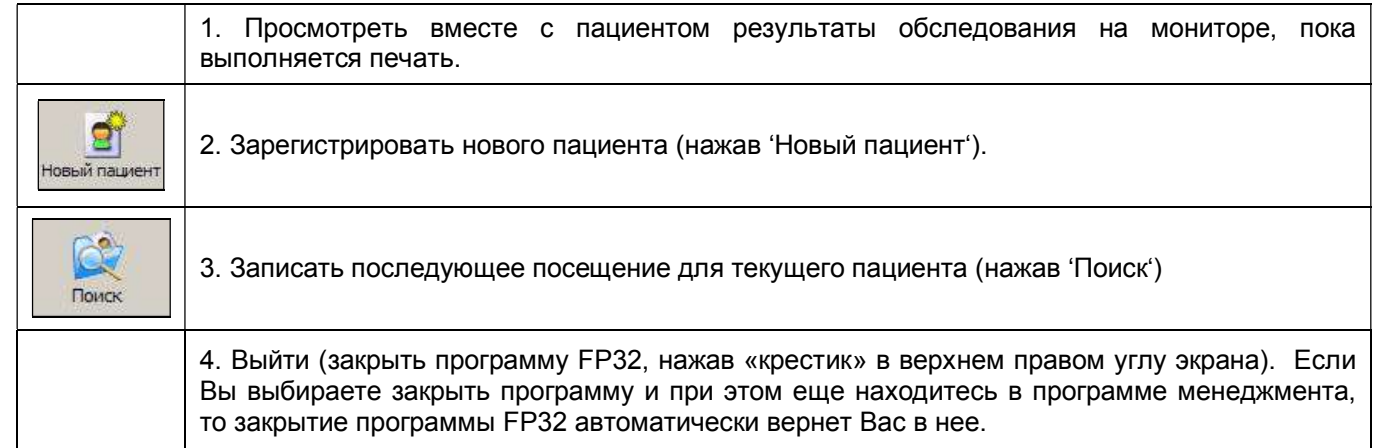

## **КАК ДОБИТЬСЯ ХОРОШЕГО КАЧЕСТВА ПЕЧАТИ**

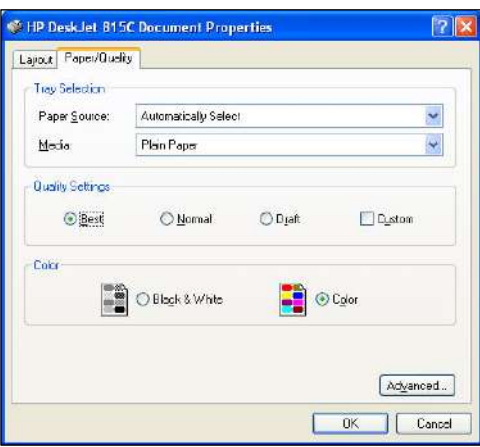

Для качественной печати графических карт, выберите 'Лучшее' качество в настройке опций печати. Из Windows нажмите 'Пуск', 'Настройки', 'Принтеры'. Нажмите правой кнопкой мыши на значке принтера и выберите 'Свойства'. В открывшемся окне выберите 'Настройка принтера' или 'Параметры печати' (или что-нибудь подобное). Все зависит от версии Windows на Вашем компьютере и модели принтера.

Используйте качественную бумагу. Качество бумаги и плотность очень важны! Мы рекомендуем глянцевую бумагу для струйных принтеров Kodak Glossy Inkjet Paper, HP 'Premium' Inkjet Paper или HP 'Bright White' (100+).

**Рис. 44 Параметры качества печати**

## **РЕГИСТРАЦИЯ ПОСЛЕДУЮЩЕГО ОБСЛЕДОВАНИЯ (СУЩЕСТВУЮЩИЙ ПАЦИЕНТ)**

## **БЫСТРЫЙ ОБЗОР**

Хотя существует много вариантов регистрации последующего обследования и о них подробно рассказывается ниже, она должна проходить намного быстрее, чем обследование нового пациента. Вот как должно проходить второе обследование пациента:

- 1. Выбрать пациента из диалогового окна 'Поиск'.
- 2. На странице персональных данных проверить, чтобы все данные были верными, при необходимости внести изменения.
- 3. Нажмите страницу пародонтального обследования, чтобы начать обследование.
- 4. Подтвердите в диалоговом окне 'Параметры обследования' те же опции, которые использовались в первом обследовании. При необходимости внесите изменения. Подтвердите дату и свою фамилию. Нажмите 'ОК'.
- 5. Наденьте перчатки и объясните пациенту необходимость регулярного проведения пародонтального обследования (или покажите пациенту обучающий фильм №2).
- 6. Подсоедините стерилизованную ручку зонда «Florida Probe» к оптическому кодирующему устройству.
- 7. Проведите калибровку зонда.
- 8. Подтвердите отсутствующие зубы или обновите данные, нажав на левую или правую педали.
- 9. Зарегистрируйте данные в том порядке, в каком они отмечены в диалоговом окне 'Параметры обследования'.
- 10. Сохраните и распечатайте карты с ножной педали.
- 11. Просмотрите карту и распечатки вместе с пациентом. Обсудите лечение и те изменения, которые произошли со времени последнего посещения.
- 12. Выдайте пациенту пародонтальную карту, диагностическую и обучающую распечатки.

## **ПОИСК ПАЦИЕНТА**

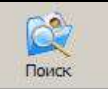

Чтобы записать последующее посещение, нажмите кнопку 'Поиск' **Поиск, дили в меню 'Файл' выберите команду** 'Поиск карты пациента в базе данных'. Перед вами появится диалоговое окно поиска пациента. Выберите требуемую карту и щелкните 'ОК'. (См. выше раздел '**Регистрация первого посещения**', как пользоваться диалоговым окном 'Поиск пациента').

## **СТРАНИЦА ПЕРСОНАЛЬНЫХ ДАННЫХ**

Если Вы только что закончили обследование другого пациента, программа FP32 попросит вас сохранить любые<br>изменения, внесенные в последний файл. После сохранения карты текущего пациента, на странице После сохранения карты текущего пациента, на странице персональных данных появится информация того пациента, которого Вы выбрали в диалоговом окне 'Поиск пациента'. Сейчас Вы можете изменить или добавить новые данные. Затем нажмите вкладку 'Страница пародонтального обследования' вверху слева, откроется диалоговое окно 'Сеанс зондирования' (рис. 45).

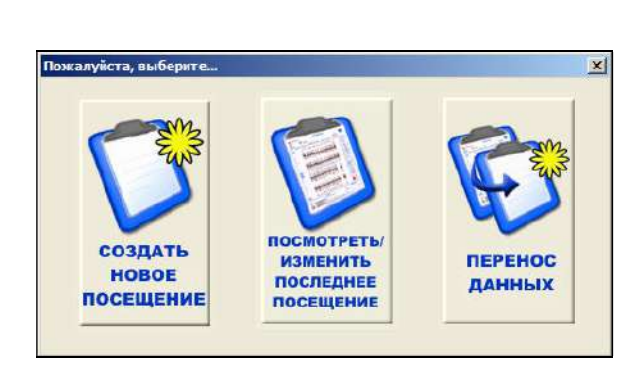

**Рис. 45 Диалоговое окно 'Сеанс зондирования'** 

Если Вы хотите создать новое посещение, нажмите кнопку **'Создать новое посещение'** слева. Если Вы хотите просмотреть или внести изменения в последнем посещении пациента, нажмите кнопку **'Просмотреть/Изменить последнее посещение'.**

## **ДИАЛОГОВОЕ ОКНО 'СЕАНС ЗОНДИРОВАНИЯ'**

## **СТРАНИЦА ПАРОДОНТАЛЬНОГО ОБСЛЕДОВАНИЯ**

## **ПРОСМОТРЕТЬ/ИЗМЕНИТЬ ПРЕДЫДУЩЕЕ ПОСЕЩЕНИЕ**

Если Вы выбираете 'Просмотреть/Изменить последнее посещение' для данного пациента в диалоговом окне сеанса зондирования, то на странице пародонтального обследования появится карта последнего обследования.

 $\bigcirc$ Вы можете выбрать любое другое обследование, щелкнув кнопку **'Сравнить с'** Сравнитьс на панели инструментов режима пародонтального обследования. Вы можете просматривать или редактировать данные по своему усмотрению в выбранном вами обследовании. Если Вы вносите изменения, Вы должны сохранить их, нажав

Ы кнопку **'Сохранить'** на главной панели инструментов или выбрав в меню 'Файл' команду 'Сохранить карту пациента в базе данных'. Когда Вы закончите и захотите выйти, программа спросит вас, следует ли сохранить данное посещение. Если Вы не хотите сохранить изменения, то выберите 'Нет'.

Нажмите кнопку 'Новое посещение', чтобы создать новое посещение. Это необходимо в том случае, например, если Вы просматривали результаты последнего обследования и теперь готовы начать новый сеанс обследования пациента.

## **ВЫБОР ПРЕДЫДУЩЕГО ИЛИ ЛЮБОГО ДРУГОГО ОБСЛЕДОВАНИЯ ДЛЯ СРАВНЕНИЯ**

Данные последующего обследования можно сравнить с первым или предыдущим, в зависимости от опций, которые Вы отметили на странице пародонтального обследования. Если Вы хотите выбрать другое

 $\mathbb{E}$ 

обследование, с результатами которого Вы будете сравнивать, нажмите кнопку **'Сравнить с'** на панели инструментов режима пародонтального обследования (рис. 31). Вы не будете ограничены только первым или предыдущим обследованием. Например, Вы можете выбрать результаты первого обследования после прохождения пациентом первой фазы лечения.

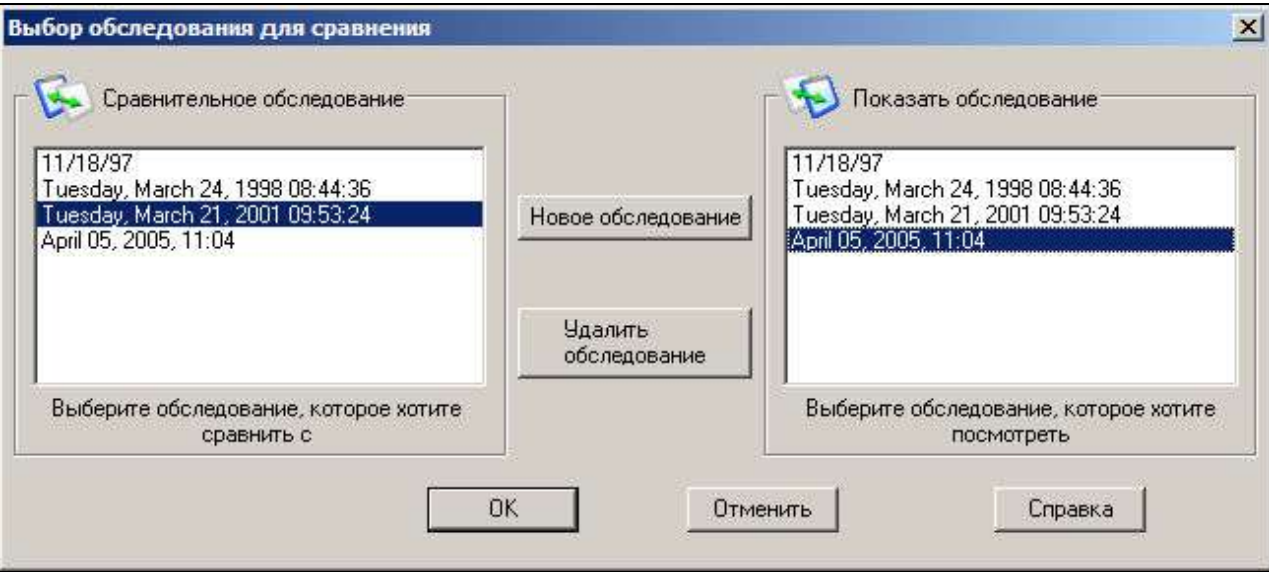

## **Рис. 46 Диалоговое окно 'Выбор обследования для сравнения'**

## **СОЗДАНИЕ НОВОГО ПОСЕЩЕНИЯ**

Если в диалоговом окне 'Сеанс зондирования' Вы выбрали кнопку 'Создать новое посещение', то Вы запускаете процедуру создания нового посещения для данного пациента. Последовательность регистрации результатов такая же, как в 'Регистрации первого посещения' (рис. 33). Единственное отличие – в диалоговом окне 'регистрация отсутствующих зубов' Вы увидите только две опции (а не три). Вы можете выбрать "Да", нажав на левую педаль, для регистрации отсутствующих зубов, а также для регистрации коронок и имплантатов, или "Нет", нажав на правую педаль, чтобы пропустить ввод данных и сразу перейти к обследованию (в том порядке, в каком были установлены опции в параметрах обследования).

Нажмите кнопку 'Удалить обследование', чтобы навсегда удалить обследование, выбранное в списке "Показать обследование". Помните, что обследования удаляются навсегда без последующего восстановления.

## **ПОСЛЕ ПРОВЕДЕНИЯ ОБСЛЕДОВАНИЯ. СОЗДАНИЕ И ПЕЧАТЬ ПИСЕМ**

Это диалоговое окно открывает доступ к нескольким шаблонам – письмо-отчет в страховую компанию пациента, бланк соглашения пациента, информационный материал и пр. Чтобы вызвать это окно, в меню 'Файл' выберите команду 'Письма и шаблоны'. При необходимости Вы можете внести в шаблон свои изменения или создать свой собственный шаблон и добавить его к списку. Рис. 47 показывает диалоговое окно 'Форма для печати'.

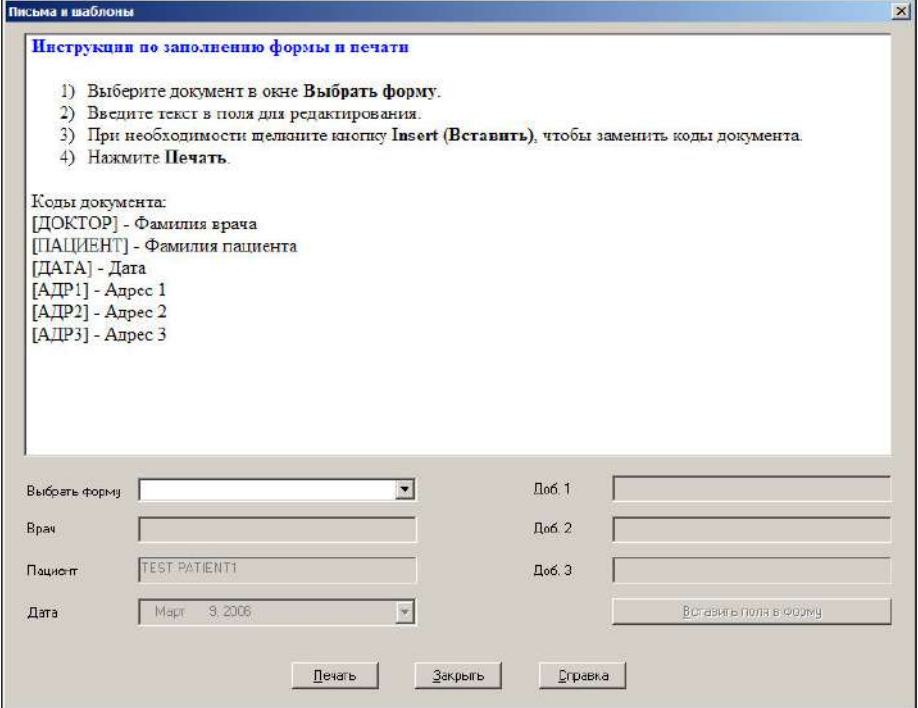

**Рис. 47 Диалоговое окно 'Письма и шаблоны'** 

Нажмите на стрелку ниспадающего списка 'Выбрать форму' и выберите нужный Вам шаблон (см. рис. 48). Как только Вы войдете в ниспадающий список, Вы можете передвигаться по нему вверх или вниз с помощью клавиш с изображением стрелок на клавиатуре.

|                      | Бланк соглашения Гингивит.rtf              |
|----------------------|--------------------------------------------|
|                      | Бланк соглашения Пародонтит.rtf            |
|                      | Инстрчкции по печати форм.rtf              |
|                      | Образец письма в страховую компанию.rtf    |
|                      | Письмо в страховую компанию о беременной   |
|                      | Письмо в страховую компанию о пациенте с к |
|                      | Письмо в страховчю компанию о полном парс  |
|                      | Письмо о страховании для пациентов с диабе |
| Письмо пациентам.rtf |                                            |
| Пресс-релиз.rtf      |                                            |
|                      | Сердечно-сосудистые заболевания и Пародон  |
|                      | Флорида Проуб в действии.rtf               |
| Шаблон1.rtf          |                                            |
| laблон2 rtf          |                                            |

**Рис. 48 Ниспадающий список шаблонов** 

Как только Вы выберите шаблон, он появится в окне предварительного просмотра. Если шаблон содержит коды документа, то откроется окно редактирования. В приведенном примере шаблон содержит коды [ВРАЧ] и [ДАТА]. Поэтому эти поля будут активированы для редактирования (имеют фон белого цвета). Как только все изменения внесены, щелкните кнопку 'Вставить' (Insert). Коды документа будут заменены вашими данными. В окне редактирования Вы увидите следующие коды документа:

**[ВРАЧ] – фамилия врача или название клиники.** 

**[ПАЦИЕНТ] – фамилия пациента.** 

**[ДАТА] – текущая дата.** 

**[АДР 1] – адресная строка 1 или дополнительная.** 

**[АДР 2] – адресная строка 2 или дополнительная.** 

**[АДР 3] – адресная строка 3 или дополнительная.** 

Когда откроется диалоговое окно 'Бланки', то поле 'Пациент' будет содержать фамилию текущего пациента, если его данные были открыты. В противном случае, это поле будет пустым. Поле 'Дата' будет показывать текущую дату. Если Вы хотите указать другую дату, щелкните стрелку вниз, чтобы выбрать желаемую дату.

Поле 'Врач' будет показывать ту фамилию, которая была введена ранее. То же самое относится к полям 'Адр. 1', 'Адр. 2' и 'Адр. 3'. Программа FP32 запоминает те данные, которые Вы вносили на предыдущем сеансе. Таким образом, если данные меняться не будут, Вы можете сэкономить время.

Кроме редактирования шаблонов Вы можете создать свой собственный бланк с помощью текстового редактора, который поддерживает формат RTF. Мы рекомендуем Вам пользоваться редактором Блокнот (стандартная программа - текстовый редактор, поставляемая с Windows), так как он уменьшает количество кодов форматирования в файле RTF. Напечатайте бланк обычным способом. Чтобы сохранить файл, выберите в программе-редакторе команду 'Сохранить как'. В открывшемся окне выберите формат RTF. Дайте файлу длинное полное имя, именно оно появится в окне 'Выбрать шаблон'. Если Вы активируете функцию 'скрыть типы файлов' в параметрах Windows, то Вы не увидите расширение формата RTF. Используйте коды документа, как описано выше. Они должны появиться точно такими же, как показано – в квадратных скобках заглавными буквами. Один код документа может быть использован более одного раза. Как только Вы заполнили бланк, переместите или скопируйте бланк в папку 'Бланки' (Forms), которая находится в папке FP32. По умолчанию FP32 установлена на **C:\Program Files\Florida Probe Corporation\FP32**.

Таким образом, Ваш новый бланк или бланки будет сохранены или скопированы в C:\Program Files\Florida Probe Corporation\FP32\Forms.

Бланк, который Вы создаете, не может содержать изображения, фотографии и т.п.

Нажмите кнопку 'Печать', чтобы напечатать бланк. Нажмите кнопку , чтобы закрыть диалоговое окно.

## **ОТПРАВКА КАРТЫ ПАЦИЕНТА ПО EMAIL**

В этом разделе Вы узнаете, как отправить по электронной почте пародонтальную карту и сравнительный анализ истории состояния зуба. Прежде, чем начать, Вы можете просмотреть вкладку Email в 'опциях настройки' (рис. 18). Если Вы пользовались электронной почтой раньше, то данная функция будет Вам знакома.

## **ОТПРАВКА ПАРОДОНТАЛЬНОЙ КАРТЫ ПО EMAIL**

В этом разделе Вы узнаете, как использовать опцию 'Отправить карту по email' из меню 'Email'. Диалоговое окно показывает то, что Вы можете увидеть, запустив почтовую программу (в нашем примере это Microsoft Outlook). В качестве вложения к письму прикреплена графическая пародонтальная карта в формате JPEG.

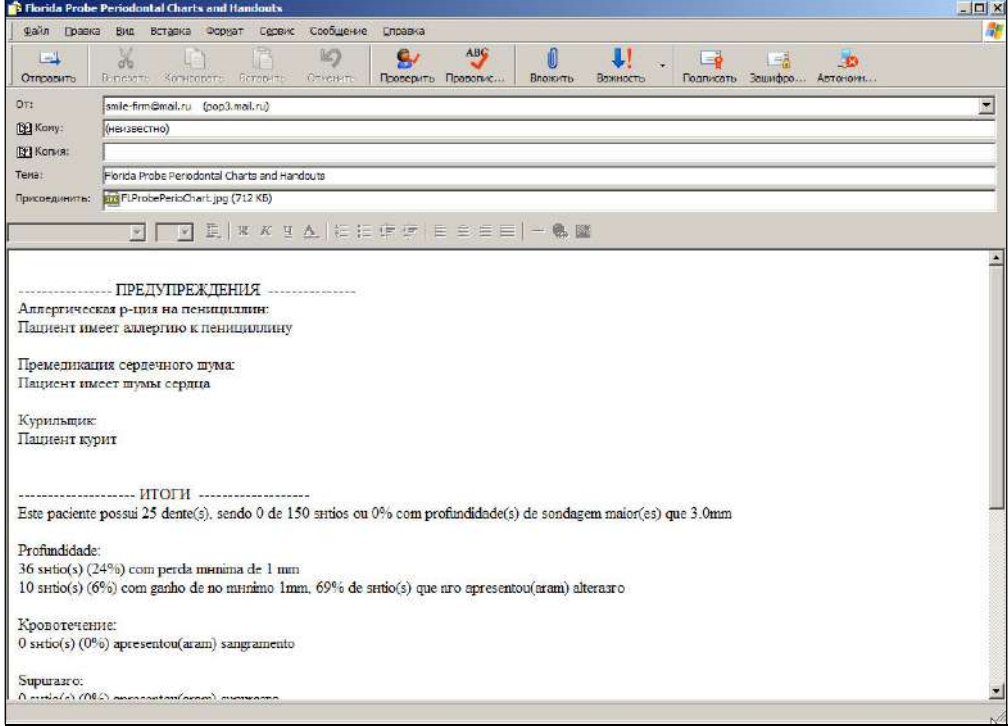

**Рис. 49 Отправка по email карты в качестве изображения**

#### **ОБЗОР**

Сначала выберите карту пациента, затем из меню 'Email' выберите команду 'Отправить карту по email'. Но прежде убедитесь, что у вас установлена почтовая программа, ведь она используется автоматически. Если на странице персональных данных Вы заполнили поле 'E-Mail', то данные пациента автоматически появятся в строке 'Кому'. Обратите внимание, что в нашем примере включены следующие опции: 'Отказ от ответственности', 'Медицинские предупреждения' и 'Итоги'. Эти опции выбираются на вкладке Email в меню 'Опции настройки'. Если эти опции отключить, то окно ввода текста будет пустым. Вы можете добавить свое собственное письмо или текст при необходимости. Чтобы отправить письмо, нажмите кнопку 'Отправить'.

#### **КОМУ**

В поле редактирования введите адрес электронной почты получателя. Вы можете отправить копию пациенту, лечащему врачу или прочим лицам для просмотра. Если Вы выбрали 'Отправить по электронной почте карту пациента в качестве изображения (заблокировать имя пациента)', то имя пациента будет заблокировано и не появится в полях 'Кому', 'Отказ от ответственности', 'Медицинские предупреждения', 'Итоги', а также на изображении в формате JPEG.

## **КОПИЯ**

Введите любые дополнительные адреса электронной почты.

#### **ТЕМА**

Введите заголовок письма. Именно его пациент увидит при получении электронной почты. По умолчанию в этой строке автоматически появится "Пародонтальная карта Florida Probe".

## **ТЕКСТ СООБЩЕНИЯ**

FP32 автоматически вставит в окно ввода текста сообщения уведомление 'Отказ от ответственности', 'Медицинские предупреждения' и 'Итоги' (если Вы выберете эти опции на вкладке 'Опции Email'). Если Вы считаете, что информация, содержащаяся в 'Медицинских предупреждениях', слишком приватная (например, если у пациента имеется положительный результат ВИЧ), Вы можете удалить такой текст или выбрать опцию (Заблокировать имя пациента). При необходимости Вы можете добавить любую другую информацию в окне ввода текста сообщения.

## **ПРИКРЕПЛЯЕМЫЕ ФАЙЛЫ**

Имя прикрепляемого файла – "FLProbePerioChart.jpg". В зависимости от опций Вашей почтовой программы, копия отправленного сообщения может сохраняться в папке 'Отправленные'.

## **РАЗМЕР И КАЧЕСТВО ИЗОБРАЖЕНИЯ В ФОРМАТЕ JPEG**

Для создания изображения в формате JPEG программа FP32 использует драйвер принтера, выбранного по умолчанию (см. Панель управления, Принтеры и факсы). Вы не сможете создать изображение в формате JPEG, пока не загрузите драйвер принтера. Windows уже имеет встроенные драйвера принтера, так что Вы можете загрузить один из них, неважно, есть ли у вас именно такой принтер или подключен ли вообще принтер к Вашем у компьютеру. Не рекомендуется устанавливать драйвер факса или лазерного принтера, так как они могут показать черно-белое изображение очень низкого качества. Выберите драйвер другого принтера или драйвер принтера более высокого разрешения. Чем выше качество, тем больше будет размер изображения в формате JPEG. В нашем примере мы выбрали и загрузили драйвер принтера "HP DeskJet 815С" из опции "Добавить принтер" в Windows XP.

#### **ОТПРАВИТЬ**

Нажмите кнопку 'Отправить' и ваше сообщение будет отправлено адресату вместе с прикрепленной картой.

## **ОТПРАВКА ИСТОРИИ СОСТОЯНИЯ ЗУБА ПО EMAIL**

Чтобы отправить Историю состояния зуба по email, используйте кнопку 'Email' в диалоговом окне 'История состояния зуба'. Эта функция работает точно так же, как и опция 'Отправить пародонтальную карту по email' из 'Меню Email'. Диалоговое окно показывает то, что Вы увидите, запустив почтовую программу (в нашем примере это Microsoft Outlook). В качестве приложения к письму прикреплено изображение истории состояния зуба в формате GPEG. 'Отказ от ответственности' можно добавить на вкладке 'Email' в меню опций, но 'Итоги' и 'Медицинские предупреждения' не добавляются автоматически в окно ввода текста. В нашем примере размер приложения в формате JPEG составляет всего 71 Кб (см. рис. ниже).

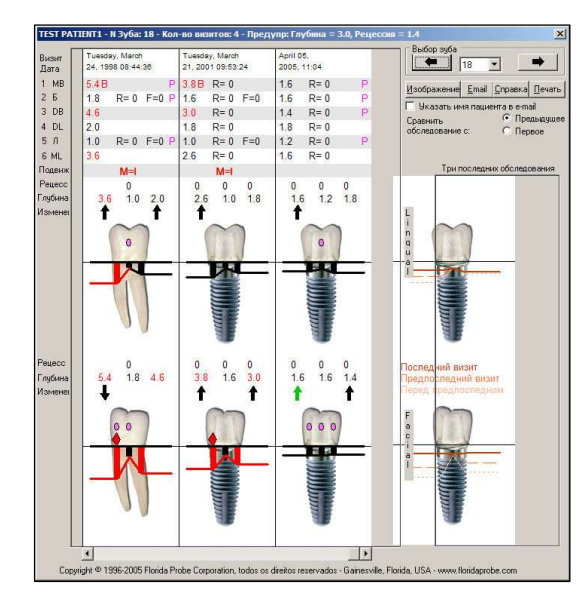

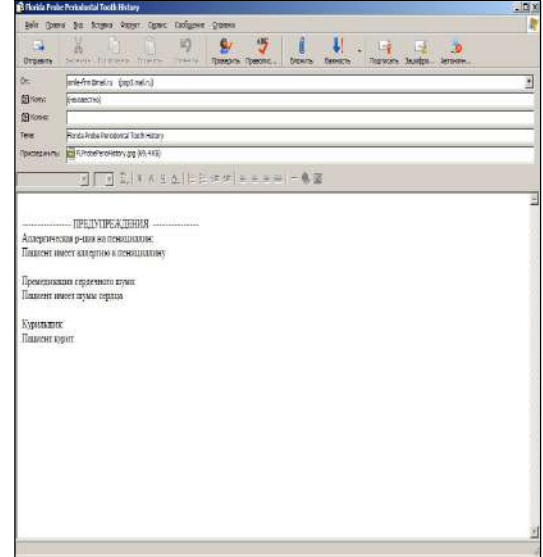

**Рис. 50 Диалоговое окно Рис. 51 Образец электронного сообщения 'История состояния зуба' 'История состояния зуба'** 

## **ОТПРАВКА ОБУЧАЮЩЕЙ РАСПЕЧАТКИ ПО EMAIL**

Чтобы отправить пациенту обучающую распечатку, выберите в меню 'Email' 'Отправить обучающую распечатку в качестве изображения JPEG'. Эта функция работает так же, как отправка пародонтальной карты. При этом почтовая программа запускается автоматически, к письму также автоматически прикрепляется обучающая распечатка.

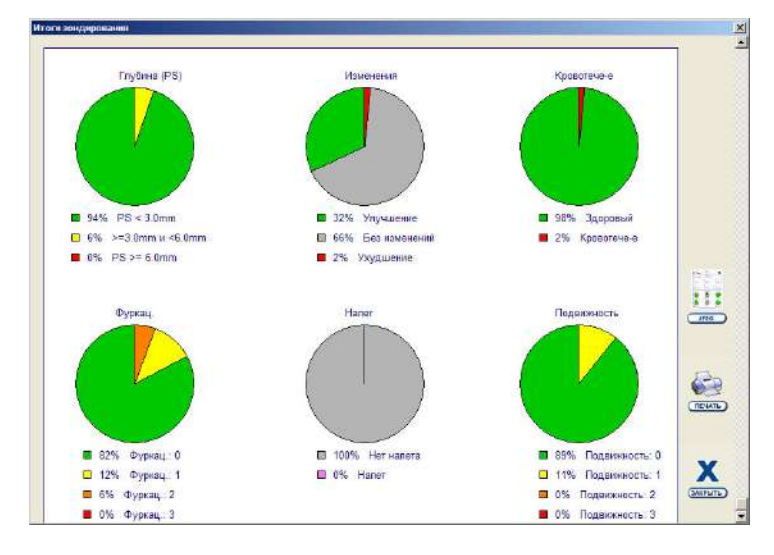

## **ПРОСМОТР ИТОГОВ ЗОНДИРОВАНИЯ**

**Рис. 52 Окно 'Итоги зондирования'** 

Нажмите кнопку **Итоги** на панели инструментов режима пародонтального обследования, чтобы открыть диалоговое окно 'Итоги зондирования' (рис. 52). Информация, которую Вы видите в этом окне, является сокращенной версией итогов, представленных в нижней части распечатанной пародонтальной карты. Нажмите кнопку 'Печать', чтобы вывести итоги на печать. Нажмите кнопку 'Копировать', чтобы скопировать текст в буфер обмена Windows. Из буфера обмена текст можно вставить в текстовый редактор или в любую другую программу,

которая допускает текстовые данные. Нажмите кнопку 'Закрыть' или , чтобы закрыть окно.

 $\mathbf{a}$ 

## **ЧТЕНИЕ УСЛОВНЫХ ОБОЗНАЧЕНИЙ**

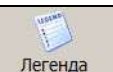

Нажмите кнопку 'Легенда' <sup>Легенда</sup> на панели инструментов режима пародонтального обследования, чтобы открыть диалоговое окно условных обозначений графической карты (рис. 53). Здесь Вы увидите определения все символов и пиктограмм, которые используются на экране и на распечатке. С помощью полосы прокрутки Вы

№ зуба

можете передвигаться по списку. Нажмите кнопку , чтобы закрыть окно.

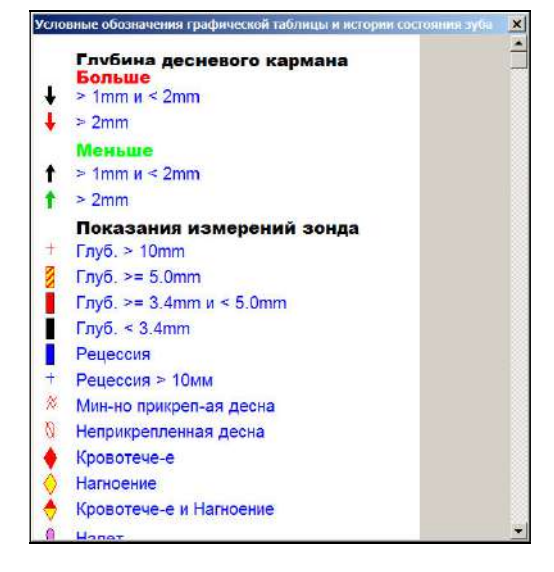

Фуркация Индикаторная полоска опасного уровня Глубина кармана (PS Индикаторная полоска предупредительного VDOBHR Рецессия Кровотечение Кровотечение и нагноение  $\ddot{0}$ Haner Нагноение Минимально RG. прикрепленная десна 643 Глубина кармана (PS)  $310$ Рецессия  $II.4$ Подвижность 111 Изменения

 $\rightarrow$  16

**Рис. 53 Окно 'Ссылки' Рис. 54 Изображение зуба с условными обозначениями** 

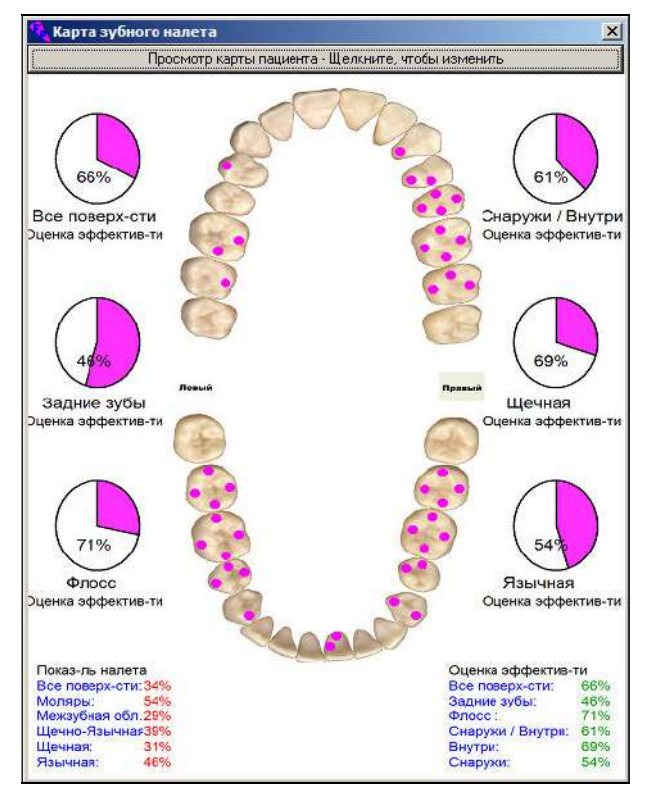

**Рис. 55 Окно 'Карта налета'** 

## **ЧТЕНИЕ КАРТЫ НАЛЕТА**

Нажмите кнопку **налет Чалет** на панели инструментов режима пародонтального обследования (с правой стороны), чтобы открыть диалоговое окно 'Карта налета' (рис. 55). Открывшееся окно показывает состояние зубов пациента. 'Вид для пациента' позволяет пациенту увидеть те области, которые следует тщательнее чистить зубной щеткой или флоссом. 'Оценка эффективности' представлена в виде кругового графика с процентными значениями. Наверху диалогового окна выберите надпись 'Вид для пациента – нажать, чтобы изменить', после чего появится надпись 'Вид для врача'. В этом случае будет представлена та же самая информация, но зеркально, справа налево – как видит зубы врач во время обследования пациента. Хотя данные о зубных отложениях отображены на пародонтальной карте, это диалоговое окно может быть понятнее пациенту, потому что представлено в анатомическом формате. Выберите команду 'Закрыть' из

меню или нажмите кнопку , чтобы закрыть окно.

Если данные о налете не были введены для текущего пациента, то они не будут отображены. Если опция налета не была отмечена в 'Параметрах обследования', тогда карта налета не откроется.

Вы также можете отправить карту налета по электронной почте. Для этого нажмите кнопку 'Email' и выберите команду 'Карта налета' или выберите 'Отправить по email карту налета' в меню 'Email'.

 Используйте мышь, чтобы изменить размер окна или переместить его в более удобное для вас место на экране. FP32 запомнит ваши действия и применит их в следующий раз, когда Вы откроете это окно.

## **ЧТЕНИЕ 'ИСТОРИИ СОСТОЯНИЯ ЗУБА'**

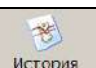

Нажмите кнопку **История** на панели инструментов режима пародонтального обследования (с правой стороны), чтобы открыть диалоговое окно 'История состояния зуба' (рис. 56). История состояния зуба показывает карту сравнения обследований (максимум до 6 обследований) для текущего пациента. Самое последнее обследование показано справа, предыдущие обследования будут находиться слева.

Только три обследования будут показаны в окне одновременно. Используйте полосу прокрутки для просмотра имеющихся обследований. Вверху каждого обследования собранные данные представлены в табличной форме. Ниже те же самые данные представлены в графическом формате, так, как это выглядит на странице пародонтального обследования. Данные по рецессии и глубине кармана показаны с точностью до 0,2 мм, если они были зарегистрированы в точном режиме (т.е. с использованием оборудования «Florida Probe»). Если данные вводились вручную с помощью клавиатуры, то они будут представлены в виде целого числа.

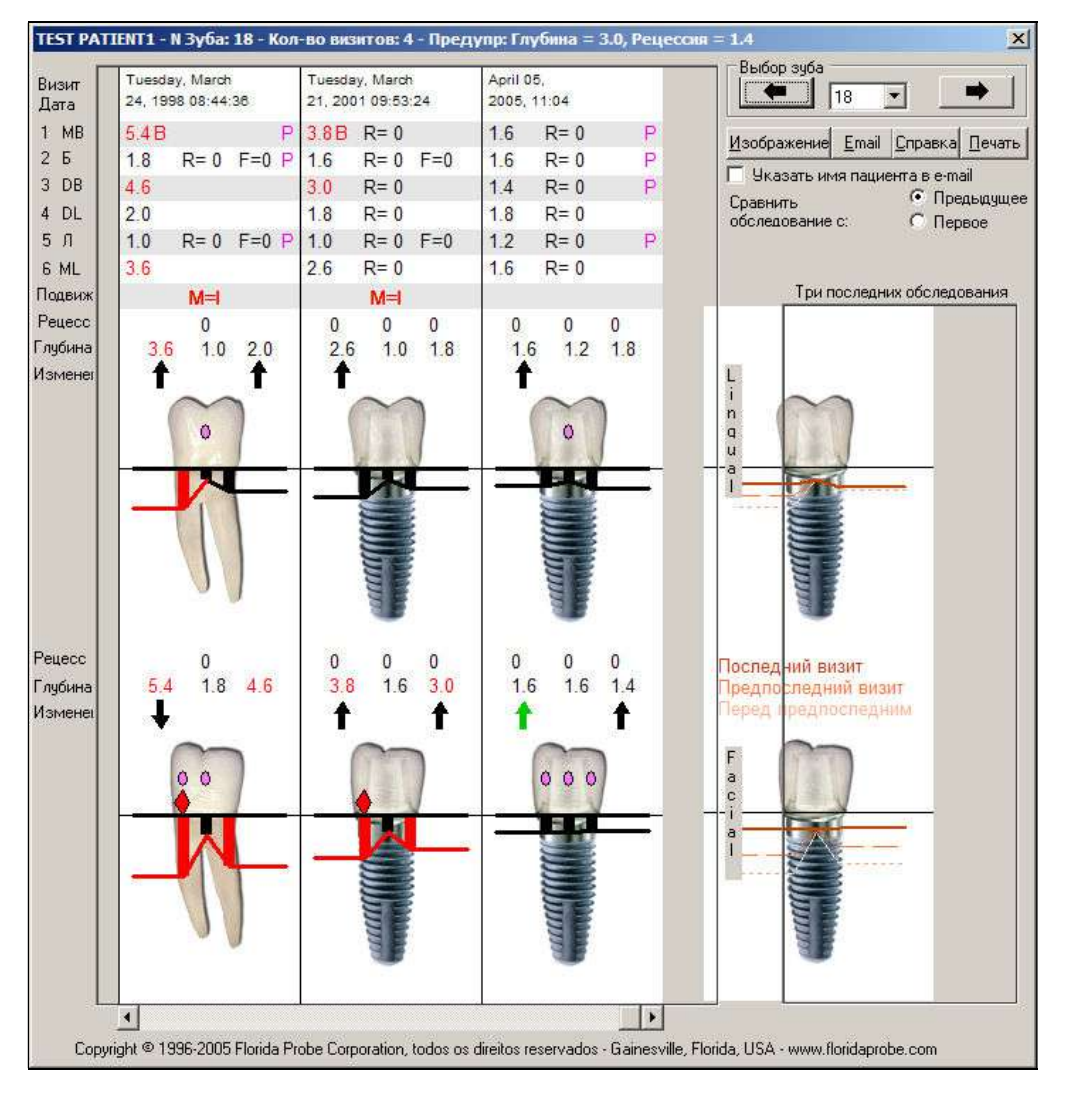

**Рис. 56 Окно 'История состояния зуба'** 

Передвигаясь от зуба к зубу, отметки рядом с зубом будут меняться в зависимости от того, на каком зубе Вы сейчас остановились. Используются следующие названия отметок:

## **MB – медиальная щечная**

- **B щечная**
- **DB дистальная щечная**
- **DL дистальная язычная**
- **L язычная**
- **ML медиальная язычная**

Первая колонка в табличном формате показывает данные по глубине кармана. Если замер равняется или больше предупредительного уровня, который Вы установили для глубины кармана, то данные будут представлены в красном цвете. Если данные замера ниже предупредительного уровня, то они будут представлены в черном цвете. То же самое относится и к степени рецессии. Кровотечение всегда отмечается красным цветом, а нагноение – желтым цветом. Фуркация и подвижность отмечаются красным цветом, если значение выше 0. Налет отмечается розовым цветом. Используются следующие буквенные обозначения:

- **К кровотечение**
- **Н нагноение**
- **Р рецессия**
- **Ф фуркация**
- **П подвижность**
- **З зубные отложения**

Буквенного обозначения для глубины кармана нет, поскольку глубина кармана выражена числом в первой колонке. Каждое обследование Вы можете сравнить с предыдущим, или все обследования сравнить с первым обследованием с помощью круглой кнопки 'Сравнить обследование с'. Пиктограммы на графических изображениях те же, что и на странице пародонтальных данных. Расшифровку буквенных обозначений,

используемых в табличном формате, смотрите выше. Нажмите кнопку **Ссылки** <sup>легенда</sup>, чтобы посмотреть все условные обозначения (см. также рис. 53).

Кнопку 'Email' можно использовать для того, чтобы отправить по электронной почте фрагмент окна 'Истории состояния зуба' другому стоматологу или самому пациенту. Если Вы хотите отправить данную информацию пациенту, не забудьте указать его имя в строке 'Включить фамилию пациента'. По умолчанию эта опция отключена по соображениям конфиденциальности. Чтобы распечатать фрагмент этого окна, нажмите кнопку 'Печать' в диалоговом окне 'История состояния зуба'.

Используйте кнопки 'Выбрать зуб', чтобы выбрать другой зуб для просмотра. Вы можете непосредственно выбрать нужный зуб из ниспадающего списка. Можно также использовать кнопки с изображением стрелок (а также клавиши со стрелками на клавиатуре), чтобы последовательно перемещаться по зубам.

 Изображение справа показывает линии прикрепления к десне в трех последних обследованиях. Коричневые полоски тускнеют, показывая предыдущие обследования. Самый темный оттенок означает последнее обследование. Предыдущие обследования имеют более светлые оттенки. Это сразу же позволяет Вам 'с первого взгляда' увидеть выздоровление пациента или динамику заболевания для язычной и лицевой сторон текущего зуба.

## **БАЗА ДАННЫХ ПАЦИЕНТОВ. РЕЗЕРВИРОВАНИЕ.**

В любое время в меню 'Файл' Вы можете выбрать опцию 'Резервировать базу данных'. Откроется стандартное диалоговое окно 'Сохранить как', где Вы сможете указать место сохранения, имя файла и тип файла. Введите место сохранения резервной копии базы данных в строке 'Сохранить в:' или нажмите на кнопку со стрелкой вниз, чтобы открылось ниспадающее окно, где Вы сможете сделать выбор. Многие используют CD-RW большого объема для сохранения данных помимо локального диска. Вы можете создать резервный файл на локальном диске своего компьютера или же в сети. Формат файла по умолчанию \*.mdb (MS Access Database).

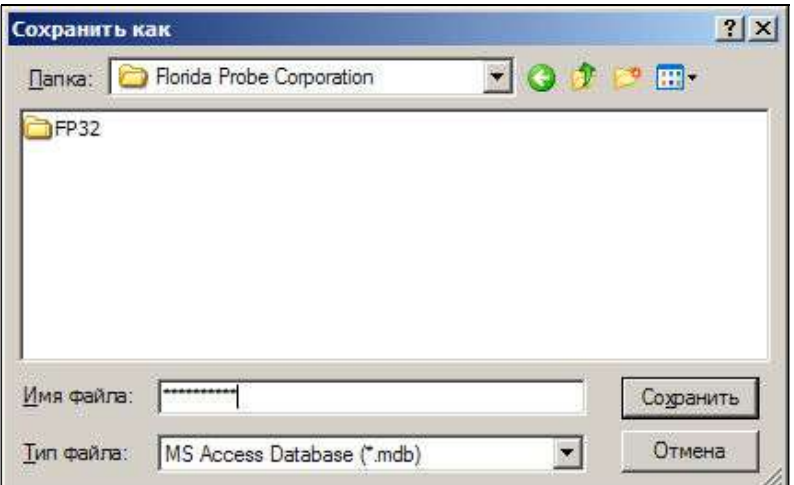

**Рис. 57 Окно 'Сохранить как'** 

Когда программа FP32 работает в сети, местоположение базы данных часто находится на жестком диске сервера. Сетевой администратор должен настроить работу сети так, чтобы любой пользователь мог регулярно выполнять резервирование базы данных на сервере.

 Мы рекомендуем выполнять множественное резервное копирование, чтобы существовало несколько копий базы данных. Зачастую, если имеется всего лишь одна копия базы данных, являющаяся 'официальной резервной копией', и происходит сбой базы данных, тогда в полной панике создается дополнительная резервная копия. Но поскольку текущая база данных уже разрушена, то единственная не разрушенная копия заменяется испорченной версией. Таким образом, Вы теряете точную базу данных. При системе множественного резервного копирования копии сохраняются по порядку, по дате. Если в базе данных и возникнут сбои, Вы легко можете восстановить ее. Будут потеряны только те данные, которые были введены после даты последнего резервирования и до момента сбоя. Частое создание резервных копий, таким образом, сокращает объем возможных потерь данных.

Если Вы использовали параметры инсталляции по умолчанию, то база данных пациентов размещается по адресу: **C:\Program Files\Florida Probe Corporation\FP32\FP32.mdb**

Вы можете в любое время проверить текущее местоположение базы данных - нажмите кнопку Опции главной панели инструментов, на вкладке 'Общие ' ('Хранилище карт').

Если имя базы данных или местоположение (путь) не соответствуют тому, что сохранено в диалоговом окне 'Опции' на вкладке 'Общие', то FP32 может автоматически создать новую базу данных, чтобы программа могла работать. Но перед запуском программы откроется информационное окно (см. ниже).

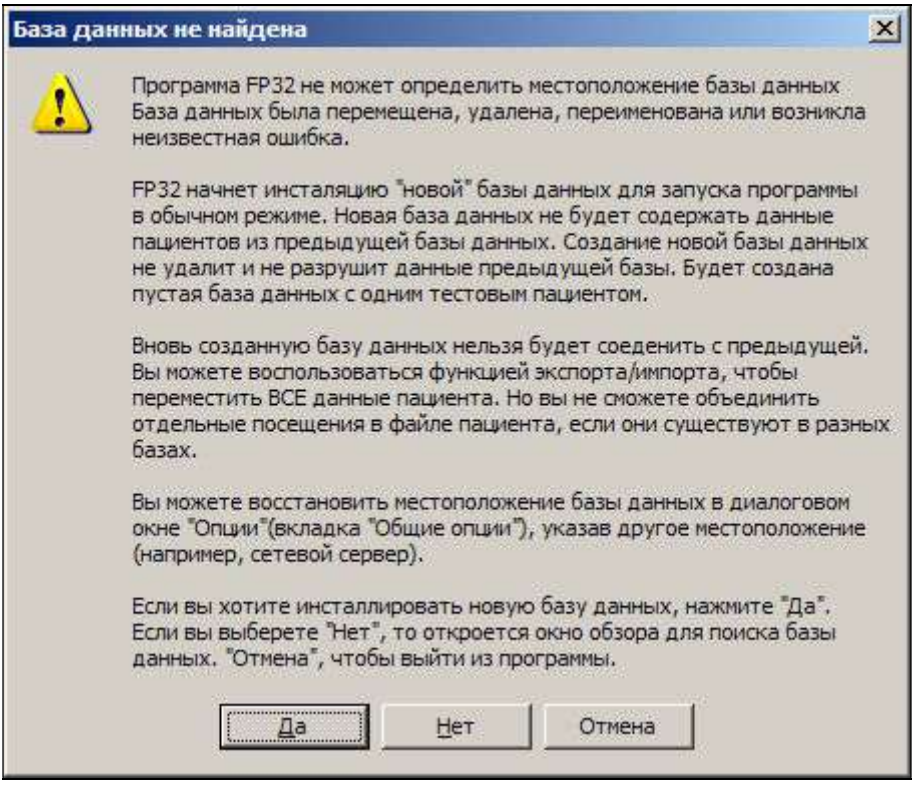

**Рис. 58 Диалоговое окно 'База данных не обнаружена'** 

Если диалоговое окно 'Поиск пациента' содержит только пример "Тестовый пациент", а не полный список

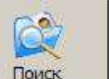

пациентов, который Вы обычно видите в Диалоговом окне **Поиск** , это означает, что была создана новая база данных и путь к ней. Вновь созданную базу данных с сохраненными в ней данными, нельзя будет объединить с уже имеющейся базой данных. Незнающий пользователь может внести данные в новую базу и, таким образом, новые данные окажутся недоступными для сравнительного анализа с данными уже существующей базы. Если местоположение базы данных, указанное в 'Опциях', становится недоступным, программа выдаст сообщение об ошибке. Существует много причин, по которым база данных становится недоступной: она была перемещена, переименована или удалена; компьютер, где она расположена, временно отключен от сети; были изменены опции совместного пользования сетью, сеть не работает и так далее. Если сеть вышла из строя, а база данных находится на сетевом сервере, Вам придется подождать, пока Вы не получите доступ к существующей базе данных. Только затем Вы можете начать обследование (в таких ситуациях немедленно обратитесь к сетевому администратору).

Если данные для нового пациента были ненамеренно занесены в новую созданную базу данных, существует способ исправить это при помощи команд 'Импорт' и 'Экспорт' в меню 'Файл'. Нажмите 'Файл', выберите команду 'Найти карту пациента в базе данных'. Далее, экспортируйте данные пациента из новой базы данных, выбрав в меню 'Файл' команду 'Экспортировать карту пациента на дисковый файл'.

FP32 выдаст окно сообщений 'Да', 'Нет' или 'Отмена', в котором спрашивается "Карта этого пациента перенесена из базы данных. Сохранить ее в базе данных?" Если никакой новой информации не было добавлено в карту, выберите 'Нет'. (Появления окна с этим сообщением можно избежать, выбрав в меню файла команду 'Экспортировать карту пациента на дисковый файл как'). Теперь перед вами откроется окно 'Сохранить как', которое обычно имеется в большинстве программ Windows. Это окно позволит Вам указать, где и под каким именем сохранить файл карты пациента. По умолчанию файлу будет присвоено имя: Имя пациента с расширением .'**fpc**', а местоположением по умолчанию будет каталог, содержащий базу данных. Проделайте то же самое с файлами каждого пациента, которые Вы хотите переместить, и запомните местоположение экспортируемых файлов. Чтобы импортировать эти файлы в установленную базу данных, сначала укажите путь к этой базе данных (см. раздел 'Выбор местоположения базы данных пациентов' в диалоговом окне 'Опции'). Закройте и вновь запустите программу FP32 (перезапуск необходим, чтобы изменения вступили в силу), нажмите 'Файл' и выберите команду 'Импортировать карту пациента с дискового файла'. Вы увидите окно 'Открыть', похожее на окно 'Сохранить как', в котором Вы указываете местоположение и имя импортируемого файла.<br>Выберите один из экспортируемых файлов '.fpc'. FP32 спросит вас: "Сохранить изменения в карте?" и Выберите один из экспортируемых файлов '.fpc'. FP32 спросит вас: предложит два варианта ответа – 'Да' или 'Нет'. Выберите 'Нет' (FP32 спросит вас, даже если Вы не вносили никаких изменений в карту). Выберите 'Да' в том случае, если сделали изменения, и хотите, чтобы они были внесены в карту пациента. Чтобы внести данные пациента в установленную базу, нажмите 'Файл' и выберите команду 'Сохранить карту пациента в базе данных'. Проделайте то же самое с остальными файлами пациентов.

**Важно:** Файл с данными пациента состоит из персональной информации и обследований. Например, файл с данными пациента содержит 4 обследования и персональную информацию. Когда Вы экспортируете файл с данными пациента, он включает все эти файлы вместе. Когда Вы импортируете файл с данными пациента, Вы уже не сможете добавить отдельные посещения в этот файл! Если Вы попытаетесь сделать это, то существующие посещения в установленной базе данных будут переписаны и их нельзя будет восстановить впоследствии.

## **ЭКСПОРТИРОВАНИЕ БАЗЫ ДАННЫХ В MS EXCEL**

Эта опция была разработана и включена в программу по просьбе стоматологов, проводящих исследования, которым необходимо экспортировать данные из базы FP32.mbd в Microsoft Excel для проведения статистического анализа.

Чтобы запустить эту функцию, сначала Вы должны закрыть программу FP32 и все другие программы, имеющие доступ к файлу базы данных. Нажмите **'Пуск'**, **'Программы'**, затем **'FP32'** – здесь Вы увидите опцию для запуска этой функции – **'Экспорт базы данных FP32 в Excel'.** Как только Вы выберите эту опцию, Вы увидите окно экспортирования базы данных в Excel.

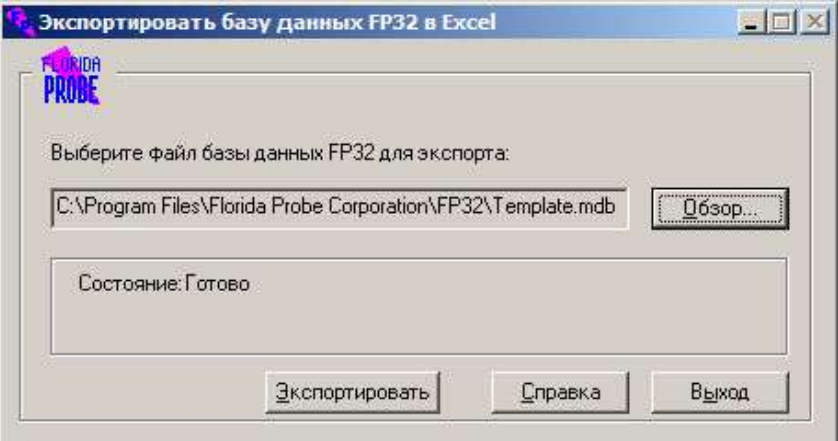

## **Рис. 59 Диалоговое окно 'Экспорт в Excel'**

Чтобы данная функция работала, на Вашем компьютере должна быть установлена программа Excel версия 8 (Office 97) или более поздняя версия. Программа FP32 может быть установлена на локальном компьютере или на любом другом компьютере в сети. Если программа обнаружит, что база данных открыта в другой программе, то обработка файла будет приостановлена.

**Обзор:** В строке с именем файла появится путь по умолчанию к Вашей базе данных. Если путь или имя файла не верны (или не определены), нажмите кнопку **Обзор**, чтобы найти файл. Появится стандартное диалоговое окно 'Открыть'. Обычно база данных находится в том же самом каталоге, что и программные файлы: **C:\Program Files\Florida Probe Corporation\FP32\FP32.mdb** 

Как видно, имя базы данных по умолчанию "FP32.mdb". Если Вы переименовали файл или имеете более одного файла базы данных, выберите тот файл, который Вы хотите экспортировать в Excel, и нажмите 'Открыть'.

**Экспорт:** Нажмите эту кнопку, чтобы начать процесс конвертирования. Прогресс экспорта показан в окне состояния. На это может потребоваться несколько минут в зависимости от скорости Вашего компьютера и размера базы данных. В конце конвертирования откроется Excel, и Вы увидите экспортированные данные. Рекомендуется сохранить файл перед работой с ним.

Примечание: Когда начнется процесс конвертирования, кнопка 'Экспорт' поменяется на 'Отмена'. Если Вы захотите остановить процесс, просто нажмите кнопку 'Отмена'. В этом случае Excel не создаст файл.

**Выход:** Нажмите кнопку 'Выход', чтобы выйти из программы.

**Справка:** Нажмите кнопку 'Справка', чтобы открыть справочные файлы.

**Формат данных.** Примечание: Целостность данных, экспортируемых в Excel, равна целостности базы данных, создаваемой врачом. Программа попытается принять во внимание конфликтные или недостоверные данные, но ее способность к этому ограничивается самой природой данных. Пример конфликтных данных – врач отметил опцию регистрации фуркации, но не сделал этого. Программа попытается исправить ситуацию тем, что отметит соответствующие ячейки в Excel "na" (не имеется в наличии). Отсутствующие зубы имеют четкую маркировку, тогда как коронки, имплантаты или ретинированные зубы не имеют никакой маркировки. Будет отмечено, что зуб был обследован и данные внесены, независимо от типа зуба. Фотография пациента, медицинские предупреждения заметки врача со страницы персональных данных не экспортируются.

## **Лист 1**

Первый лист называется **Персональный**. Данные на каждого пациента занимают один ряд. Колонки **А** и **В** (**Номер посещения** и **Номер пациента**) означают уникальные номера, присвоенные каждому посещению или пациенту. Обратите внимание, что эти два номера не могут быть одинаковыми. **Номер пациента** – это номер, присвоенный ему во время его первого обследования системой «Florida Probe». **Номер посещения** означает номер идентификации обследования, независимо от того, является ли это обследование повторным или нет.

Если пациенту было проведено более одного обследования, то номер пациента не будет изменяться в колонке **В** (**номер пациента**), но **номер посещения** будет изменяться в колонке **А** (**номер посещения**). Поэтому используйте **номер пациента**, чтобы найти пациента, а **номер посещения**, чтобы найти само посещение.

Важно понимать, что и **номер пациента** и **номер посещения** действительны только для *текущей* базы данных программы FP32, используемой для создания файла Excel. Эти номера используются внутри системы «Florida Probe» для интеграции базы данных. Если база данных FP32 меняется, то оба номера тоже поменяются. Предположим, Вы экспортируете *текущую* базу данных и видите, что **номер посещения** и **номер пациента** для пациента по имени Джон Доу – 5. Некоторое время спустя, Вы удаляете Джона Доу из базы данных и добавляете нового пациента Майка Смита (предположим, Вы проделываете *только* эти два изменения). Когда в следующий раз Вы запускаете программу, Вы увидите, что более не существует **номера посещения** 5, а Майку Смиту присвоен **номер пациента** 5 (так как 5 был первым пустым слотом в базе данных). Его **номер посещения** будет иным, самым последним по счету текущих посещений в базе данных. Именно по этой причине Вы не должны отождествлять **номера пациентов** с **номерами посещений**. **Номер пациента** и **номер посещения** не имеют связи с **номером карты** данного пациента. Если Вам необходимо сравнить результаты конкретных пациентов, используйте ту информацию, которая является постоянной, например, **фамилию** или **номер карты**, в качестве ссылки.

Колонки **С – G** показывают дополнительную информацию (Таблица 1).

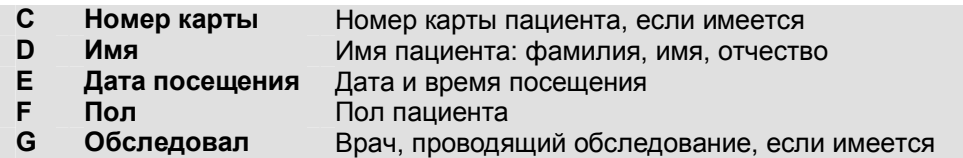

**Таблица 1 Заголовки колонок С – G** 

Если информация по каждой категории не была введена при работе в системе «Florida Probe», то соответствующие ячейки в Excel будут пустыми.

Колонка **Н** (**тип зонда**) показывает тип зонда в данном обследовании – **зонд для замера глубины кармана**, **диск-** или **стент-зонд**.

Колонки **I – O** показывают информацию о проведенных исследованиях, колонка **N** показывает, как определялась **степень рецессии** (Таблица 2).

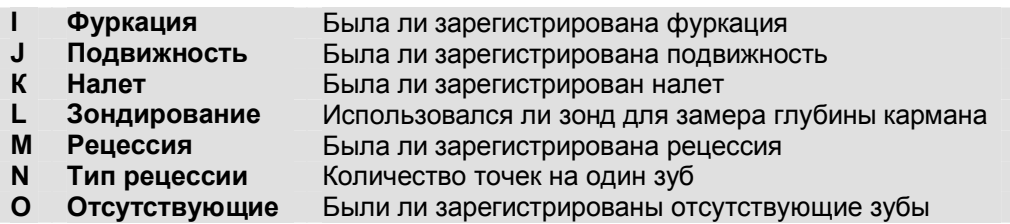

## **Таблица 2 Заголовки колонок I – O**

## **Листы 2 – 10**

Второй лист называется **Данные 1**. Если понадобятся дополнительные листы, они будут называться данные **2**, данные **3** и так далее. Всего может быть 10 листов.

Примечание: *Один* лист в Excel может содержать данные на 1200 посещений. Имея 10 листов, программа сможет обработать максимум 12 тысяч посещений пациентов.

**Номер посещения** и **номер пациента** повторяются в колонках **А** и **В**. Они, конечно же, привязаны к **Персональному** Листу 1.

Колонка **С** показывает зарегистрированные **точки** и **замеры**. Номера в этой колонке относятся к точкам зуба (1 – 6), текст означает замер, точность измерения и так далее. Если зуб отсутствует, он будет отмечен как "отсутствующий" в колонках Зуб №. При **подвижности** отмечается результат на всех 6 точках данного зуба, даже если делается только один замер. Для **налета** точки 4 и 6 отмечены значком "—", потому что замер делается только в 4 точках. Точки 1 и 3 являются межпроксимальными для обеих сторон зуба, точка 2 является щечной, а точка 5 – язычной.

| El Micronart Estal - Book3<br>21 H N                    |                                              |                                                                                                    |                        |                |               |                           |                    |                 |                 |           |                |                  |               |                   |              |               |                                       |                |    |              |                  |              |
|---------------------------------------------------------|----------------------------------------------|----------------------------------------------------------------------------------------------------|------------------------|----------------|---------------|---------------------------|--------------------|-----------------|-----------------|-----------|----------------|------------------|---------------|-------------------|--------------|---------------|---------------------------------------|----------------|----|--------------|------------------|--------------|
| b) Be giv you knot funct link this write and<br>$-3818$ |                                              |                                                                                                    |                        |                |               |                           |                    |                 |                 |           |                |                  |               |                   |              |               |                                       |                |    |              |                  |              |
|                                                         | DERN BRY IRBO                                |                                                                                                    | 选工人公司 输品:00V + 图 / fee |                |               |                           |                    |                 |                 | $+10 - 1$ |                |                  |               |                   |              |               | BJU書書連開: 4 N , 2 d 课课 : + 3 - A - A - |                |    |              |                  |              |
|                                                         |                                              |                                                                                                    |                        |                |               |                           |                    |                 |                 |           |                |                  |               |                   |              |               |                                       |                |    |              |                  |              |
| Al-                                                     | . Vict D<br>$\blacksquare$                   |                                                                                                    |                        |                |               |                           |                    |                 |                 |           |                |                  |               |                   |              |               |                                       |                |    |              |                  |              |
| Ä                                                       | $\overline{B}$                               | $\overline{D}$<br>т                                                                                                    |                        | $\overline{L}$ | -H            |                           |                    | ×               | L-              | 14        | $\overline{M}$ | $\sigma$         | <b>TE</b>     | $\alpha$          | ₹            | 夜             |                                       | $\overline{3}$ | v  | W            |                  |              |
|                                                         | 1 [Visit NI] Pattern HI (Site / Meanaconnel) | Tuth (Touth 1 (Tauth 1 (Tauth 4 (Fauth 4 (Fauth 5) Touth 8 (Tauth 7 (Tauth 1) Fauth 1/Suath 10 (Tauth 11 (Tauth 12 (Tauth 18 (Tauth 18 (Touth 18 (Fauth 18 (Fauth 18 (Fauth 18 (Fauth 18 (Fauth 18 (Fauth 18 (Fauth 18 (Fauth |                        |                |               |                           |                    |                 |                 |           |                |                  |               |                   |              |               |                                       |                |    |              |                  |              |
|                                                         | 1 Centro                                     | m                                                                                                    |                        |                |               |                           |                    |                 |                 | m         |                |                  |               |                   |              |               |                                       |                |    |              |                  |              |
|                                                         | $I - F$ Registering                          | ia s<br><b>CE</b>                                                                                                    | <b>ISB</b>             | m              | ta            | ins                       | H.                 | <b>ITM</b>      | ma              | a.        | frs.           | <b>Kia</b>       | to            | ya.               | m            | <b>DIE</b>    | cia                                   | <b>Isa</b>     | m  | <b>FB</b>    | <b>VEN</b>       | 50           |
|                                                         | 1 - Reseasse Prec                            | rő.<br><b>Di</b>                                                                                                    | rus                    | u              | Ein           | <b>Vida</b>               | m                  | <b>ING</b>      | 44              |           | <b>FLE</b>     | <b>IKS</b>       | Ela           | Vek               | m            | PA:           | Yea                                   | iss            | n  | n.           | <b>Viria</b>     | ie           |
|                                                         | 1 - Deem                                     | a a<br>π                                                                                                    | 40                     | ĦΘ             | 53            | 岩面                        | Ξö                 | 28              | 74              | m         |                | 18               | 23            | 3.4               | 10           | 58            | üо                                    | 84             | n  | 所            | 53               |              |
|                                                         | 1 - Depth Panc                               | Priobe                                                                                                    | Pelos                  | Probe          | Picbe         | Pitti                     | Probe              | Prater          | Probe           | ü         | Pige           | Probe            | Pabe          | Prste             | Prida        | Pide          | Pride                                 | Prote          | m  | Pribe        | Pritt            |              |
|                                                         | 1 - Electing                                 | <b>Yes</b>                                                                                                    | <b>No</b>              | Yes            | <b>Tim</b>    | Tam                       | No                 | <b>No</b>       | No              | n         | Page           | N6               | <b>Tim</b>    | Tex.              | No           | Try           | <b>Yan</b>                            | Yes            | ۰  | Yes          | Tex              |              |
| ø                                                       | 1 - Supportion                               | No.                                                                                                    | Yek.                   | Ma             | ka            | Pán-                      | Mai                | <b>No</b>       | No              | ÷         | Fän-           | Mo               | Na            | <b>Mi</b>         | No.          | Nu            | Xán                                   | 1561           | ÷  | No.          | 3Mo              |              |
| A.                                                      | 1 - Placee                                   | No                                                                                                    | <b>Tily</b>            | Yes            | Yes           | <b>TFair</b>              | Na                 | <b>July</b>     | si.             | n         | œ              | No               | Ne            | УÆ                | <b>No</b>    | Na            | P-No                                  | Mo             | n  | <b>No</b>    | 166              |              |
| 10 11                                                   | 1 - Flavates                                 | ta.                                                                                                    | rate                   | m              | <b>TO</b>     |                           | ES                 | <b>THE</b>      | 88              | m         | na             | <b>SE</b>        | his           | $\alpha$          | <b>NX</b>    | <b>CA</b>     | Voi                                   | n's            |    | <b>Inclu</b> | ins              |              |
| 11.15                                                   | 1. Matriky                                   | τ                                                                                                    | n                      |                |               |                           |                    | 'n              |                 | m         |                | и                |               | ъ                 |              |               | ¥                                     |                | ш  |              |                  |              |
| 12.71                                                   | 2- Gingra                                    |                                                                                                    |                        |                |               |                           |                    |                 |                 |           |                |                  |               |                   |              |               |                                       |                |    |              |                  |              |
| 13.11                                                   | <b><i>RAEASSIN</i></b>                       | 32                                                                                                    | bā                     | <b>b</b> iti   | bò.           | H≢                        | 0.0                | nd              | n n             |           | iбö            | ii a             | άö            | <b>UD</b>         | ij ti        | 60            | 边近                                    | 158            |    | $-10$        | шö               |              |
| $14 - 1$                                                | - Frecessing Unic.                           | Probe                                                                                                    | Prates                 | Prezie         | Psyba         | Press                     | Probe              | Fritte          | Probe           |           | Praise         | :Probe           | Pados         | Prabe             | Preto        | Proto         | <b>Dygin</b>                          | SPodia         |    | Probe        | Press            |              |
| 19日                                                     | Degit                                        | 98                                                                                                    | 20                     | t, 0           | 1.0           | 任                         | 1.4                | 18              | 上台              |           | 12             | HB.              | 1.9           | H 6               | EB.          | 22            | 20                                    | 高 B:           |    | 方应           | 26               |              |
| 16.7                                                    | <b>Exert Proc</b>                            | <b>Drobe</b>                                                                                                    | <b>Praise</b>          | <b>Ayuba</b>   | <b>Fredos</b> | Frebe                     | <b>Friday</b>      | Freis           | <b>Dyche</b>    |           | <b>Friday</b>  | <b>Truce</b>     | <b>Hydre</b>  | <b>Frida</b>      | Proba        | Pada          | Threbe                                | <b>Troba</b>   |    | France       | <b>Shabe</b>     |              |
| 17 日                                                    | Beechi                                       | Vét                                                                                                    | TN.                    | No             | Na            | Pão.                      | <b>No</b>          | No              | MA <sup>1</sup> |           | ha.            | No.              | Na            | BAY.              | MY.          | Na            | 346                                   | Yes.           |    | Ku           | <b>ING</b>       |              |
| $18 - 7$                                                | Segment                                      | Yun                                                                                                    | Title                  | Mo             | <b>IVE</b>    | Way                       | H <sub>1</sub>     | This            | No              |           | 压              | <b>No</b>        | <b>TV</b>     | 7ks               | <b>16V</b>   | Pin.          | <b>FAU</b>                            | No.            |    | Yes          | V4+              |              |
| 19日                                                     | <b>Place</b>                                 | 166                                                                                                    | 741                    | Ver            | Yet           | 74o                       | <b>No</b>          | T46             | 345             |           | <b>PAG</b>     | Mo.              | Na            | <b>ITAK</b>       | Sky          | Na            | <b>YA:</b>                            | <b>Mo</b>      |    | <b>Fig.</b>  | Tec              |              |
| 20 F                                                    | Farittes                                     |                                                                                                    | ٠                      |                | 116           | <b>VVA</b>                | P.                 | <b>Via</b>      | w.              |           | <b>TTE</b>     | 34               | tra.          | 714               | ma.          |               |                                       |                |    |              |                  |              |
| 211                                                     | <b>Musiky</b>                                |                                                                                                    | п                      | п              | D,            | п                         | o                  | $\mathbf{u}$    | л               |           | о              | IO.              | 10            | p                 | п            | ję.           | r                                     | Ħ.             |    |              |                  |              |
| 22.0                                                    | Gragora                                      |                                                                                                    |                        |                |               |                           |                    |                 |                 | n         |                |                  |               |                   |              |               |                                       |                | w  |              |                  |              |
| $23 - 0$                                                | <b>Racessan</b>                              | <b>BA</b>                                                                                                    | ra                     | les.           | na            | na                        | ha                 | ina.            | na:             | ×         | na             | na.              | ra            | <b>TIS</b>        | <b>RE</b>    | <b>BA</b>     | ina.                                  | 54             | ٠  | ra           |                  |              |
| $34 -$                                                  | <b>Receives Press</b>                        | <b>Ba</b>                                                                                                    | ni                     | laä            | na            | ha                        | m                  | <b>Yie</b>      | a y             | n         | ina            | isia.            | Yik           | <b>VM</b>         | in a         | <b>Fac</b>    | Yea                                   | m              | ×  | na           | y <sub>n</sub> y |              |
| 25.1                                                    | $1 -$ Legih                                  | 70<br>۰                                                                                                    | 38                     | 26             | 4.4           | Хž                        | 38                 | 21              | 22              | ٠         | ta             | 22               | 26            | 38                | 3.0          | 4.8           | $\overline{34}$                       | п              | ۰  | 33           | la a             |              |
| 26 1                                                    | 3 - Deeth Piec                               | Picke<br>÷                                                                                                    | Printe                 | Probe          | Piche         | Print                     | Probe              | Print           | Probe           | n         | Pres           | Picke            | Pade          | Press             | Prote        | Pidos         | Frase                                 | <b>NEOGER</b>  | ×  | Probe        | Print            |              |
| $20\%$                                                  | 3 - Elenend                                  | No.<br>m                                                                                                    | 7 ab                   | Mo             | <b>Yes</b>    | Pão                       | Ho.                | N               | No <sup>-</sup> | n.        | P.             | Ns               | Nic           | F4p               | No.          | Na            | Táu                                   | No             |    | Tex          | Wo.              |              |
| 20 1                                                    | 3 - Signatora                                | <b>NAV</b>                                                                                                    | No                     | No.            | Na            | Wo.                       | N.                 | 740             | No.             | n         | bar            | No               | No            | Va.               | No           | Ns            | 790                                   | Mo.            |    | tra          | F40              |              |
| 29 T                                                    | $3 - P$ hecus                                | ixi<br>No                                                                                                    | <b>TWS</b>             | Yes            | <b>Yes</b>    | Fés                       | Na                 | F4c             | No.             | œ.        | The            | No               | <b>NE</b>     | <b>WE</b>         | ika          | <b>Yas</b>    | Pag-                                  | 960            | ×  | <b>Inc.</b>  | <b>TWI</b>       |              |
| 30.1                                                    | 3. Forzes                                    | m                                                                                                    | rav                    | HB.            | Fia-          | π                         | m                  | na              | a¥.             | n.        | <b>TM</b>      | lss.             | <b>Fia</b>    | π                 | ka.          | <b>Fig.</b>   | <b>Yuk</b>                            | hi b           | ٠  | <b>COR</b>   | <b>Vatc</b>      |              |
| 31.1                                                    | 3 Matutta                                    |                                                                                                    | n.                     |                |               |                           |                    | ŦD.             | n               | ×         | ю              | x                |               | w                 | ā            | п             | г                                     |                |    |              |                  |              |
| 32.1                                                    | <b>4 - Gengva</b>                            |                                                                                                    |                        |                |               |                           |                    |                 |                 | п         |                |                  |               |                   |              |               |                                       | Eur            |    |              |                  |              |
| 33 9                                                    | 4 Frankrissen                                | n.                                                                                                    | Plat                   | ۰ì             | Tub           | hu                        | n.                 | T14             | ۰à              | у1, у     | the            | <b>Ha</b>        | Tub           | 714               | a.           | <b>F&amp;</b> | Via                                   | $\overline{a}$ |    | TM.          | 144              |              |
| $34 - 1$                                                | 4 - Recentrat Disc                           | ba-                                                                                                    | $\overline{m}$         | ina            | <b>TO</b>     | <b>José</b>               | ba                 | m               | m               | π         | FEB-           | les.             | ru            | YEE.              | <b>ISS</b>   | <b>THE</b>    | ra                                    | ta's           |    | <b>ns</b>    | 31K              |              |
| 36 R                                                    | $A - D$ eath                                 | εï                                                                                                    | 38                     | <b>DB</b>      | <b>SA</b>     | 28                        | 2a                 | 56              | 20              |           | Te             | E.               | 53            | 52                | 20           | 5a            | 36                                    | 云本             |    | 7.4          | 54               |              |
| 36.0                                                    | 4 - Degiti Paic                              | <b>Visque</b>                                                                                                    | -Friday                | <b>Ilyota</b>  | <b>Dailin</b> | <b>Shrake</b>             | Picta              | Poles           | <b>Dute</b>     | н         | Preto          | Protis           | Pado          | Press             | Proba        | Pada          | Probi                                 | <b>IProba</b>  |    | Probo        | 27000            |              |
| 37 3                                                    | 4 Electro                                    | m<br>Ver                                                                                                    | No                     | Yes            | Na            | Yes.                      | N/3                | has             | No              | ñ.        | Pag            | 34a              | Na            | indo:             | 560          | Pra           | 740                                   | IVeo           | ĸ  | <b>Yes</b>   | No.              |              |
| 58.0                                                    | 4 - Sapparation                              | ĸ<br>No                                                                                                    | <b>Fax</b>             | No             | $N_{\rm E}$   | PA <sub>2</sub>           | Na                 | 74c             | No.             |           | 7b             | No               | $N\pi$        | 社                 | ng:          | Nu            | <b>Tax</b>                            | No.            |    | NE           | illio            |              |
| 39 1                                                    | 4 - Placea                                   |                                                                                                    |                        |                |               |                           |                    |                 |                 |           |                |                  |               |                   |              |               |                                       |                |    |              |                  |              |
| 40.1                                                    | <b>J.</b> Forcidas                           | H.                                                                                                    | ū                      | а              | <b>Dif</b>    | ira.                      | <b>ba</b>          | <b>TVA</b>      | 28              | bE.       | Ins            | na               | ha            | T18               | <b>NW</b>    | Ŧ             |                                       |                | n  | <b>Ins</b>   | in a             |              |
| 出日                                                      | 2 - Maletta                                  | π.                                                                                                    | D                      | 'n             |               | 'n                        | h,                 | 缸               | 'n.             | n.        | šα             | 'n.              | ID.           | <b>D</b>          | Ħ            | ia.           | ٠                                     | i2             | v. |              | F                |              |
| 431                                                     | 5 - Gingva                                   |                                                                                                    |                        |                |               |                           |                    |                 |                 |           |                |                  |               |                   |              |               |                                       |                |    |              |                  |              |
| 43.0                                                    | <b>S-Receives</b>                            | īΞ                                                                                                    | 00                     | 23.23          | mi            | 百在                        | ig o               | na              | ii ti           |           | <b>DO</b>      | 知日               | <b>HII</b>    | 加工                | 'nп          | ΞU            | po                                    | -TO            |    | 12.0         | 加工               |              |
| ALC: Y                                                  | 5 - Receiver Ples                            | Protiv                                                                                                    | Prata                  | Prote          | <b>Frobe</b>  | Press                     | Probe              | Prices          | Probe           |           | Print          | Probe            | Probe         | Prabi             | <b>Proba</b> | Probe         | Ports                                 | Prote          |    | Frib         | Prete            |              |
| 成立                                                      | <b>S-Death</b>                               | 9.5                                                                                                    | ш                      | i n            | 32            | īΕ                        | 16                 | 1.2             | H.              |           | т              | <b>EX</b>        | $\frac{1}{2}$ | 30                | t n          | 1A            | ЭŃ                                    | 50             |    | п¥           | 摆                |              |
| 46                                                      | 6 - Denh Proc                                | Pivitie                                                                                                    | Price                  | <b>Fixes</b>   | Picket        | Price                     | <b>Pinche</b>      | Prices          | Pinha           |           | Pyra           | Prote            | <b>Picket</b> | Praba             | Probe        | Pacific       | Press                                 | Profit         |    | Pega         | Publ             |              |
| $U$ T                                                   | Ti - Eleestric                               | You                                                                                                    | Tél                    | <b>R&amp;s</b> | Na            | Páb.                      | Na.                | Tip             | Hs:             |           | <b>PAS</b>     | No.              | Na            | <b>Water</b>      | <b>14 x</b>  | Be            | The                                   | 560            |    | Tes          | F&G              |              |
| 48.3                                                    | <b>S</b> SLEEDWAY                            | <b>Yes</b>                                                                                                    | hip.                   | No             | Na            | No.                       | Ni                 | TW              | No.             |           | <b>Filo</b>    | <b>No</b>        | Na            | F&.               | tay.         | hu            | P.Ko                                  | You.           |    | <b>THE</b>   | 540              |              |
| 28.1                                                    | S. Plans                                     |                                                                                                    |                        |                | Ver           |                           |                    | 16              |                 |           |                | <b>Mo</b>        | It's          |                   |              |               | Yes                                   | Mo             |    |              |                  |              |
| 50 it                                                   | <b>G. Furcatus</b>                           | Ho<br>88                                                                                                    | <b>YES</b><br>Val.     | Tare<br>ik k   | <b>CO</b>     | <b>Tes</b><br><b>Vide</b> | Yes<br><b>Inc.</b> | Veh.            | itéo<br>is a    |           | P.<br>ha       | lss              | <b>Pia</b>    | Tár<br><b>VAN</b> | No<br>w      | Yes.<br>is.   | <b>Volc</b>                           | <b>In a</b>    |    | No           | Yan              |              |
|                                                         |                                              |                                                                                                    | ū                      | n              |               | n                         |                    |                 |                 |           |                |                  |               | 'n                |              |               | Ŧ                                     |                |    |              |                  |              |
| 51/1                                                    | 6 - Mebilds                                  |                                                                                                    |                        |                |               |                           |                    | ū.              | ä               |           | ю              | π<br>L.          |               |                   | ю            |               |                                       |                |    |              |                  |              |
| 62.11                                                   | E - Giaglia                                  |                                                                                                    |                        |                |               |                           |                    |                 |                 | m.        |                |                  |               |                   |              |               |                                       |                | m. |              |                  |              |
| 53.3<br>64.1                                            | <b>K</b> : fürgerung                         | <b>FA</b>                                                                                                    | <b>rin</b>             | m              | <b>Till</b>   | <b>TTH</b>                | <b>TH</b>          | <b>TM</b>       | <b>TA</b>       | m.        | <b>TER</b>     | le à             | tia           | 714               | m.           | <b>File</b>   | <b>THE</b>                            | <b>SER</b>     | m  | <b>THE</b>   | <b>Ins</b>       | la.<br>in Bi |
| <b>DESK</b>                                             | E - Recentum Prec                            | N3                                                                                                    | na                     | ina<br>tew     | P.B           | <b>bits</b><br>la a       | 10<br>5.4          | <b>IN</b><br>58 | na.<br>NG.      | п,        | ria            | in a<br>$1 - 22$ | ra<br>m       | <b>Your</b>       | is v         | ra            | <b>YW</b><br>×                        | lma<br>h i     |    | <b>Cus</b>   | <b>FEB</b>       | 2.4          |
|                                                         | # # # # Ansona 10sta +                       |                                                                                                    |                        |                |               |                           |                    |                 |                 |           |                |                  |               |                   |              |               |                                       |                |    |              |                  |              |
| Telefi                                                  |                                              |                                                                                                    |                        |                |               |                           |                    |                 |                 |           |                |                  |               |                   |              |               |                                       |                |    | <b>SERVI</b> |                  |              |

**Таблица 3 Частичный вид листа данных в Excel** 

При показе замеров **рецессии** и **глубины**, **Точность** (Prec.) обозначается словом **Probe** (зонд) или **Kboard** (ввод с клавиатуры). В ячейках, показывающих состояние десен, Вы увидите **MAG** (минимально прикрепленная десна), **NAG** (неприкрепленная десна) или "—", если данный замер не проводился.

В ячейках, показывающих данные о **степени рецессии**, Вы увидите "na", если данный замер не проводился. Если замер был проведен, Вы увидите цифровое значение. В ячейках, показывающих **кровотечение, нагноение** и **налет**, Вы увидите ответы **Yes/No** (Да/Нет). Эти поля всегда будут иметь **No** (Нет) по умолчанию (или "—" для **налета**, как говорилось выше), пока Вы не дадите другую команду программе. Если врач отметил, что зуб отсутствует, то в ячейке будет стоять отметка **missing** (отсутствующий). Если **Yes** (Да), то будет стоять отметка Yes. Во всех других случаях в этих ячейках будет стоять **No** (Нет) по умолчанию, независимо от того, осматривал врач этот зуб или нет.

Точки 1 – 6 используются только для ссылки. Коды в колонке **D** (**путь**) показывает направление обследования и проведения замеров. Это зависит от того, в каком квадранте полости рта находится зуб. Колонки **М**, **V** и **АЕ** показывают ту же информацию для соответствующих квадрантов. Таблица 4 объясняет значения кодов.

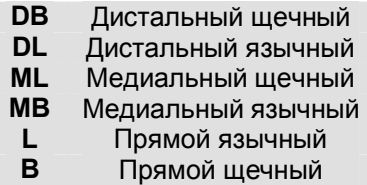

#### **Таблица 4. Коды направления пути**

Дистальный код означает точку, отстоящую от средней линии (средняя точка между зубами № 8-9 и внизу между зубами № 24-25). Медиальный код означает точку по направлению к средней линии. Прямой код относится к центру зуба. Язычный код – это внутренняя поверхность зуба (смотрит на язык). Щечный код – это внешняя или лицевая сторона. Таблица 5 показывает отношение между кодами направления и номерами точек.

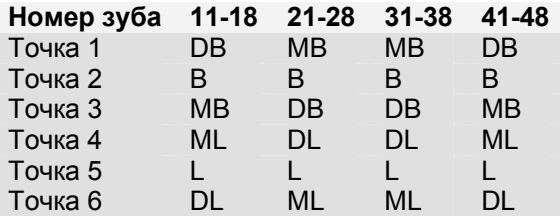

## **Таблица 5. Коды направления для одной точки**

54 ряда в колонках **С – АМ** формируют матрицу (54 ряда х 36 колонок), которая показывает полную картину обследования. Эта матрица занимает мало места и ее можно просматривать с минимальным использованием полосы прокрутки. Прокрутка экрана ниже 54 ряда покажет те же самые данные, но следующего посещения.

## **ИСПОЛЬЗОВАНИЕ СОЧЕТАНИЙ КЛАВИШ**

Программа FP32 разработана таким образом, чтобы можно было заносить данные через ножную педаль и зондирующее устройство «Florida Probe». Единственное исключение – это ввод персональной информации о пациенте на странице персональных данных до начала калибровки зонда. Таким образом, во время обследования не нарушается стерильность, когда врач работает в перчатках. Даже такие функции, как резервирование для внесения изменений, сохранение и печать выполняются через ножную педаль. Соответствующие сочетания клавиш, о которых Вы прочитаете ниже, являются всего лишь комбинациями быстрого ввода команд. Использование клавиатуры обязательно лишь в том случае, если к программе подсоединен аппаратный ключ (рис. 69) или если Вы хотите внести примечания в карту. Как правило, в таких случаях Вы не работаете в перчатках, и вопрос стерильности не стоит на первом месте.

 Если нужно воспользоваться клавиатурой, а Вы работаете в перчатках, Вам поможет трубочка на задней стороне кодирующего устройства для нажатия на клавиши. Таким образом, сохраняется стерильность, и нет необходимости менять перчатки.

Таблицы 6 и 7 показывают сочетания клавиш, используемых в программе FP32.

## **КЛАВИШИ УПРАВЛЕНИЯ РЕЖИМАМИ (ТАБЛИЦА 6).**

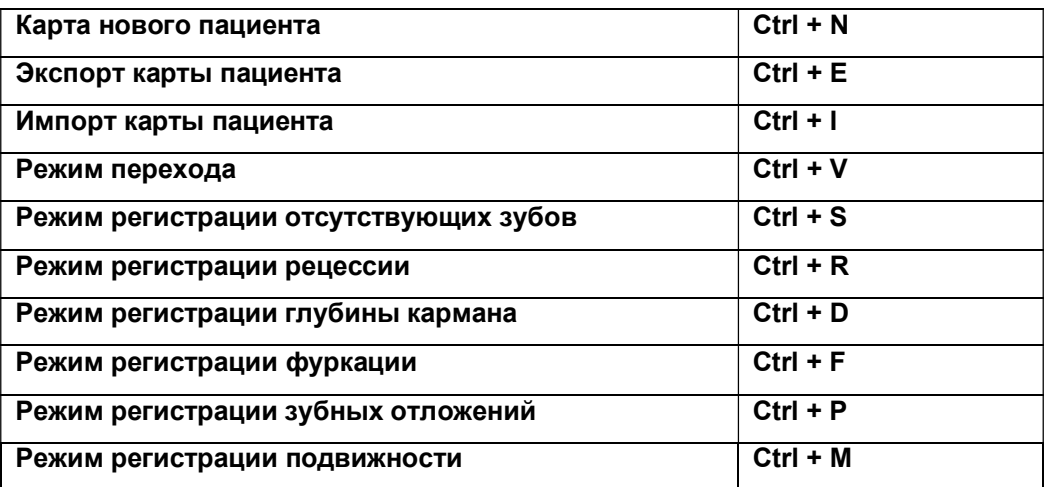

## **КЛАВИШИ УПРАВЛЕНИЯ С КЛАВИАТУРЫ (ТАБЛИЦА 7).**

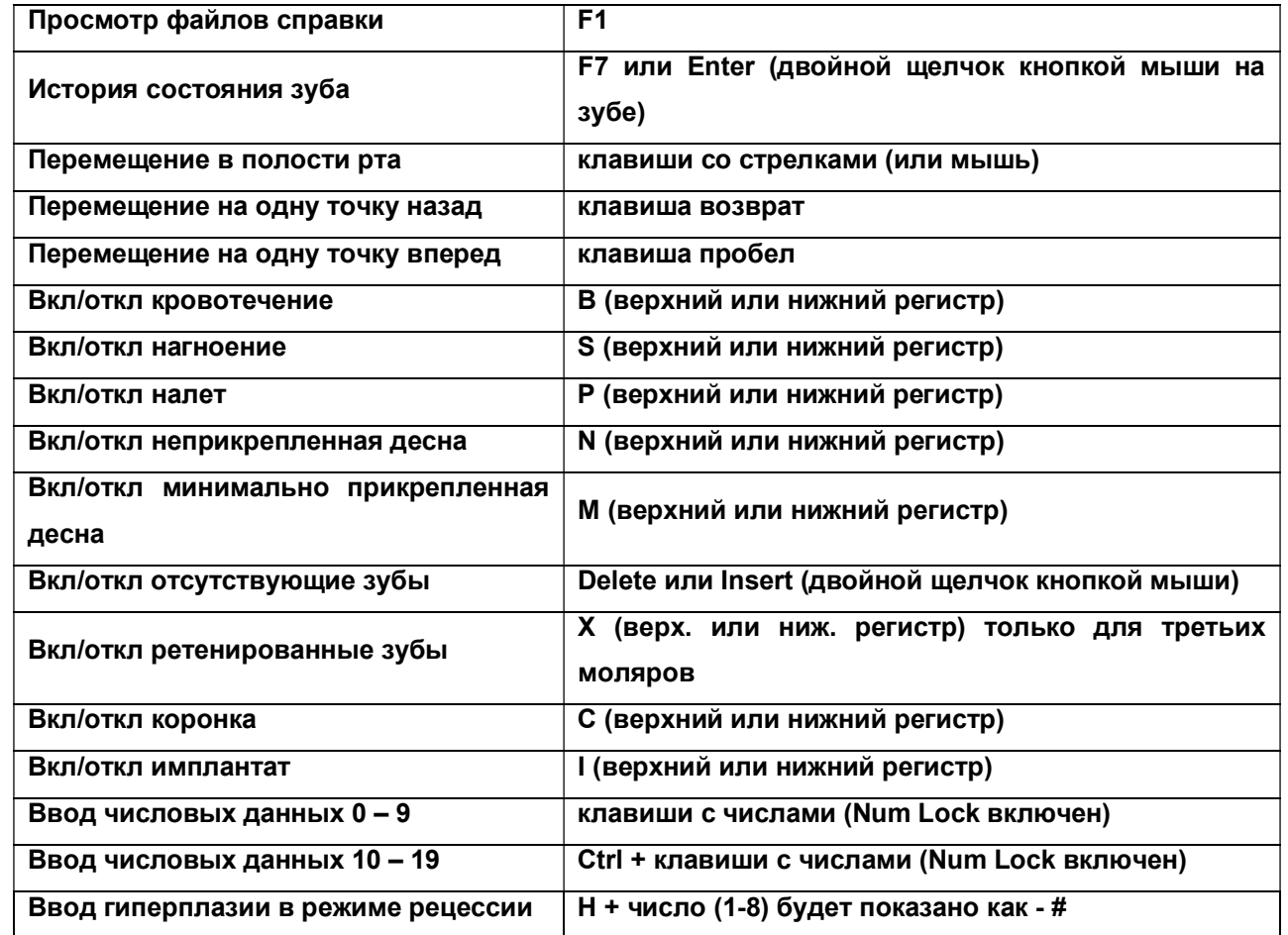

## **УХОД ЗА НОЖНОЙ ПЕДАЛЬЮ**

Ножной переключатель разработан таким образом, чтобы врач без посторонней помощи мог вводить все необходимые данные в компьютер, не касаясь клавиатуры и не нарушая стерильности. Вы, наверное, уже заметили, что боковые педали немного выше, чем средняя педаль, поэтому Вы сможете 'чувствовать' все три педали, даже не глядя на них. Быстрое легкое нажатие на боковые педали позволит Вам вводить данные (в зависимости от режима, в котором Вы находитесь). Удерживание любой боковой педали позволяет пользователю войти в **Режим перехода**, чтобы выполнить резервирование или изменить данные, если Вы случайно сделали ошибку, или просто хотите выйти из обычной последовательности ввода данных. Маленькая черная кнопка вверху средней педали называется кнопкой 'отмены' (только на новой модели ножной педали). Она позволяет Вам выполнить резервирование или отменить любую ошибку (Вы можете увидеть кнопку отмены

 $\Omega$ 

также и на экране ). Обычно Вы применяете эту кнопку, чтобы сразу же исправить ошибку, не прибегая

к Режиму перехода. Вы можете использовать команду отмены до 10 раз подряд для исправления ошибок, но Вы не сможете использовать ее, чтобы вернуться в предыдущий режим.

Старайтесь содержать ножной переключатель в чистых и сухих условиях. Проследите, чтобы кабель к ножному переключателю лежал свободно, вне зоны передвижения стула на колесиках. Кабель к ножному переключателю имеет стандартный разъем RJ-11, который вставляется в интерфейс (рис. 7). Если поверхность штепсельной вилки подверглась коррозии, Вы можете легко почистить ее, несколько раз вставив в разъем интерфейса.

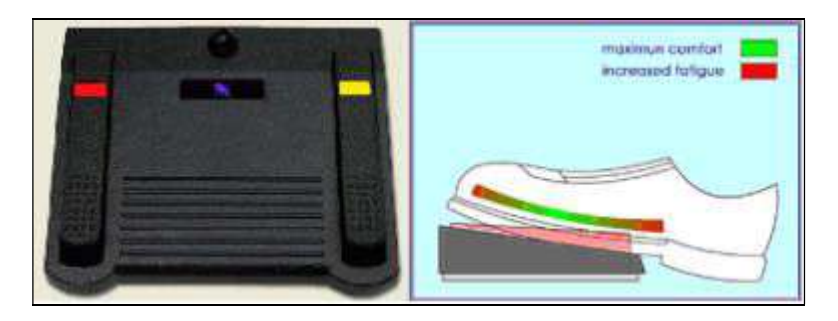

## **Рис. 60 Техника переключения педалей**

## **ТЕХНИКА ПЕРЕКЛЮЧЕНИЯ ПЕДАЛЕЙ**

Во избежание усталости стопы при работе на трех педальном ножном переключателе, убедитесь в правильном расположении стопы на средней педали, как это показано на рис. 60.

- 1. Поставьте подушечки пальцев на среднюю педаль, а пятку на пол.
- 2. Ножная педаль должна выдерживать вес Вашей ступни.
- 3. Расположите переключатель ближе или дальше от себя, чтобы для работы на средней педали было достаточно легкого нажатия.

 Во время тренировки работы на педали Вы можете снять обувь, чтобы почувствовать 'щелчки' педали. Таким образом, Вы сможете быстро освоить и улучшить технику работы на ножном переключателе и сэкономите время при обследовании.

Ножной переключатель работает иначе только в Режиме перехода и в подменю (когда вводите данные о мостовидном протезе) – боковые педали становятся направляющими (налево/направо), а выбор производится с помощью средней педали. В других режимах быстрое нажатие на среднюю педаль позволяет Вам пропускать, а продолжительное нажатие удерживает вас в каком-либо цикле, чтобы Вы смогли сделать выбор (в зависимости от режима). Вы быстро научитесь пользоваться ножным переключателем для ввода данных и не почувствуете никакой необходимости в клавиатуре или мыши, они нужны только для ввода персональных данных о пациенте до начала сеанса обследования. С ножного переключателя Вы даже сможете давать команду печати при условии, что все опции печати, выставленные по умолчанию, верны.

## **УХОД ЗА ОПТИЧЕСКИМ КОДИРУЮЩИМ УСТРОЙСТВОМ**

Оптическое кодирующее устройство – это блок черного цвета с кабелем, который подсоединяется к ручке зонда. Оно должно быть плотно подсоединено прежде, чем начать калибровку. Если ручка немного открутится и ослабнет во время зондирования, то Вы рискуете получить неточные данные (рис. 61). В большинстве случаев программа обнаружит эту ошибку и попросит вас провести новую калибровку прямо посередине обследования. Кодирующее устройство снабжено контактным кольцом. Даже если оно плотно затянуто, Вы все равно можете вращать кодирующее устройство на 360 градусов, чтобы кабель не мешал Вам проводить обследование. Если во время обследования Вам кажется, что получаемые данные не точны, или есть какая-либо проблема с

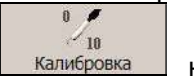

# кодирующим устройством, Вы можете провести калибровку, нажав кнопку **Калибровка** на

панели инструментов на странице пародонтального обследования. Зонд всегда должен показывать 0,0 мм при легком нажатии о плоскую поверхность (стоматологическое зеркало, например). Так как кабель кодирующего устройства достаточно длинный (около 3 метров), важно аккуратно разместить его, чтобы он случайно не попал под колесики стула. Кодирующее устройство передает данные на компьютер от ручки зонда, поэтому оно всегда должно быть сухим и чистым. Вы можете обернуть его полиэтиленом для удобства, но никогда не обрабатывайте в автоклаве или химическими дезинфицирующими распылителями. В систему входит "контейнер для зондирующего устройства". Когда не пользуетесь кодирующим устройством, храните его в контейнере.

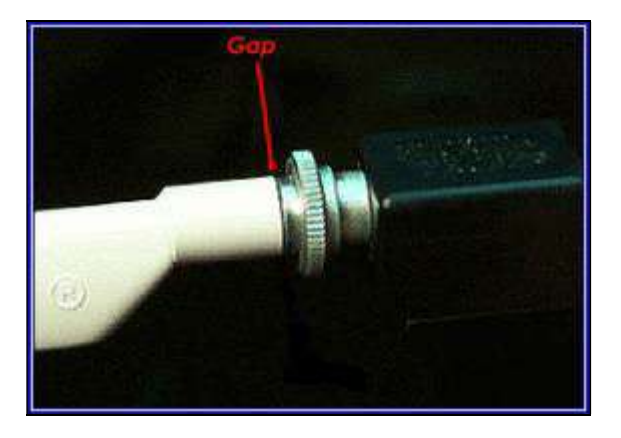

На рис. 61 показано неправильное (неплотное) подсоединение кодирующего устройства к ручке (обратите внимание на зазор между ручкой и кодирующим устройством). Используйте нарезную головку, чтобы плотно закрутить кодирующее устройство в зонд. Вы не должны видеть зазор.

## **Рис. 61 Неправильно подсоединенное кодирующее устройство**

## **УХОД ЗА ЗОНДИРУЮЩИМ УСТРОЙСТВОМ**

- 1. Легкая пластиковая ручка зонда обрабатывается только в автоклаве при следующих условиях: 121° 1,8 бар или 134° - 2,1 бар. Нельзя использовать химические стерилизаторы или сухой жар, которые могут испортить поверхность.
- 2. Сразу после использования обработайте ручки неедким раствором, например, перекисью водорода, спиртом, детергентом с водой или моющим средством Biosonic фирмы Whaledent. Едкие растворы могут вызвать потемнение, изменение цвета, растрескивание. Не используйте цветные растворы типа Iodine или Betadine, так как они оставляют пятна на белой поверхности. Перед стерилизацией тщательно прополощите ручку в теплой воде, чтобы предотвратить появление липкого налета.
- 3. Не рекомендуется использовать ультразвуковой очиститель для ежедневной очистки. Лучше всего им пользоваться раз в месяц, чтобы предотвратить появление липкого налета. В аннотации к жидкостям, используемых с ультразвуковым очистителем, должно говориться, что их безопасно использовать для обработки алюминиевых частей. В противном случае, они вызовут потемнение или изменение цвета ручки.
- 4. Во время длительного обследования можно использовать жидкость для полоскания рта в качестве смазки, чтобы предотвратить липкий налет от крови и отложений. Держите небольшую чашку с жидкостью для полоскания рта поблизости и периодически опускайте в нее рабочую насадку.
- 5. Регулярно проверяйте работу зондирующего устройства. С неподсоединенным кодирующим устройством, верхний держатель и насадка должны свободно двигаться из стороны в сторону. Если устройство не двигается свободно, проверьте его на наличие липких отложений или искривления. Если насадка искривлена, выправьте или замените ее. Если чистка или замена насадки не помогли и прибор все равно заедает, верните его дистрибьютору в Украине– компании «Аитас Плюс», г. Ровно, для осмотра и ремонта.
- 6. Рекомендуется менять насадку один раз в полгода или каждый раз, когда насадка погнулась или стерлась синяя разметка (3, 6, 9мм). Свяжитесь с нами, если Вам понадобятся дополнительные насадки: 067 360-82- 28, 050 435-42-90
- 7. Поврежденные насадки можно легко заменить. Для этого оттягивайте верхний держатель, пока насадка полностью не выйдет из рукава. Затем вращайте насадку до тех пор, пока она не сравняется с пазом на верхнем держателе и не снимется свободно. Проделайте процедуру в обратной последовательности, чтобы вставить новую насадку.

## **ЗАМЕНА НАСАДКИ**

Насадку следует заменять:

- Если она погнулась и ее нельзя выпрямить.
- Если стерлась разметка.
- Если Вы используете ее более 6 месяцев

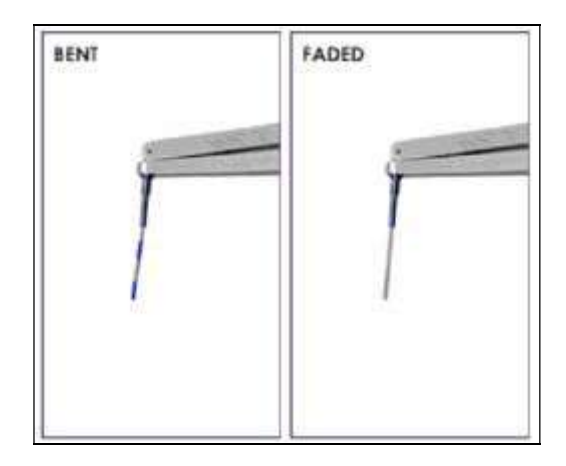

**Рис. 62 Пример погнутой насадки и насадки со стертой разметкой** 

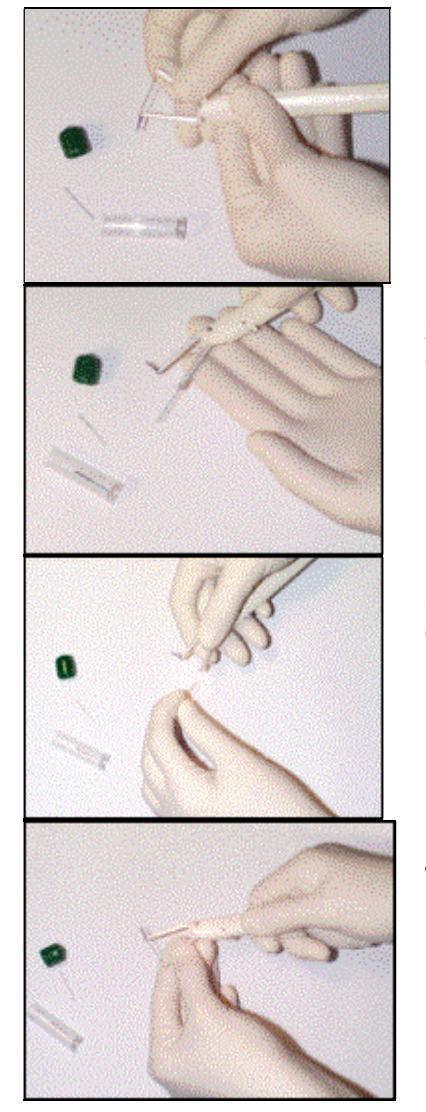

1. Оттяните верхний держатель, чтобы насадка полностью вышла из рукава.

2. Вращайте насадку до тех пор, пока ее конец (с углом в 90 градусов) не сравняется с пазом на верхнем держателе и не снимется свободно

3. Вставьте конец (с углом в 90 градусов) в паз на верхнем держателе. Затем оттяните верхний держатель и вращайте насадку, пока ее конец не сравняется с рукавом.

4. Освободите верхний держатель, направьте насадку так, чтобы она вошла в рукав.

## **СПЕЦИАЛЬНЫЕ СРЕДСТВА ДЛЯ ПОЛУЧЕНИЯ ТОЧНЫХ РЕЗУЛЬТАТОВ ЗОНДИРОВАНИЯ КНОПКА НА РУЧКЕ ЗОНДА**

На ручке каждого зонда находится кнопка, при нажатии которой можно корректировать стандартную силу давления во время зондирования. Вы можете увеличить давление зондирования так же, как при работе с обычным зондом.

Увеличение давления необходимо тогда, когда край десны слишком плотно прилегает или когда нужно обойти зубной камень или поддесневой край коронки или "пройтись вдоль бороздки", чтобы обнаружить угловые дефекты. **Не нажимайте** эту кнопку без необходимости или случайно и не кладите палец на верхний край ручки зонда, так как это может увеличить давление зондирования. Во время обычного зондирования использование этой кнопки составляет менее 5%. Если Вы случайно нажали на кнопку или надавили на верхний край ручки, Вы можете получить неточные результаты, а излишнее давление может причинить пациенту дискомфорт.

## **СВЕРКА**

Если Вы выставили в окне 'Параметры обследования' опцию 'Сверка' на вкладке Страница пародонтального обследования, то будет активирован режим повторного зондирования. Сразу после выполнения первого замера глубины программа начнет повторное зондирование (появится окно 'Сверка', рис. 64), чтобы сверить результаты зондирования глубины. Второй результат зондирования глубины не должен отличаться от первого результата больше того значения, которое Вы указали в окне 'Разница глубины' (обычно 1,0 мм). Если разница не превышает установленного значения, то программа объявит глубину зондирования, сохранит самый последний из двух замеров и передвинет курсор на следующую точку. Если два значения отличаются друг от друга больше, чем было указано, программа попросит вас измерить глубину еще раз. Это сообщение будет появляться до тех пор, пока Вы не получите результаты, отличающиеся друг от друга не более установленного вами значения (см. ниже).

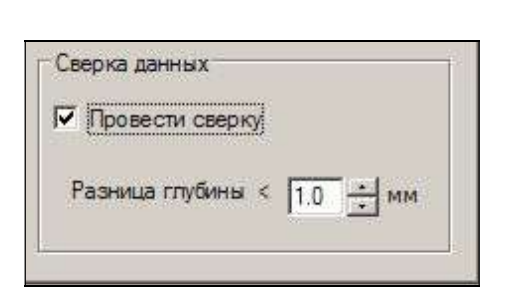

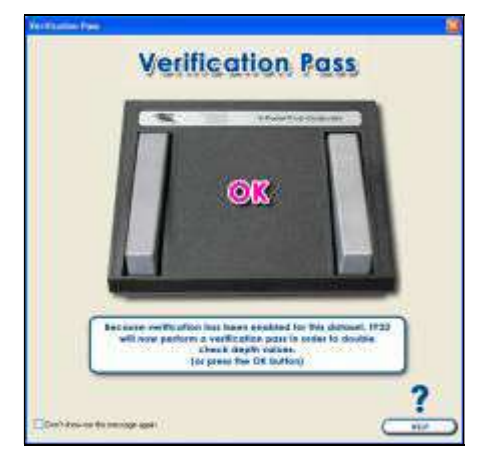

**Рис. 63 Установка разницы глубины Рис. 64 Диалоговое окно 'Сверка'** 

Сверка является специальной функцией для использования с диск- или стент-зондом, чтобы повысить точность замеров и воспроизводимость результатов зондирования для стоматологических исследований. Обычно стоматолог или гигиенист не использует эту функцию, так как повторное зондирование значительно увеличивает время обследования. С другой стороны, верификация может оказаться отличным способом отработки техники точного зондирования и получения точных результатов.

Диск-, стент- и CEJ-зонды делают замеры с фиксированной точки (диск-зонд использует верхнюю часть зуба, стент-зонд производит замеры от выступа, а CEJ-зонд использует цементоэмалевую границу) и на первом обследовании создают точную 'исходную линию'. Так как все последующие обследования будут сравниваться с этой 'исходной линией', она должна быть максимально точной, чтобы Вы смогли увидеть динамику малейших изменений уровня прикрепления десны. Программа автоматически распознает тип используемого зонда (диск или стент) на этапе калибровки и автоматически включает режим сверки только для первого обследования. Но при необходимости Вы можете включить этот режим в любое время и для любого типа зонда.

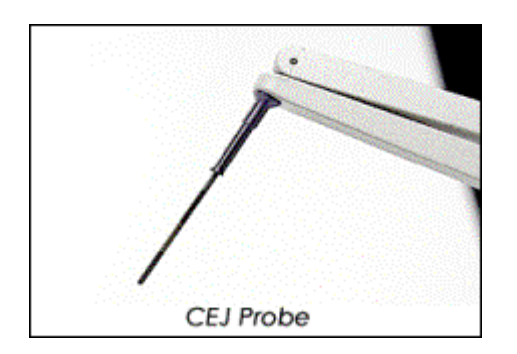

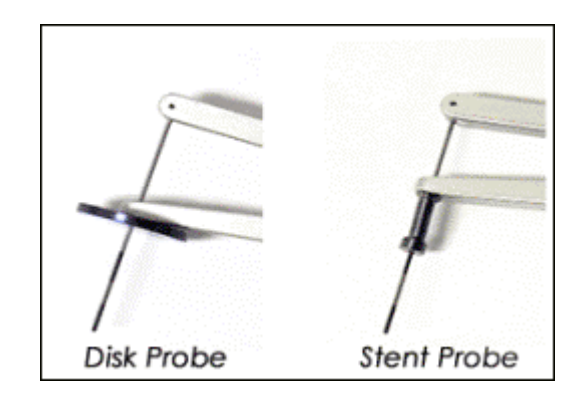

**Рис. 65 CEJ-зонд Рис. 66 Диск-зонд и стент-зонд** 

Корпорация Florida Probe может доставить Вам по специальному заказу 20-миллиметровый диск-зонд, 15 миллиметровый стент-зонд (рис. 66) и CEJ-зонд. Эти зонды снимают замеры с фиксированной точки. Диск-зонд имеет диск диаметром 12 мм, который соотносит величину глубины с окклюзионной поверхностью. Например, если величина коронки – 9 мм, а глубина десневого кармана – 5 мм, то Вы получите результат, равный 14 мм. При первом обследовании на экране и в графической карте будет представлена величина глубины десневого кармана, соотнесенная с линией, отмеченной на средней высоте коронки. Последующие обследования будут показывать изменения от зарегистрированной исходной линии. Диск-зонд рекомендуется использовать, когда необходимо отметить подробные изменения в уровне прикрепления с фиксированной точки окклюзионной поверхности. Пациентов, относящихся к группе риска, лучше обследовать диск-зондом, а относительно здоровых пациентов – зондом для замера глубины десневого кармана. Результаты исследований (например, Ч. Гиббс и другие, журнал «Клиническая пародонтология» 15:137-144, 1988) показали, что стандартное отклонение результатов повторных замеров у зондов «Florida Probe» составляет: диск-зонд и стент-зонд – около 0,3 мм, зонд для замера глубины кармана – 0,6 мм, а обычный зонд других производителей – 0,8 мм. Чем меньше стандартное отклонение результатов повторных замеров, тем быстрее будут выявлены реальные изменения.

Стент-зонд, имеющий 15-миллиметровую насадку, производит замеры от выступа на окклюзионной поверхности стента. Стент-зонд используется только для проведения исследовательских работ. Однако в настоящее время большинство исследователей предпочитают использовать диск-зонд. Экран и графические карты показывают

замеры стент-зонда, соотнесенные с исходной линией, примерно на 5 мм ниже окллюзионной плоскости. Последующие замеры покажут изменения относительно зарегистрированной исходной линии.

CEJ-зонд – последняя разработка, имеет кромку, поворачивающуюся на 360 градусов у основания титанового рукава, чтобы 'прочувствовать' цементоэмалевую границу, если она проходит под десной, или отметить ее, если она видна. Таким образом, при первом обследовании создается и регистрируется исходная линия. Она используется для выявления изменений в уровне прикрепления на последующих обследованиях.

## **ПОИСК И УСТРАНЕНИЕ НЕИСПРАВНОСТЕЙ. ПРОБЛЕМЫ ПРИ ЗАПУСКЕ ПРОГРАММЫ FP32.**

Если на экране появляется окно 'Выбор режима работы', значит, программа не может увидеть техническое обеспечение «Florida Probe» или аппаратный ключ. Если данный компьютер не предназначен для **редактирования или создания новых карт**, то это нормально, и Вы можете выбрать режим 'Только чтение' и войти в программу. В режиме 'Только чтение' Вы можете просматривать и печатать карты, отправлять их по электронной почте, просматривать обучающие фильмы для пациентов, устанавливать опции программы и просматривать раздел видео обучения.

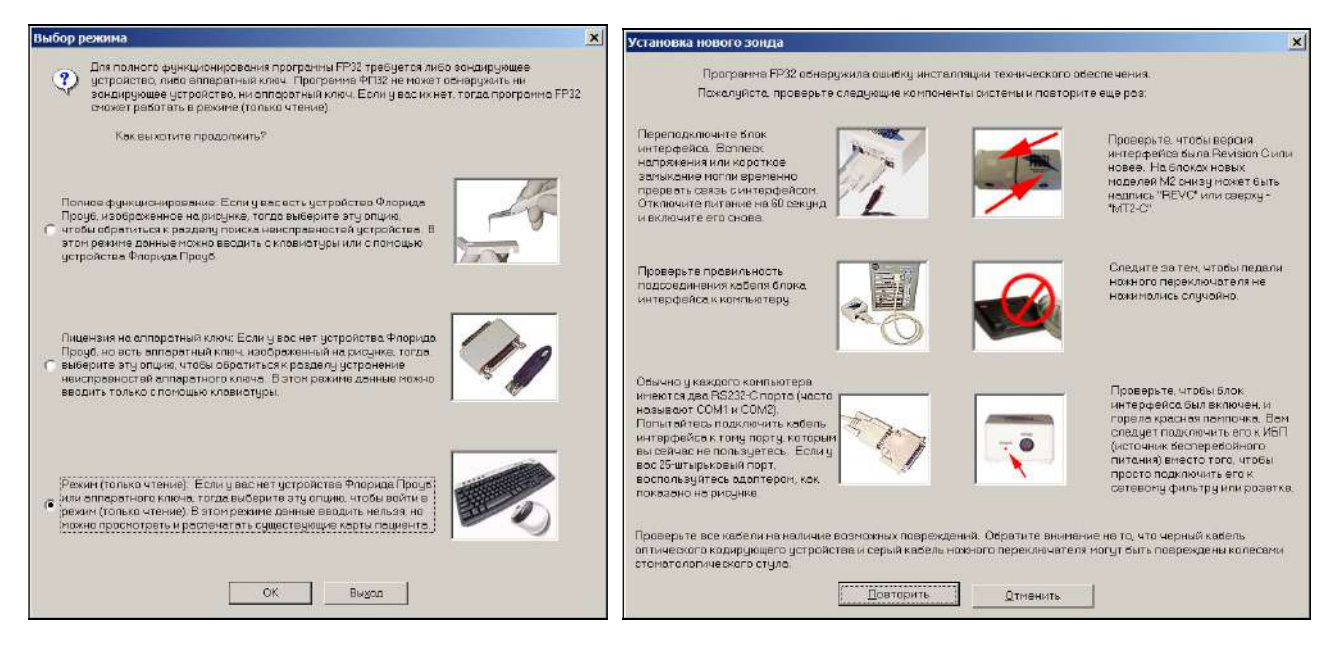

#### **Рис. 67 Диалоговое окно Рис. 68 Диалоговое окно 'Проблемы с 'Выбор режима работы' техническим обеспечением'**

Если к Вашему компьютеру подключено техническое обеспечение FP32, а на экране появилось окно 'Выбор режима работы', значит, что-то неисправно и программа не может увидеть техническое обеспечение. Нажмите нужную кнопку и щелкните 'ОК', чтобы запустить окно поиска и устранения неисправностей.

Следуйте инструкциям на экране. Для начала тестирования нажмите кнопку 'Повторить'. FP32 предложит выбрать СОМ-порт, через который Вы подключали техническое обеспечение. Если FP32 по-прежнему не распознает техническое обеспечение, проверьте, правильно ли установлен Ваш СОМ-порт, убедитесь, что нет конфликтов по линии запроса прерывания и нет помех на линии обмена с коммуникационным портом от 'менеджера устройств'. Если коммуникационный порт установлен правильно, не использует совместно линию запроса прерывания, а программа все равно не работает, обратитесь в компанию «Аитас Плюс». Если у Вас нет в наличии коммуникационного порта или линии запроса прерывания, можно подключиться через USB-порт. За консультацией по этому вопросу обратитесь в компанию «Аитас Плюс», г. Ровно: 067 360-82-28, 050 435-42-90.

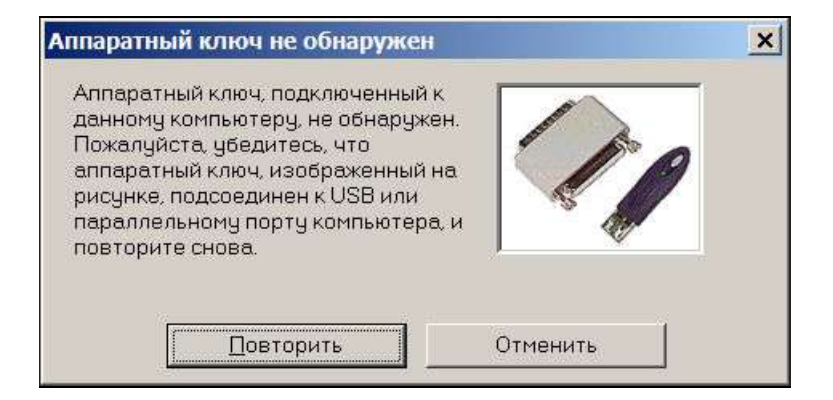

**Рис. 69 Диалоговое окно 'Аппаратный ключ не обнаружен'** 

Если на экране появилось окно 'Выбор режима работы', хотя на Вашем компьютере аппаратный ключ подключен через USB или параллельный порт, это может означать, что ключ поврежден, порт поврежден или драйверы не правильно загружены. Драйверы (Sentinel) для аппаратного ключа, подключенного через USB или параллельный порт, автоматически загружаются на любой компьютер, на котором имеется программное обеспечение FP32. На аппаратных ключах для USB-порта должна гореть зеленая лампочка источника питания, если ключ подключен правильно. Чтобы проверить работу USB-порта, Вы можете протестировать его с помощью другого устройства, которое корректно работает. Аппаратный ключ для USB-порта, требует, чтобы драйвера были инсталлированы до подключения к порту. Если Вы подключите аппаратный ключ до загрузки драйверов, Windows установит типичное USB-устройство или "USB-маркер" и не будет работать. В этом случае Вам придется деинсталлировать драйвера и загрузить соответствующие драйвера, переустановив программу FP32 . Когда Вы подключаете аппаратный ключ к USB-порту, он должен увидеть новые драйвера и загрузить их автоматически. Когда в следующий раз Вы запустите программу, ключ должен работать автоматически. Вход в программу произойдет также автоматически, и Вы не увидите окно 'Выбор режима работы'. Версия Windows XP имеет меньше проблем и вероятнее всего сразу же начнет корректно работать. Аппаратный ключ для параллельного порта можно подключить к любому компьютеру со стандартным параллельным портом (порт для подключения принтера). Ключ является 'сквозным ключом' и его следует подключать непосредственно к порту принтера. Если Вы подключаете также и принтер (или другой аппаратный ключ), просто подключите его к аппаратному ключу. Таким образом, и принтер и другие ключи будут работать нормально.

## **ОШИБКИ КАЛИБРОВКИ**

Обратитесь к разделу **'Калибровка зонда «Florida Probe»'** (рис. 34 и 35) и проверьте правильность ваших действий. Чтобы обнулить зонд, не нажимайте сильно, дайте ему свободно выйти на всю длину. Избегайте неровных поверхностей, резких и случайных движений во время калибровки. Убедитесь, что рукав зонда не погнулся, не сломан, иначе насадка не выйдет на всю длину, а программа не распознает допустимые ограничения или попросит повторить калибровку. Новые пользователи могут испытывать трудности при выполнении данной процедуры – слишком быстро выполнять действия или неправильно нажимать на ножную педаль (следуйте инструкциям на экране). Если Вы всегда успешно проводили калибровку зонда и неожиданно не можете выполнить ее, значит, возникли проблемы с программным или техническим обеспечением. Если Вы не сможете обнулить зонд с первых двух попыток, то увидите диалоговое окно поиска и устранения неисправностей 'Проблемы с калибровкой – плохая регистрация' (см. ниже). Прочитайте внимательно и нажмите кнопку 'Повторить'.

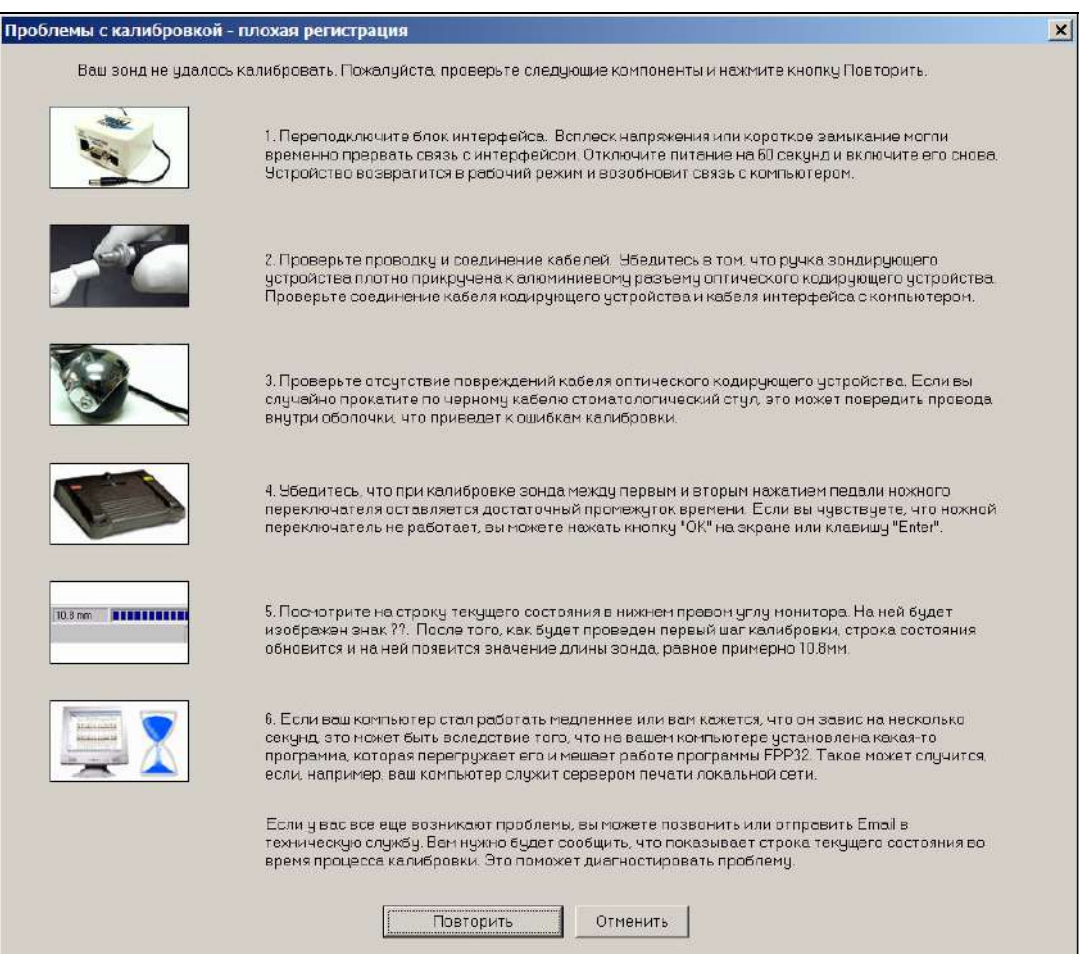

**Рис. 70 Диалоговое окно 'Проблемы с калибровкой – плохая регистрация'** 

 Если Вы находитесь в середине обследования и хотите поменять ручку зонда или насадку, программа попросит вас провести калибровку. (ПРИМЕЧАНИЕ: ручку зонда следует отсоединять от кодирующего устройства во время замены любой насадки). Если насадка находится на верхнем крае десны и не входит в бороздку, можно нажать на рукав до значения 0,0 мм. Если десна вталкивает насадку в рукав или насадка показывает 'отрицательное значение', программа может расценить это, как попытку смены насадки или ручки, и вынудит вас начать калибровку. Следите за окном текущего состояния (нижний правый угол экрана), чтобы видеть показания зонда. Правильный угол размещения насадки между зубом и десной поможет избежать проблемы. Если Вам кажется, что данные калибровки не соответствуют или в строке текущего состояния попрежнему стоят значки ??, обратитесь за технической помощью в компанию «Аитас Плюс»: 067 360-82-28, 050 435-42-90 (см. также раздел 'Полезные советы' и 'Нулевая глубина').

# **ПОЛЕЗНЫЕ СОВЕТЫ**

## **РАСПЕЧАТКА КОПИИ РУКОВОДСТВА ПОЛЬЗОВАТЕЛЯ**

Вы можете распечатать копию руководства пользователя (в формате PDF) непосредственно из программы FP32. Из меню 'Справка' выберите 'Руководство пользователя (PDF)'. Нажмите кнопку 'Печать'. Вместе с руководством распечатаются образцы графических карт и другой информационный материал.

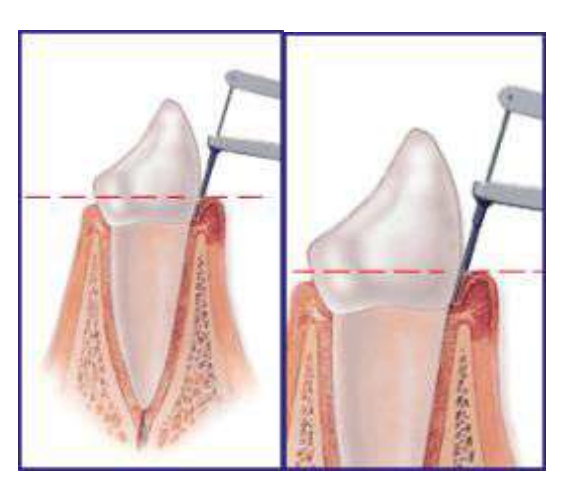

## **ПРАВИЛЬНОЕ ПОКАЗАНИЕ РЕЗУЛЬТАТОВ**

На рисунках изображен правильный способ сбора точных данных глубины десневого кармана. Пунктирная линия показывает правильную высоту рукава по отношению к десне. Обратите внимание, что низ рукава выровнен с верхом десны и **не** придавливает ее. Если зонд правильно откалиброван, а рукав правильно размещен, то компьютер точно определит глубину десневого кармана (разница между нижним краем насадки и нижним краем рукава).

## **ЗАВЫШЕННЫЕ ПОКАЗАНИЯ**

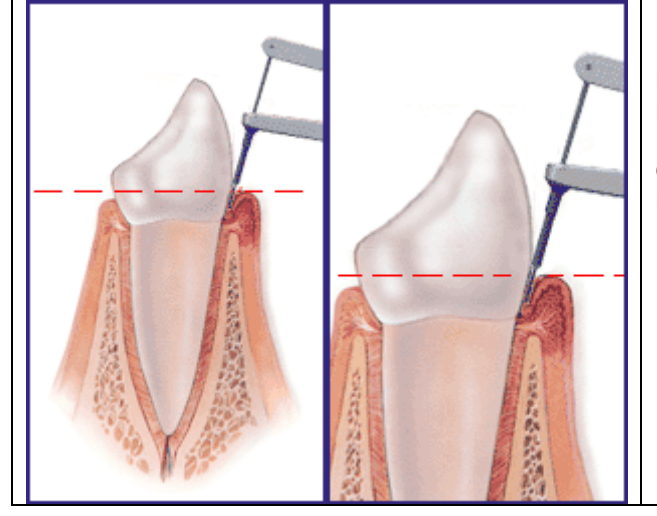

На рисунках Вы видите, что высота рукава находится слишком высоко по отношению к линии десны. Поэтому данный результат покажет большую глубину кармана, чем должно быть. Например, регистрируется результат 4мм, тогда как фактическая глубина составляет 3мм. Перед тем, как нажать на педаль, убедитесь, что рукав правильно размещен.

## **ЗАНИЖЕННЫЕ ПОКАЗАНИЯ**

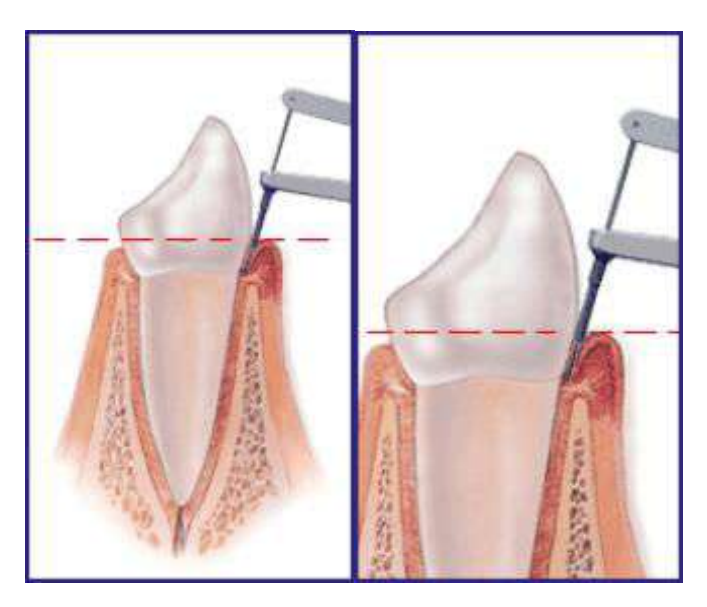

На рисунках Вы видите, что высота рукава находится слишком низко по отношению к линии десны. Поэтому данный результат покажет меньшую глубину кармана, чем должно быть. Например, регистрируется результат 3 мм, тогда как фактическая глубина составляет 4мм. Заниженные показания получаются, когда рукав находится ниже десневого края или придавливает десну. Нижний край рукава всегда должен быть визуальным маркером по отношению к линии десны. Врач не должен 'искать' рукавом зонда линию десны.

## **МАРКИРОВКА ЗОНДА**

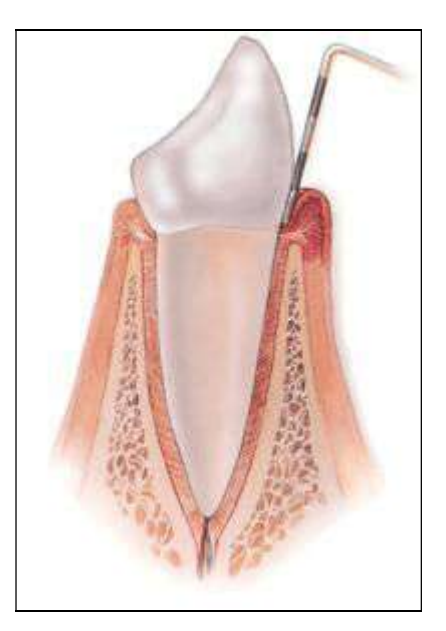

На этом рисунке показано зондирование с помощью обычного ручного зонда. Конец зонда имеет маркировку – 3мм, 6мм и 9мм. Зонд «Florida Probe» имеет такую же маркировку. Эта маркировка используется как визуальный индикатор, помогающий вставить конец зонда в бороздку. Синяя маркировка также помогает найти более глубокие точки при 'прохождении' бороздки. Компьютеру не нужна такая маркировка, чтобы сделать точный замер. насадки зонда может быть в помощь только врачу.

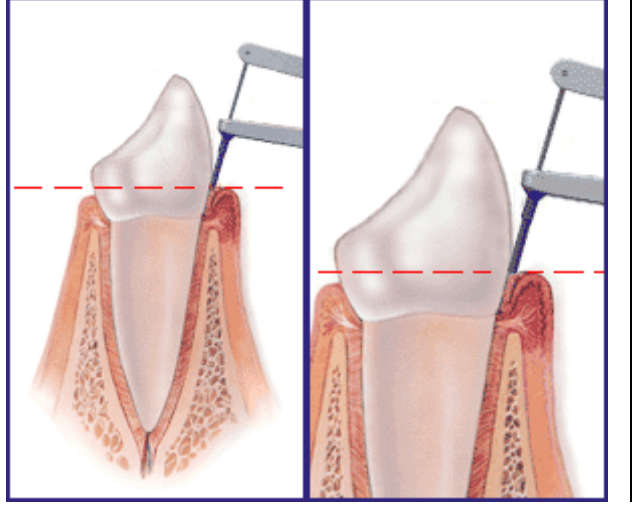

## **НУЛЕВАЯ ГЛУБИНА**

На этом рисунке показана ошибка зондирования, когда конец зонда упирается в верхний край десны и не может, соответственно, показать правильный замер глубины кармана. Программа расценит, что 0,0мм – это ошибка, и попросит вас прозондировать данный участок еще раз. Очень низкие показатели (например, 0,2мм) также вынудят программу начать проверку на наличие ошибок. В конце цикла сбора данных программа вернет вас на определенные участки для повторного зондирования, чтобы уменьшить вероятность неточного зондирования. Если конец зонда опускается за 0,0мм или показывает 'отрицательное значение', программа попросит вас провести калибровку зонда.

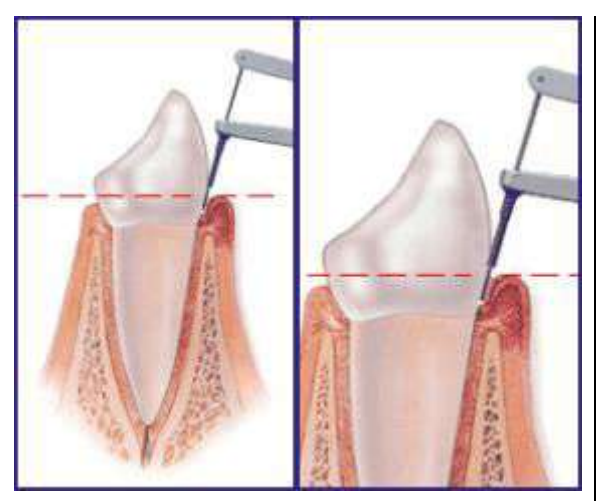

На рисунках показано, что неровности зуба или возможные зубные отложения могут привести к недостаточному зондированию. Используя технику "прохождения бороздки" и одновременно следя за голубой маркировкой, Вы сможете избежать возможных ошибок. Давление зонда должно быть не менее 15 г, что также поможет избежать ошибок. Если Вы не уверены, что конец насадки достает до дна бороздки, можете нажать на кнопку, расположенную на ручке, что позволит Вам увеличить силу давления и прочувствовать дно. Перед тем, как зарегистрировать данные, **отпустите кнопку**. Вы можете специально заказать кодирующие устройства повышенного давления (например, давление 18 или 20 г), которые обеспечивают большую точность и воспроизводимость. Но помните, чем больше сила давления, тем вероятнее всего пациент будет испытывать дискомфорт.

## **ВВЕДЕНИЕ НАСАДКИ**

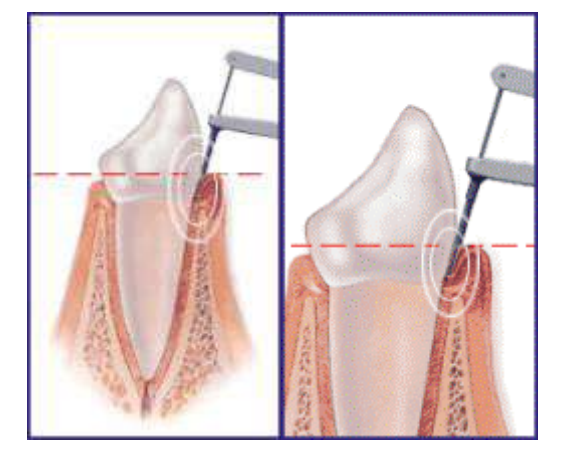

На рисунках показаны легкие движения насадки из стороны в сторону, во время ее введения в бороздку. Таким образом, Вы точно введете насадку до дна бороздки. Благодаря такому движению Вы сможете обойти неровности зуба или зубные отложения. Важно поддерживать угол наклона насадки, она должна идти почти параллельно с углом корня зуба.

## **КОМФОРТ ПАЦИЕНТА**

На 4 рисунках внизу показано неправильное использование зонда. Если Вы случайно нажмете на кнопку, то добавите давление во время зондирования. Это может вызвать дискомфорт, сила давления может вырасти с 15 до 50 г. Обратите внимание, что верхнее плечо не должно мешать свободному отклонению назад, иначе Вы опять добавите давление. Убедитесь, что язык или губа пациента не надавливают на верхнее плечо. 15 г постоянного давления помогают избежать недостаточного зондирования и обеспечивают точные результаты, пациент при этом чувствует себя комфортно. Кнопка позволяет Вам увеличить силу давления. Это необходимо при наличии зубного камня, дефекта зуба, плотной десны, которые затрудняют размещение насадки на дне бороздки. Как только Вы правильно разместили зонд, отпустите кнопку и используйте стандартное давление зонда, чтобы зарегистрировать замеры (нажатием на среднюю педаль).

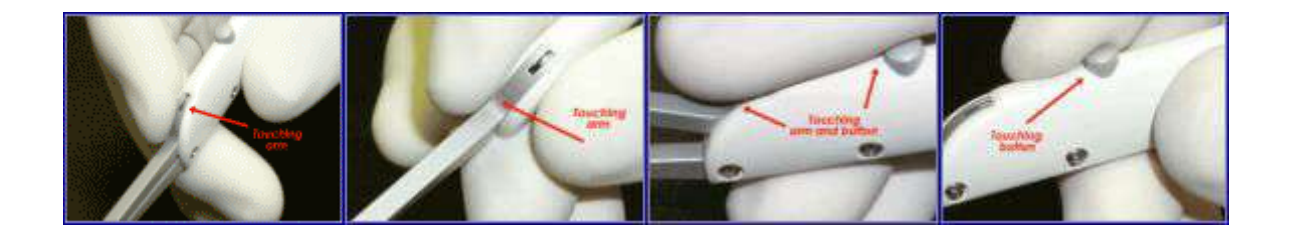

## **ЧАСТО ЗАДАВАЕМЫЕ ВОПРОСЫ**

## *? Почему одни цифры 4 черные, а другие – красные?*

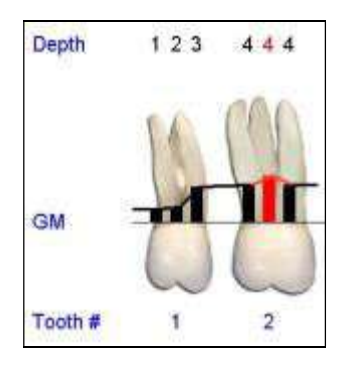

**Рис. 71 Черные и красные цифры**

**Ответ:** Вы могли заметить, что на экране или на распечатанной графической карте одни полоски черные, другие – красные, а цифры над этими полосками соответственно такого же цвета (рис. 71). Красные полоски и цифры обозначают, что глубина кармана превышает предупредительный уровень. Чтобы установить предупредительный и опасный уровни, смотрите вкладку 'Страница пародонтального обследоваия'. На экране и в графической карте результаты округлены до целого числа в меньшую или большую сторону для простоты зрительного восприятия, но данные с зонда записываются с точностью до 0,2 мм. Так как результат записывается с приращением 0,2 мм, то Вы не увидите результат 0,5 мм. Программа округляет результаты, начиная с 0,4 мм. Например, если величина десневого кармана равна 4,0 мм или 4,2 мм, то на экране она будет записана как 4 мм. Но если глубина равна 4,4 мм, 4,6 мм или 4,8 мм, то эти результаты будут округлены до 5 мм. Предупредительный уровень для глубины десневого кармана установлен на 4,0 мм, и как Вы видите на рис. 71, средняя линия и цифра (на щечной поверхности) зуба № 2 красного цвета, тогда как на другой стороне зуба цифра 4 черного цвета. Это значит, что красная цифра может быть 4,0 мм или 4,2 мм, но результат округлен до 4 (в меньшую сторону). Если цифра 4 черного цвета, это означает, что округление было произведено в большую сторону, то есть реальная глубина составила 3,4 мм, 3,6 мм или 3,8 мм. Поэтому данное значение не находится на предупредительном уровне. Вы можете также заметить, что красные "предупредительные" полоски немного длиннее, чем черные. Это потому, что на рисунке полоски показаны с точностью до 0,2 мм. По умолчанию предупредительный уровень установлен на 3,4 мм, поэтому все цифры 4 в карте будут автоматически отображаться в красном цвете. Но Вы можете по желанию изменить предупредительный уровень.

*? Как можно определить в графической карте, какие результаты показывают норму, а какие находятся на предупредительном или опасном уровне?* 

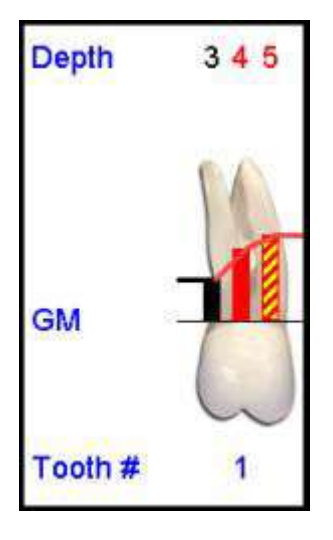

**Ответ:** Результаты допустимой глубины кармана отображены в черном цвете. Полоски и цифры красного цвета показывают результаты на предупредительном уровне, а красно-желтые полоски показывают результаты на опасном уровне

По умолчанию предупредительный уровень установлен на 3,4 мм, а опасный уровень – на 5,0 мм. Чтобы изменить данные установки, смотрите 'Выбор опций для персональной настройки FP32'.

#### *? Как отключить голосовой сигнал 'Кровотечение'?*

**Ответ:** Нажмите 'Файл' – 'Опции' – 'Опции звука' и отключите опцию 'Кровотечение' в разделе 'Дополнительные настройки'.

## *? Как увидеть результаты рецессии и глубины зондирования с точностью до десятых?*

**Ответ:** На странице пародонтального обследования дважды щелкните на зубе или нажмите клавишу F7 на клавиатуре или выберите кнопку 'История состояния зуба' на панели инструментов. Данные с точностью до 0,2 мм будут также распечатаны на цифровой карте. Чтобы услышать данные с точностью до 0,2 мм, отметьте необходимые установки на вкладке 'Опции звуковых схем', кнопка 'Дополнительные настройки'.

#### *? Как выйти сразу же после замера глубины десневых карманов (не проходя через режимы регистрации фуркации, налета и подвижности)?*

**Ответ:** Нажмите кнопку 'Сохранить и Печать' на главной панели инструментов или выберите 'Печать' в меню 'Файл'.

## *? Как на обследовании записать данные только для одного квадранта?*

**Ответ:** Во время первого обследования удалите все зубы за исключением тех, которые находятся в первом квадранте. Занесите данные для первого квадранта. Во время второго обследования выберите 'Изменить/Просмотреть последнее обследование этого пациента' в диалоговом окне 'Сеанс зондирования'. Восстановите зубы во втором квадранте и удалите зубы в первом квадранте (данные не будут потеряны, даже когда будут удалены изображения зубов). Занесите данные для второго квадранта. Проделайте то же самое для третьего и четвертого квадрантов. После записи данных для четвертого квадранта восстановите зубы в других квадрантах. Таким образом, Вы получите полную регистрацию.

## *? Как пропустить режим фуркации только для этого пациента?*

**Ответ**: После режимов зондирования, регистрации кровотечения и нагноения Вы автоматически попадаете в режим регистрации фуркации. Чтобы пропустить этот режим, нажмите на кнопку 'Режим регистрации налета' на панели инструментов режима зондирования.

## *? Как поменять зонд, если обследование еще не закончено?*

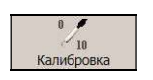

**Ответ**: Замените зонд и проведите калибровку нового зонда, нажав кнопку 'Калибровка зонда'. Если Вы нажмете на ножную педаль во время замены зонда, программа попросит вас выполнить калибровку.

## *? Как распечатать список всех пациентов, обследованных системой «Florida Probe»?*

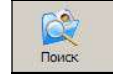

**Ответ**: Нажмите кнопку 'Поиск', затем 'Список всех', выберите 'Печать'.

*? Как записать результаты обследования пациента в системе нумерации 1-32, а копии карт распечатать в системе квадрантов в случае необходимости, например, для коллеги из Канады?* 

**Ответ:** Запишите результаты в системе нумерации 1-32. Затем нажмите кнопку 'Опции' <sup>опции</sup> , выберите

 $\sqrt{2}$ 

'Опции страницы пародонтального обследования' – 'Квадрант'. Нажмите кнопку 'Печать' и распечатайте карты. Затем восстановите параметры системы нумерации 1-32.

## *? Как изменить дату и время на компьютере?*

**Ответ:** В Microsoft Windows нажмите 'Пуск' – 'Настройка' – 'Панель управления' – 'Дата/Время'. Если дата и время верные, но Вы хотите изменить дату или время сегодняшней регистрации, щелкните на тексте, чтобы внести изменения в диалоговом окне 'Параметры обследования'.

*? Как увидеть на экране монитора всю страницу персональных данных или всю страницу пародонтального обследования?* 

**Ответ:** Нажмите кнопку Вид во весь экран **Вея страница** на панели инструментов режима пародонтального обследования. Некоторые новые мониторы могут поворачиваться на 90 градусов и показывать всю карту на полный экран. Широкоэкранные мониторы для воспроизведения DVD-фильмов также могут показать страницу во

весь экран, если Вы нажмете кнопку 'Вид 1/2 страницы' <sup>1/2 страницы</sup>

61

## *? Как распечатать карту №6 с изменениями, соотнесенными с результатами обследования №3 для пациента, прошедшего 8 обследований?*

**Ответ:** Нажмите кнопку 'Поиск' **на ставной панели инструментов. Найдите данного пациента**, нажмите 'ОК'. Затем в диалоговом окне 'Сеанс зондирования' выберите 'Изменить/Просмотреть последнее

C

обследование этого пациента'. Нажмите кнопку 'Сравнить с' Сравнитьс на панели инструментов режима пародонтального обследования. Выберите обследования №6 и №3, нажмите 'ОК'. Нажмите кнопку 'Печать'

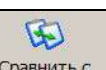

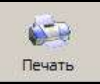

. Выберите желаемые карты и распечатайте их.

## *? Как внести фамилию врача и адрес клиники в графическую карту?*

**Ответ:** Нажмите 'Файл' – 'Опции' – 'Опции печати', нажмите на прямоугольник под 'Заголовком' и впечатайте свое сообщение. Это сообщение будет распечатываться на всех графических картах до тех пор, пока Вы его не измените или не удалите.

## *? Как отправить электронную копию карты пациента другому стоматологу?*

**Ответ 1:** Отправить изображение карты по электронной почте: Выберите карту, затем из меню 'Email' выберите команду 'Отправить карту в качестве изображения по email' (файл .jpg). Введите электронный адрес стоматолога, добавьте текст своего сообщения и нажмите кнопку 'Отправить'. Таким же образом Вы можете отправить карту истории состояния зуба.

**Ответ 2:** Отправить файл с данными пациента по электронной почте: Если стоматолог является пользователем программы FP32 и на его компьютере установлена версия 4, Вы можете отправить полный файл пациента (включая персональные данные и все обследования). Нажмите 'Файл' и выберите команду 'Отправить карту пациента на дисковый файл'. Сохраните карту пациента на локальном диске. При помощи почтовой программы отправьте карту пациента в качестве вложения в ваше электронное сообщение. Стоматолог, получив ваше сообщение, должен импортировать файл. Как только файл будет загружен, можно будет внести свои заметки, примечания или даже добавить новое посещение, а затем экспортировать Вам обновленный файл с данными пациента.

**Ответ 3:** Прикрепить изображение .jpg: Выберите карту для отправки, затем из меню 'Файл' выберите команду 'Сохранить карту как JPG изображение' Прикрепите изображение.

## *? Как узнать, какая версия программы FP32 установлена на моем компьютере?*

**Ответ:** Номер версии напечатан на этикетке диска FP32. Вы также можете узнать номер версии при запуске программы, нажав на 'Справку' – 'О программе' (например, FP32 версия 4.1.15). Обратите внимание, что дата выпуска включена в номер версии и в данном примере показывает 2004 год, 15 января).

## *? Как заменить погнутую насадку?*

**Ответ:** Инструкции с рисунками Вы можете найти в 'Справке' программы и в данном руководстве. 'Замена насадки ' – это вторая тема под заголовком 'Уход за зондирующим устройством'. Сменные насадки входят в комплект при покупке полной системы. Дополнительные насадки можно купить в корпорации «Florida Probe», на веб-сайте или у своего дистрибьютора.

## *? Как подключить программу FP32 к сети компьютеров и требуется ли для этого разрешение?*

**Ответ:** См. раздел 'Инсталляция в компьютерной сети' в начале данного руководства. Разрешение не требуется. FP32 может быть установлена на любых компьютерах в Вашей клинике. На компьютере, где установлено программное обеспечение FP32, можно просматривать и распечатывать карты пациентов, однако ввести новые данные пациента или редактировать существующие данные можно только на тех компьютерах, к которым подключено техническое оборудование (аппаратный ключ).

#### *? Как вернуться назад при помощи ножного переключателя для того, чтобы исправить ошибки?*

**Ответ:** Во-первых, нажмите и держите любую из боковых педалей (около 3 секунд), пока не выйдете из 'Режима ввода данных' и не попадете в 'Режим перехода'. Будучи в этом режиме при помощи левой/правой педали Вы можете передвигать курсор назад/вперед. Чтобы вернуться в 'Режим ввода данных', нажмите на среднюю педаль. Имейте в виду, что левая и правая педали позволяют Вам передвигаться влево и вправо по данным, а необязательно влево и вправо по экрану. Если Вам нужно продвинуться на один зуб вперед, используйте клавиши с изображением стрелок. Чтобы продвинуться вперед/назад на одну точку, нажмите клавишу пробела/ возврата.

 Если у Вас есть наш новый ножной переключатель с четвертой кнопкой 'Отмены действия', то для отмены ошибки Вам всего лишь нужно нажать эту кнопку. Последний ввод будет отменен, а курсор встанет в то место, где он находился до этого. Вы можете отменить до 10 последних действий.

## **СПИСОК РАСПЕЧАТОК. ПАРОДОНТАЛЬНАЯ КАРТА.**

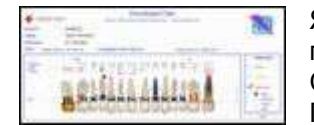

Языки: английский, французский, немецкий, итальянский, японский, польский, португальский, испанский, русский Система нумерации 1-32 или система квадрантов Полоски, линии, или оба способа отображения

## **Обучающая распечатка для пациентов**

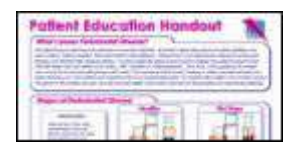

Языки: английский, французский, немецкий, итальянский, японский, польский, португальский, испанский, русский

**Карта налета** 

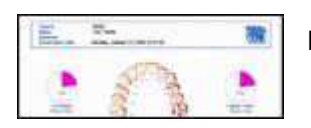

В виде изображения зубов или квадратиков

#### **Цифровая карта**

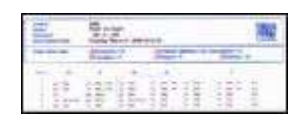

Измерения показаны с точностью до миллиметра

#### **Диагностическая распечатка**

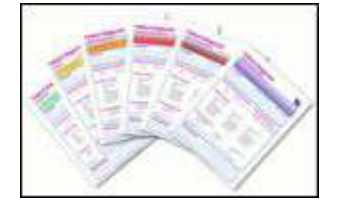

Здоровые десны, гингивит, ранний пародонтит, средний пародонтит, тяжелый пародонтит, другие заболевания пародонта

## **Карта истории состояния зуба**

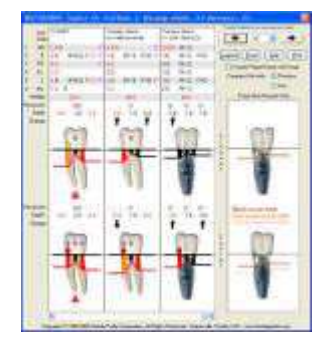

Система нумерации 1-32 или система квадрантов

#### **Список пациентов в программе FP32**

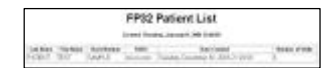

Мастер-список пациентов из диалогового окна 'Поиск'

## **Письма и шаблоны**

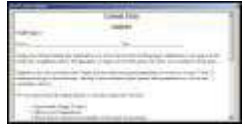

Гингивит Сердечное заболевание и пародонтит Страховое письмо (пациенты с диабетом)

Страховое письмо (полное пародонтальное обследование)

Страховое письмо (беременные пациентки) Страховое письмо (пациенты с ксеростомией)

Письмо пациенту Пародонтит Пресс-релиз Печатные инструкции Образец письма страховой ответственности Шаблон 1 Шаблон 2 «Florida Probe» в действии

## **НАСТУПАЕТ ВРЕМЯ СМЕНЫ ПАРАДИГМЫ В КЛАССИФИКАЦИИ ЗАБОЛЕВАНИЯ ПАРОДОНТА?**

Неужели текущие параметры, которыми мы пользуемся для классификации и диагностики заболевания пародонта, пережили свою значимость? За последние 20 лет было предложено и опубликовано более 10 различных классификаций пародонтита. Основная причина для пересмотра системы классификации заключается в том, что были сделаны новые открытия, связанные с этиологией и патогенезом подтипов заболевания пародонта. Вероятнее всего, происходит смена парадигмы в том, как следует классифицировать заболевание пародонта, а именно, риск системного поражения в результате хронической грамотрицательной пародонтальной инфекции.

Растущий корпус научных данных, которые подтверждают взаимосвязь пародонта и организма, заставляет нас подумать о необходимости дополнительной классификации – как у отдельных пациентов определить различные уровни риска возникновения сердечно-сосудистых заболеваний и переноса патогенов пародонта и/или эндотоксинов из полости рта в другие части тела. Вероятно, мы можем пропустить самый важный фактор при классификации заболевания пародонта, если не будем учитывать в каждом пациенте риск системного распространения оральных анаэробных бактерий и их эндотоксинов из пораженных пародонтитом тканей.

#### **ТАБЛИЦА – ЗНАЧЕНИЯ, ЗАДАННЫЕ ДЛЯ РАЗЛИЧНЫХ ПАРАМЕТРОВ ПАРОДОНТАЛЬНОГО ИНДЕКСА РИСКА ИНФИЦИРОВАНИЯ (PIRI)**

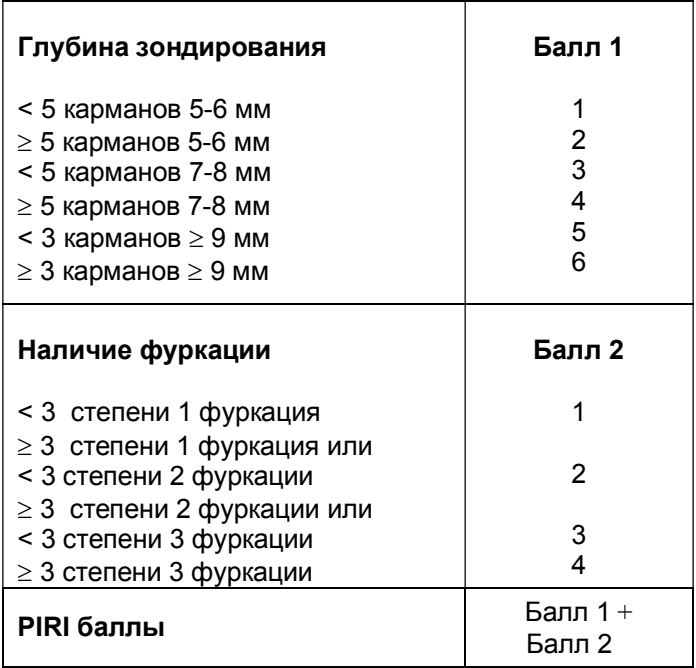

## **ОПРЕДЕЛЕНИЕ РИСКА ПОБОЧНЫХ ЭФФЕКТОВ ПАРОДОНТО-СИСТЕМНОЙ ВЗАИМОСВЯЗИ.**

Несколько лет назад Бек и Оффенбахер создали новый термин – *системный пародонтит* для того, чтобы описать заболевание пародонта как «процесс , который может привести к системному заболеванию или состоянию (исходу), и который не является самим результатом». Если мы будем учитывать эту концепцию заболевания, то появляется несколько важных вопросов:

- Какова должна быть степень заболевания пародонта, чтобы вызвать системное заболевание?
- Если существует отношение «доза реакция», то какова будет степень системного заболевания на каждом интервале дозы?

Согласно Беку и Оффенбахеру, традиционная классификация легкой, средней и тяжелой степени пародонтита или другие способы измерения степени заболевания, такие как потеря костного прикрепления, не являются лучшими маркерами при определении риска системного воспаления в результате пародонтального заболевания. Кровоточивость при зондировании может быть самым важным клиническим показателем текущего активного воспалительного процесса и может лучше всего отражать изъязвление в поддесневной области и явиться потенциальным источником системного доступа прилегаемой поддесневой флоры. Глубина зондирования может показать, какая часть поддесневой области подвержена микробной нагрузке.

Другие исследователи предложили не менее интересные концепции, которые пытаются количественно определить риск системных последствий от пародонтальной инфекции. **PIRI** – пародонтальный индекс риска инфицирования – является одной из самых заметных новых концепций.

## **ПАРОДОНТАЛЬНЫЙ ИНДЕКС РИСКА ИНФИЦИРОВАНИЯ (PIRI)**

**PIRI** имеет биологическую основу, схожую с той, которую предложили Бек и Оффенбахер, то есть, как имеющую связь с количеством изъязвленной поддесневой области, открытой для бактериальной нагрузки, и являющейся потенциальной системной угрозой у пациентов с заболеванием пародонта. Используя **PIRI** для определения у пациента уровня риска пародонто-системных последствий, каждому пациенту назначаются штрафные баллы по 2 параметрам:

- 1. Количество и глубина десневых карманов.<br>2. Число и степень фуркации.
- 2. Число и степень фуркации.

Сумма баллов показывает **PIRI** пациента (см. таблицу). Пациенты с **PIRI**, равным 0, имеют низкий риск пародонто-системных осложнений; пациенты с **PIRI**, 1 – 5, находятся в группе среднего риска, если **PIRI** 6 –  $\leq$  10, то пациент попадает в группу высокого риска. Учитывая самую большую глубину и число таких точек у каждого пациента, такая методология дает быструю общую оценку площади поверхности границы раздела между поддесневой биопленкой и эпителиальными стенками пародонтальных ниш. Такая оценка дает относительное значение уровня риска пациента на высвобождение провоспалительных медиаторов из пародонта – теория, которую поддерживает Гиртс и коллеги.

Например, на рис. видно, что использование **PIRI** помогает количественно определить уровень риска пародонтального системного поражения у 2 пациентов, как это видно из их обследований. Пациент А, имеющий частичную потерю костного прикрепления по текущей классификации заболевания, может иметь средний уровень риска развития сопутствующих системных осложнений. Пациент Б, имеющий значительную потерю костного прикрепления и **PIRI**, равный 6, попадает в группу высокого риска и может иметь высокий уровень риска развития системного заболевания и это во многом зависит от увеличенной площади изъязвленного эпителиального слоя десневых карманов, который открыт для бактериальной нагрузки.

## **ЗАКЛЮЧЕНИЕ**

Развитие оценки риска свидетельствует о том, насколько важна попытка количественно определить риск пародонтально-системных последствий (в результате эндотоксемии от хронической или рецидивной инфекции) у каждого пациента в отдельности. То, как сейчас мы смотрим на заболевание пародонта, а именно – пародонтальное заболевание является клиническим последствием, вместо того, чтобы рассматривать его многофакторной частью большего системного заболевания в организме человека, мешает нам начать рассматривать пародонтит как источник системных заболеваний. Определяем и лечим пародонтит – улучшаем общее состояние организма, вот о чем надо помнить.